# **Dell UltraSharp 24 monitor - U2422H/U2422HX/U2422HE**

Vodič za korisnike

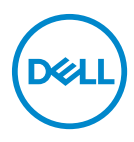

**Model: U2422H/U2422HX/U2422HE Regulatorni broj modela: U2422Hb/U2422HEb**

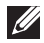

**NAPOMENA: NAPOMENA označava važne informacije koji vam pomažu bolje koristiti vaše računalo.**

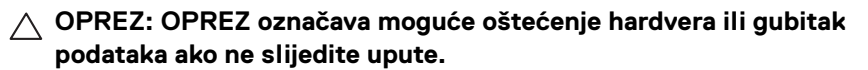

**UPOZORENJE: UPOZORENJE označava moguće oštećenje imovine, osobne ozljede ili smrtne posljedice.**

**Autorska prava © 2021 Dell Inc. ili njezinih podružnica. Sva prava pridržana.** Dell, EMC i ostali zaštitni znaci su zaštitni znaci tvrtke Dell Inc. ili njezinih podružnica. Ostali zaštitni znaci mogu biti zaštitni znaci svojih vlasnika.

2021 - 01

Rev. A00

# **Sadržaj**

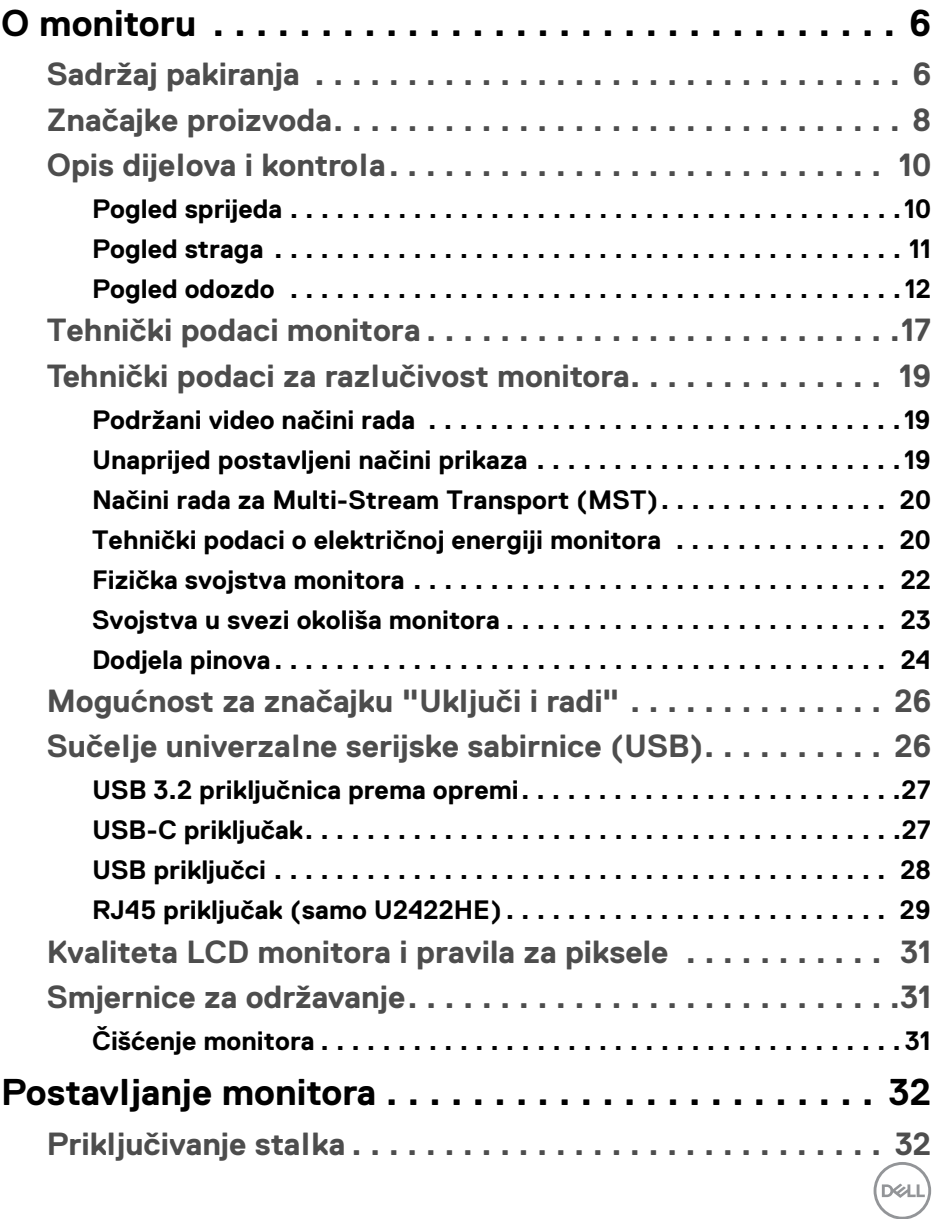

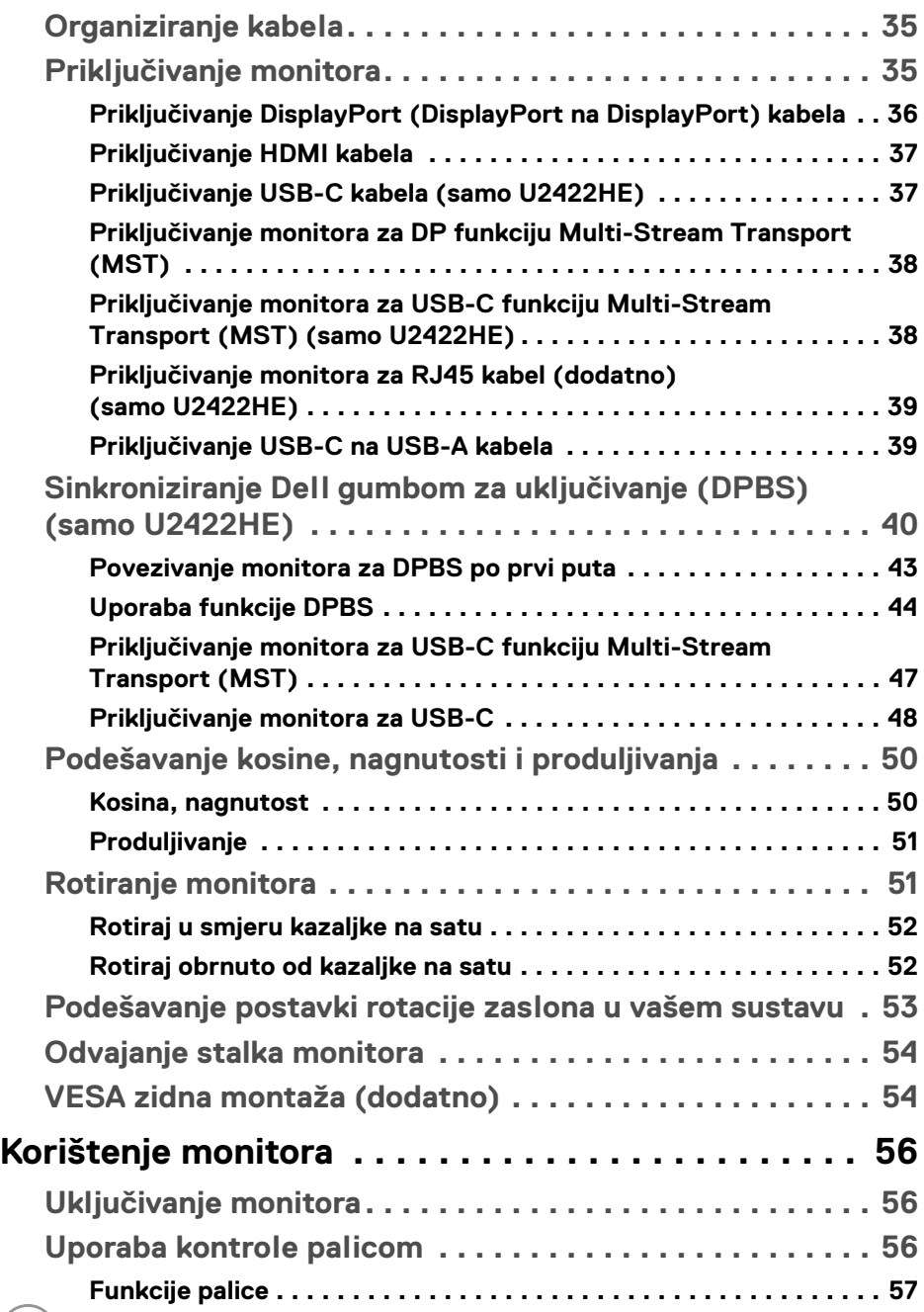

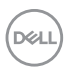

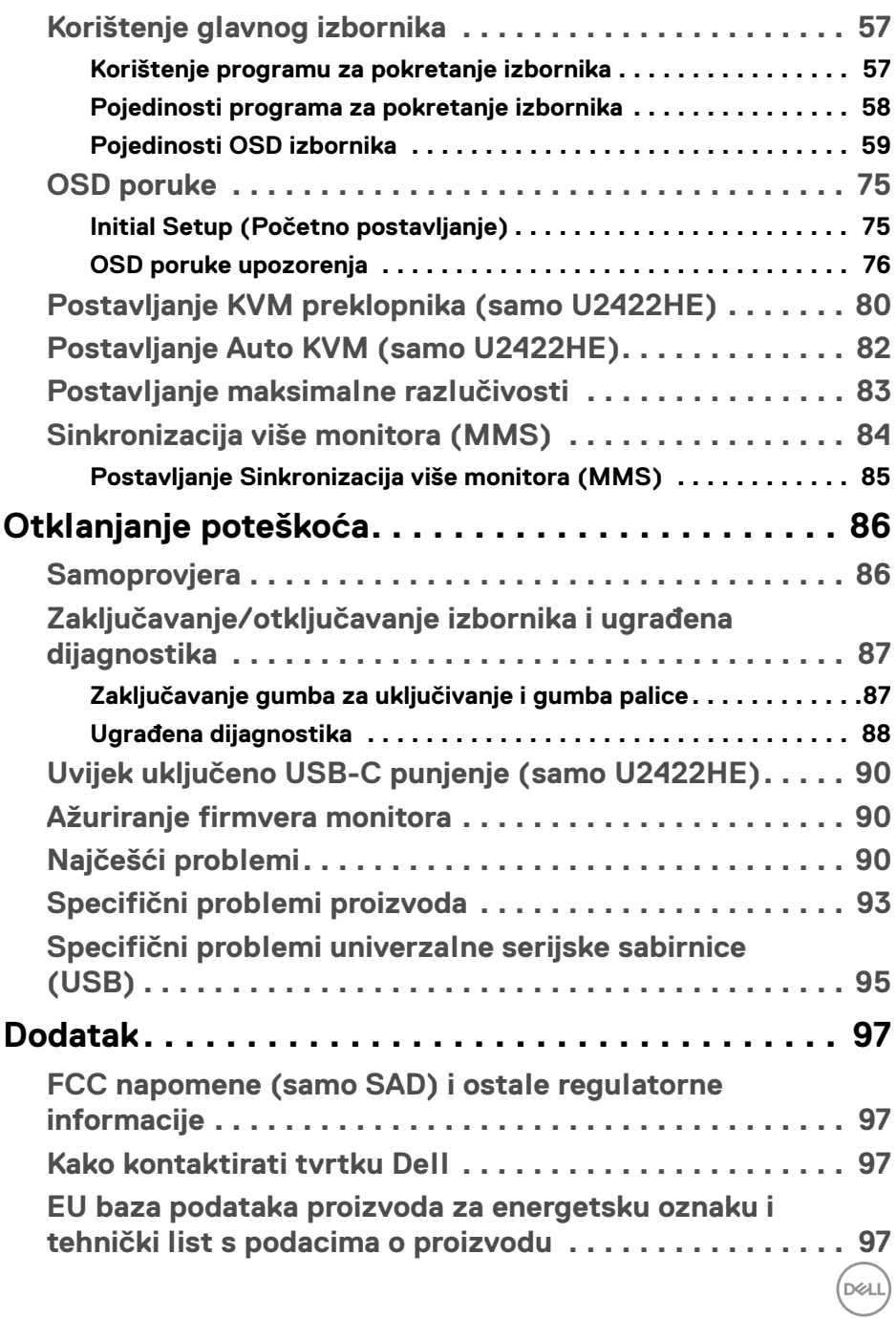

# <span id="page-5-0"></span>**O monitoru**

Ovaj monitor isporučuje se s dijelovima prikazanim u tablici dolje. Ako neki dio nedostaje, kontaktirajte Dellovu tehničku podršku. Za više informacija pogledajte [Kako kontaktirati tvrtku Dell](#page-96-4).

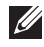

**NAPOMENA: Neke stavke mogu biti dodatne i možda nisu isporučene s vašim monitorom. Neke značajke nisu dostupne u svim zemljama.**

**NAPOMENA: Ako ugrađujete stalak koji ste nabavili od drugog proizvođača, slijedite upute koje ste dobili s tim stalkom.**

# <span id="page-5-1"></span>**Sadržaj pakiranja**

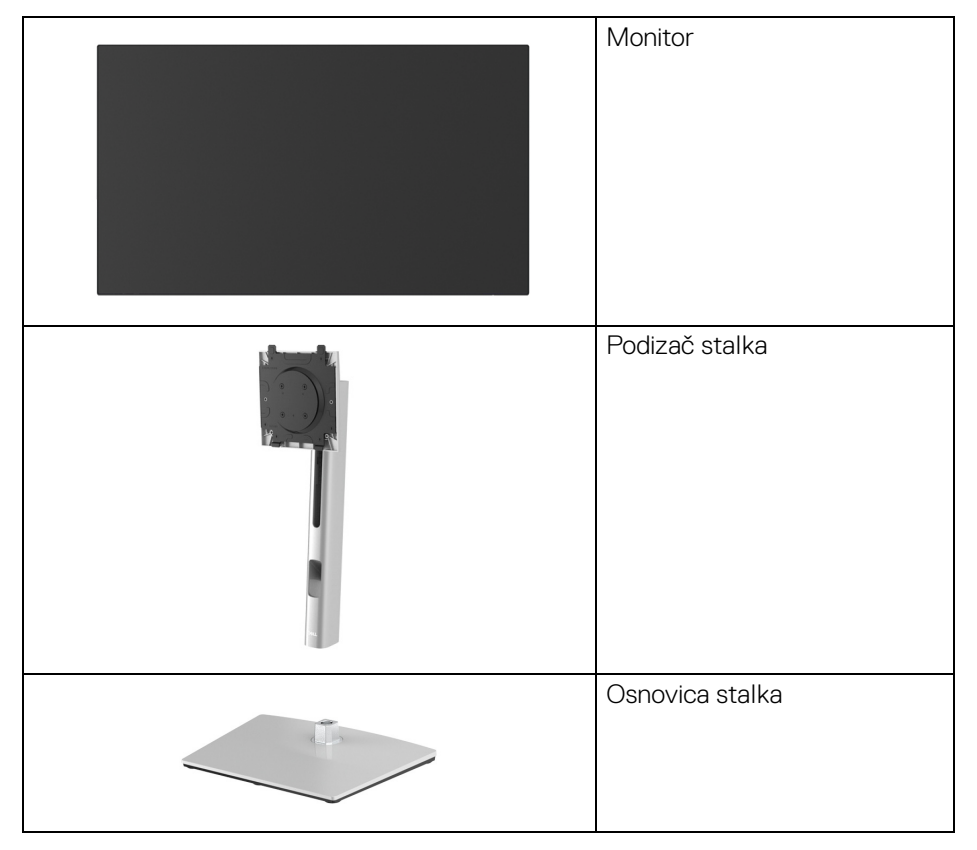

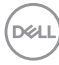

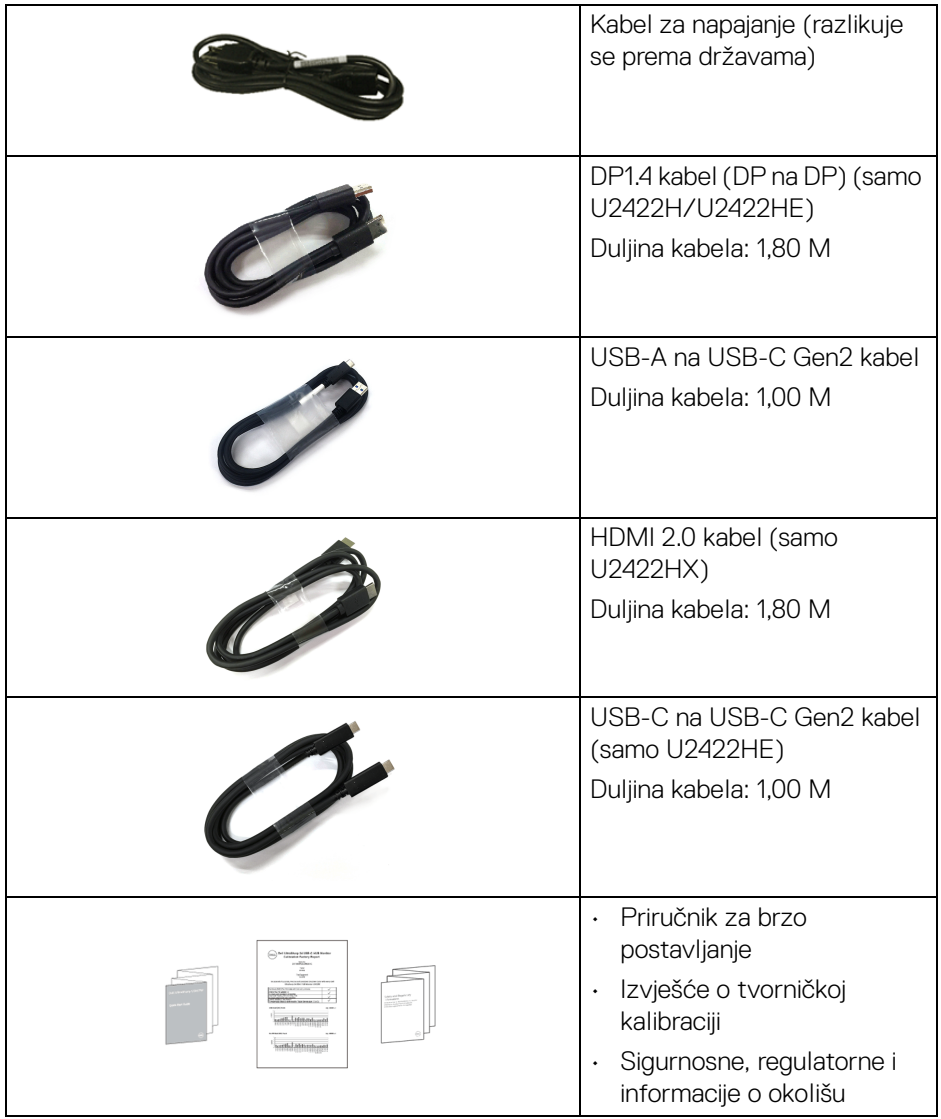

 $($ DELL

# <span id="page-7-0"></span>**Značajke proizvoda**

**Dell U2422H/U2422HX/U2422HE** monitor ima aktivnu matricu, tankoslojni tranzistor (TFT), zaslon s tekućim kristalima (LCD) i LED pozadinsko osvjetljenje. Značajke monitora uključuju:

- 60,47 cm (23,80 inča) područje vidljivosti (mjereno dijagonalno). Razlučivost 1920 x 1080 (16:9) plus podrška punog zaslona za manje razlučivosti.
- Široki kut gledanja koji omogućuje gledanje iz sjedećeg ili stajaćeg položaja.
- Gama boja sRGB 100% i Rec. 709 100% s prosječnim Delta E < 2; podržava i DCI-P3 85%.
- Digitalna povezivost s DisplayPort, HDMI i USB-C (s DP alternativnim načinom) (samo U2422HE).
- Jedan USB-C za dovođenje napajanja (PD 90 W) kompatibilnom prijenosnom računalu tijekom primitka video i podatkovnog signala (samo U2422HE).
- Mogućnost podešavanja nagiba, zakretanja, visine i rotacije.
- Iznimno tanki okvir smanjuje prazan prostor pri uporabi više monitora i omogućuje mnogo ugodnije iskustvo gledanja.
- Stalak koji se može skinuti i otvori za ugradnju prema Udruženju za video elektroničke norme (VESA™) od 100 mm za prilagodljiva rješenja ugradnje.
- $\cdot$  U2422H/U2422HX opremljen je s 1 USB-C priključkom prema računalu  $\cdot$ (samo podaci, USB 3.2 Gen2, 10 Gbps), 2 super brza USB 10 Gbps (USB 3.2 Gen2) Type-A priključka prema opremi «; 1 super brzi USB 10 Gbps (USB

3.2 Gen2) Type-A priključak za punjenje opreme « i 1 super brzi USB 10 Gbps

(USB 3.2 Gen2) Type-C priključak prema opremi ·<

- $\cdot$  U2422HE opremljen je s 1 USB-C priključkom prema računalu  $\mathbf{P}$  (video i podaci; DP1.4 s alternativnim načinom rada, isporuka napajanja do 90 W), 1 USB-C priključak prema računalu < (samo podaci, USB 3.2 Gen2, 10 Gbps), 3 super brza USB 10 Gbps (USB 3.2 Gen2) Type-A priključka prema opremi , 1 super brzi USB 10 Gbps (USB 3.2 Gen2) Type-A priključak za punjenje opreme i 1 super brzi USB 10 Gbps (USB 3.2 Gen2) Type-C priključak prema opremi ...
- USB-C  $\mathbf{P}_{\text{d-saw}}$  i RJ45 priključci  $\mathbf{P}_{\text{d}}$  omogućavaju povezivanje s mrežom samo jednim kabelom (samo U2422HE).
- Postoji mogućnost uključi i radi ako to vaš sustav podržava.

**D**&LL

- Podešavanja na zaslonskom prikazu (OSD) radi jednostavnijeg postavljanja i optimizacije zaslona.
- Zaključavanje gumba za uključivanje i OSD.
- Utor sigurnosne brave.
- Blokada stalka.
- $\cdot$  < 0.3 W u staniu pripravnosti.
- Optimizacija udobnosti za oči sa zaslonom bez treperenja.

**UPOZORENJE: Mogući učinci dugotrajne izloženosti plavom svjetlu s monitora mogu uzrokovati oštećenje očiju uključujući umor oka ili naprezanje očiju i ostalo. Značajka ComfortView Plus namijenjena je smanjenju količine plavog svjetla koju monitor emitira radi poboljšanja udobnosti za oči. Monitor koristi ploču koja emitira malo plavog svjetla i usklađena je s TÜV Rheinland vraćanjem na tvorničke ili zadane postavke (Brightness (Svjetlina): 75%, Contrast (Kontrast): 75%, CCT: 6500K, Preset Mode (Unaprijed postavljeni način rada): Standard (Standardno)**

# <span id="page-9-0"></span>**Opis dijelova i kontrola**

# <span id="page-9-1"></span>**Pogled sprijeda**

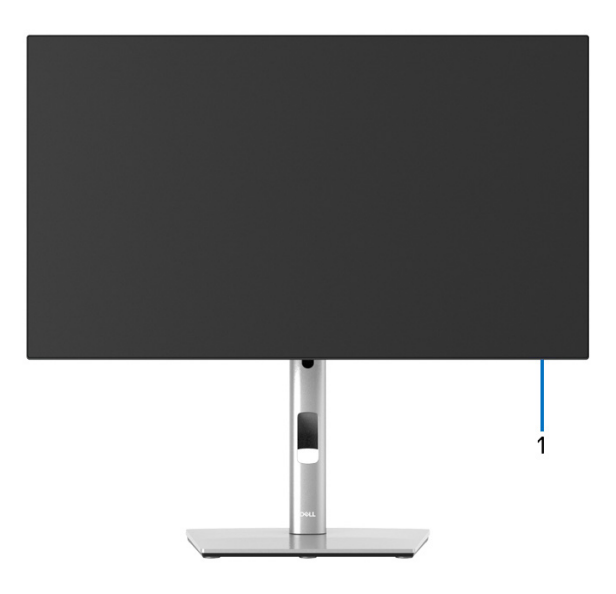

#### **Pogled sprijeda sa stalkom monitora**

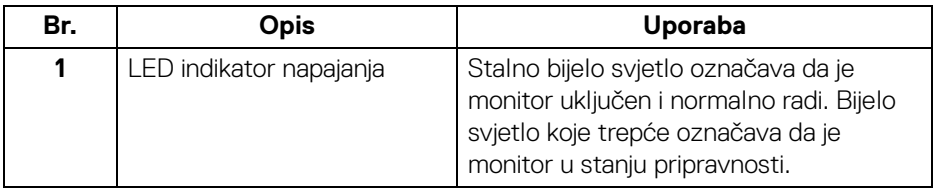

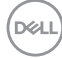

# <span id="page-10-0"></span>**Pogled straga**

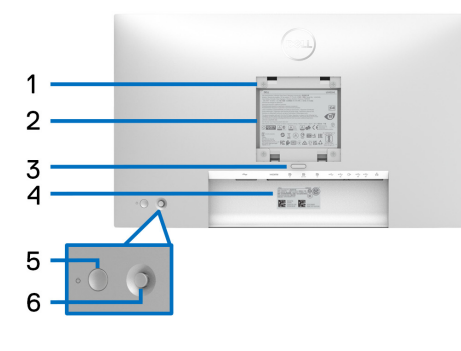

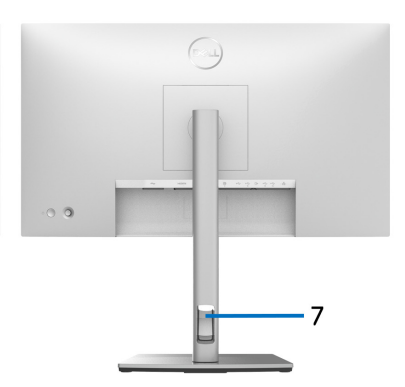

# **Pogled straga sa stalkom monitora**

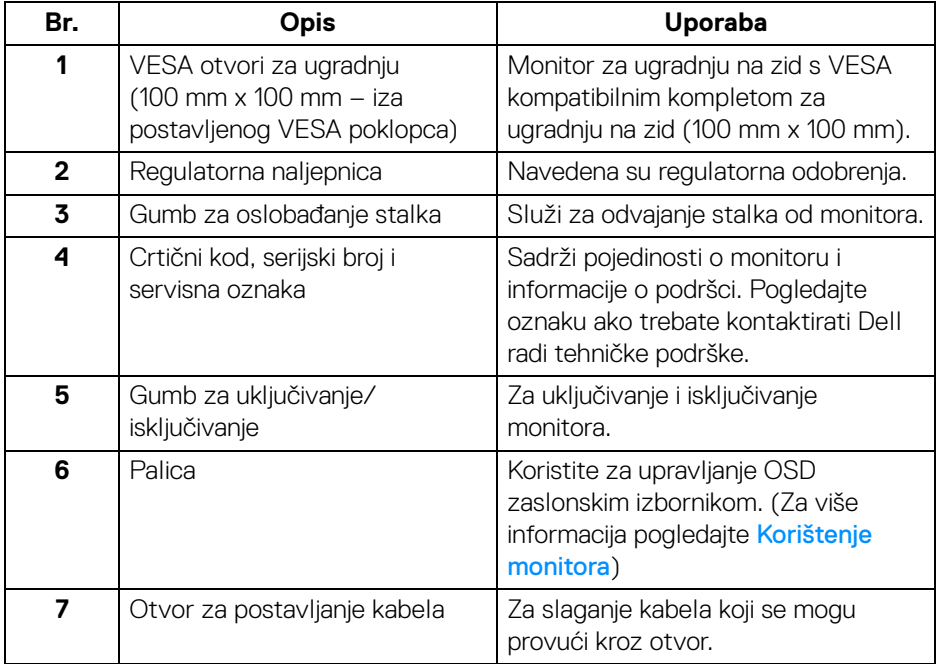

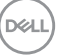

# <span id="page-11-0"></span>**Pogled odozdo U2422H**/**U2422HX**

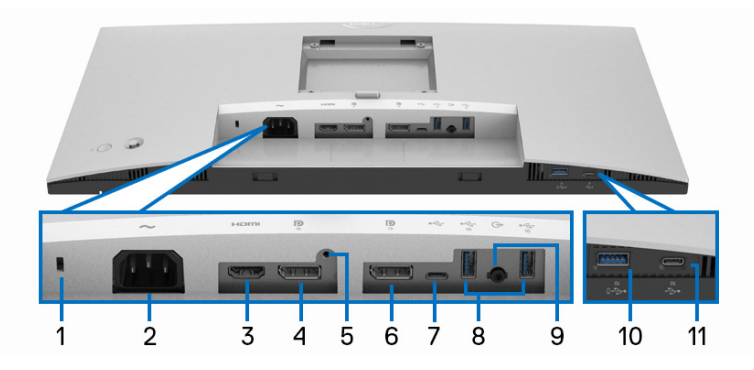

# **Pogled odozdo bez stalka monitora**

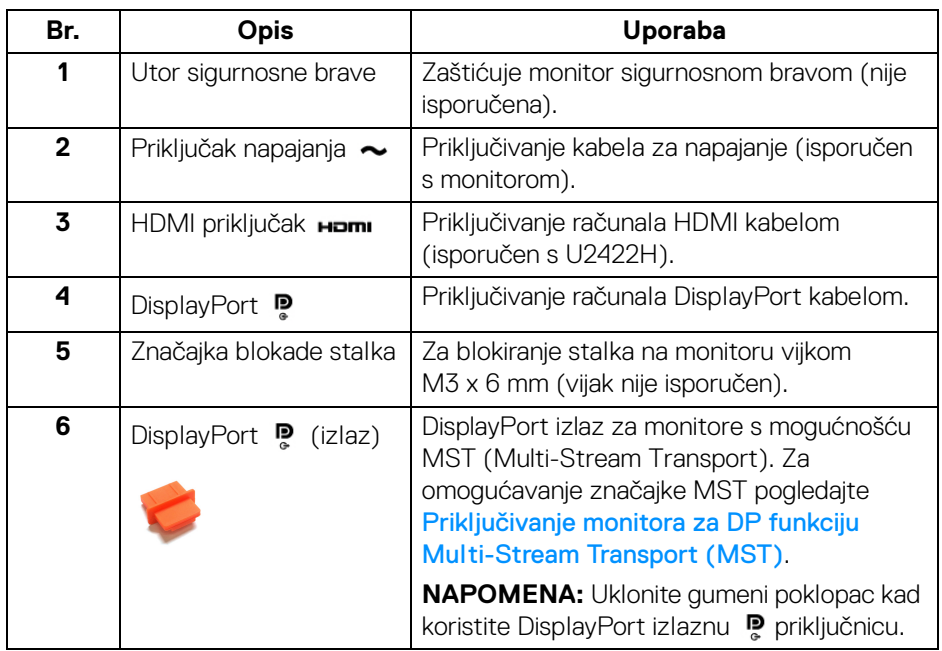

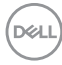

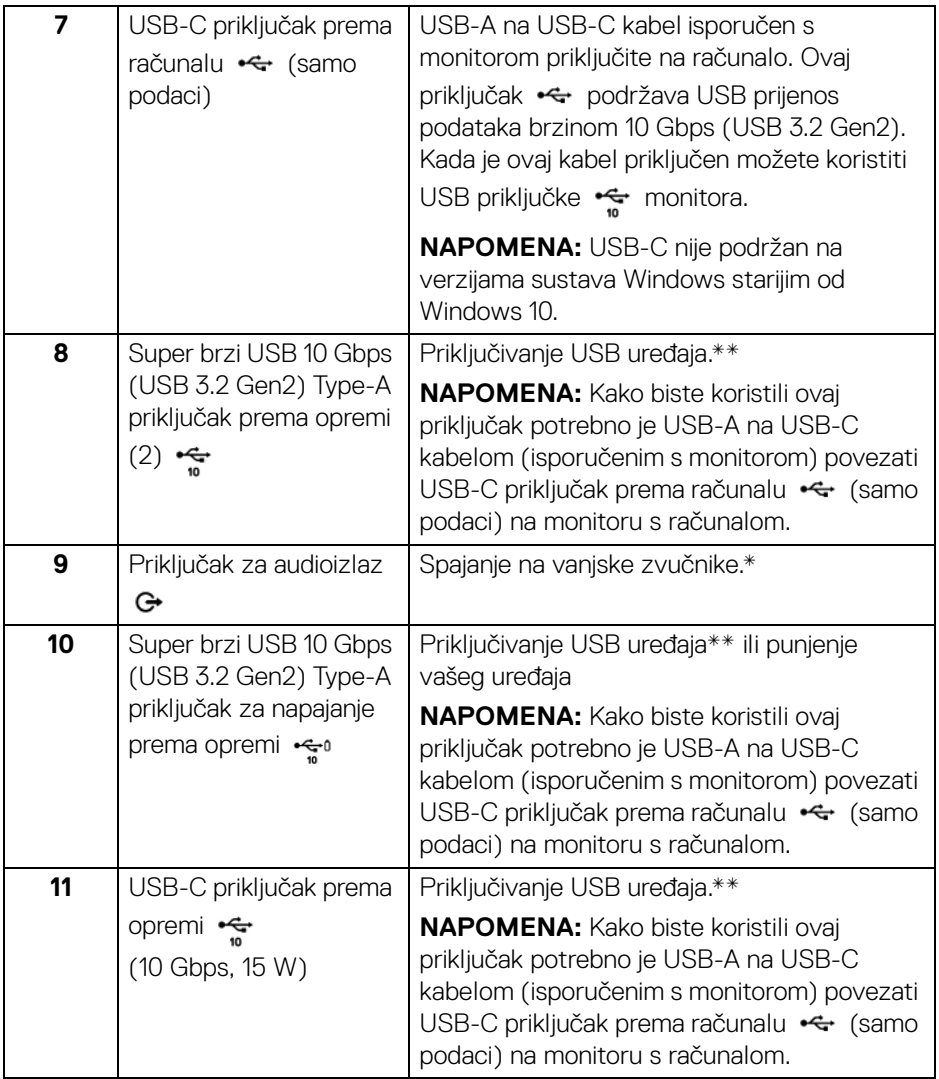

\*Priključak za audioizlaz ne podržava slušalice.

\*\*Radi sprječavanja smetnji signala dok je na USB priključak prema opremi povezan bežični USB uređaj NE preporučuje se priključivanje nikakvog USB uređaja na bilo koji susjedni priključak.

DELI

### **U2422HE**

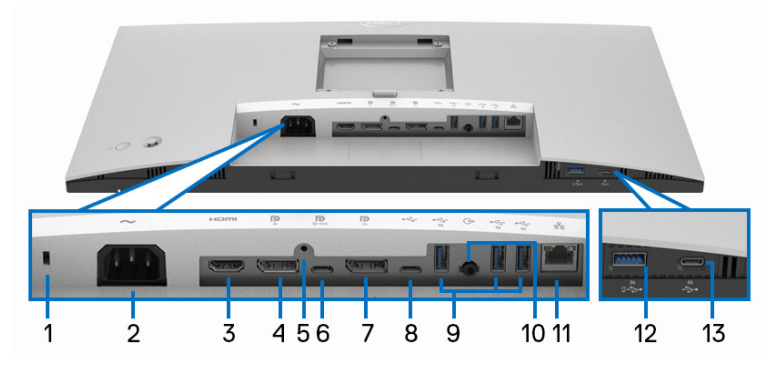

# **Pogled odozdo bez stalka monitora**

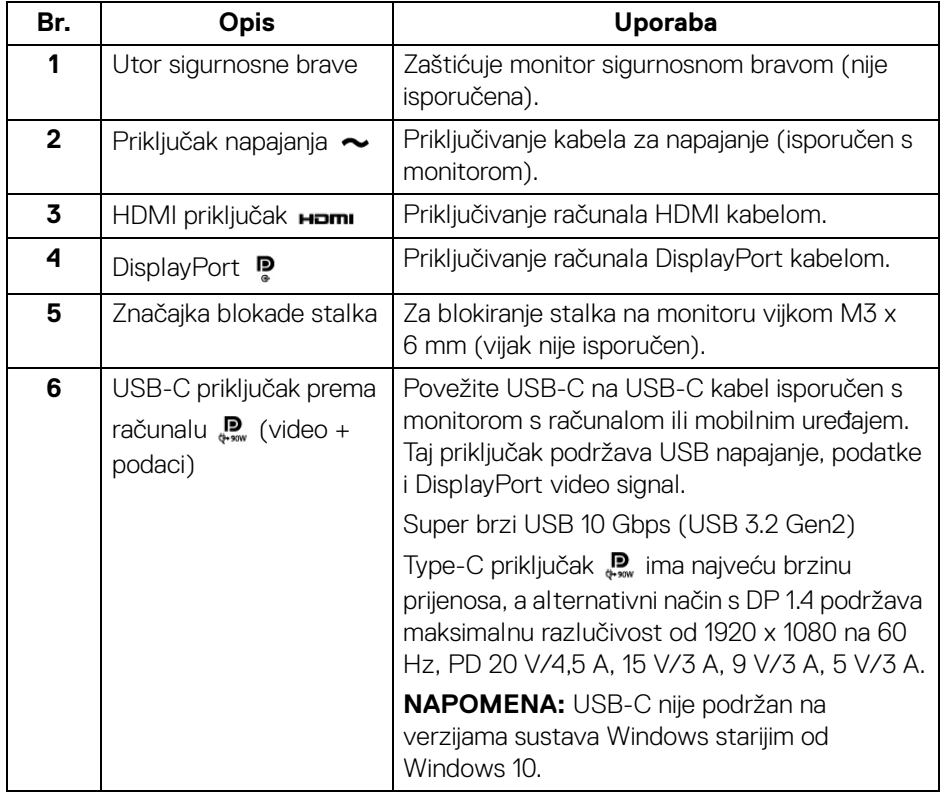

(dell

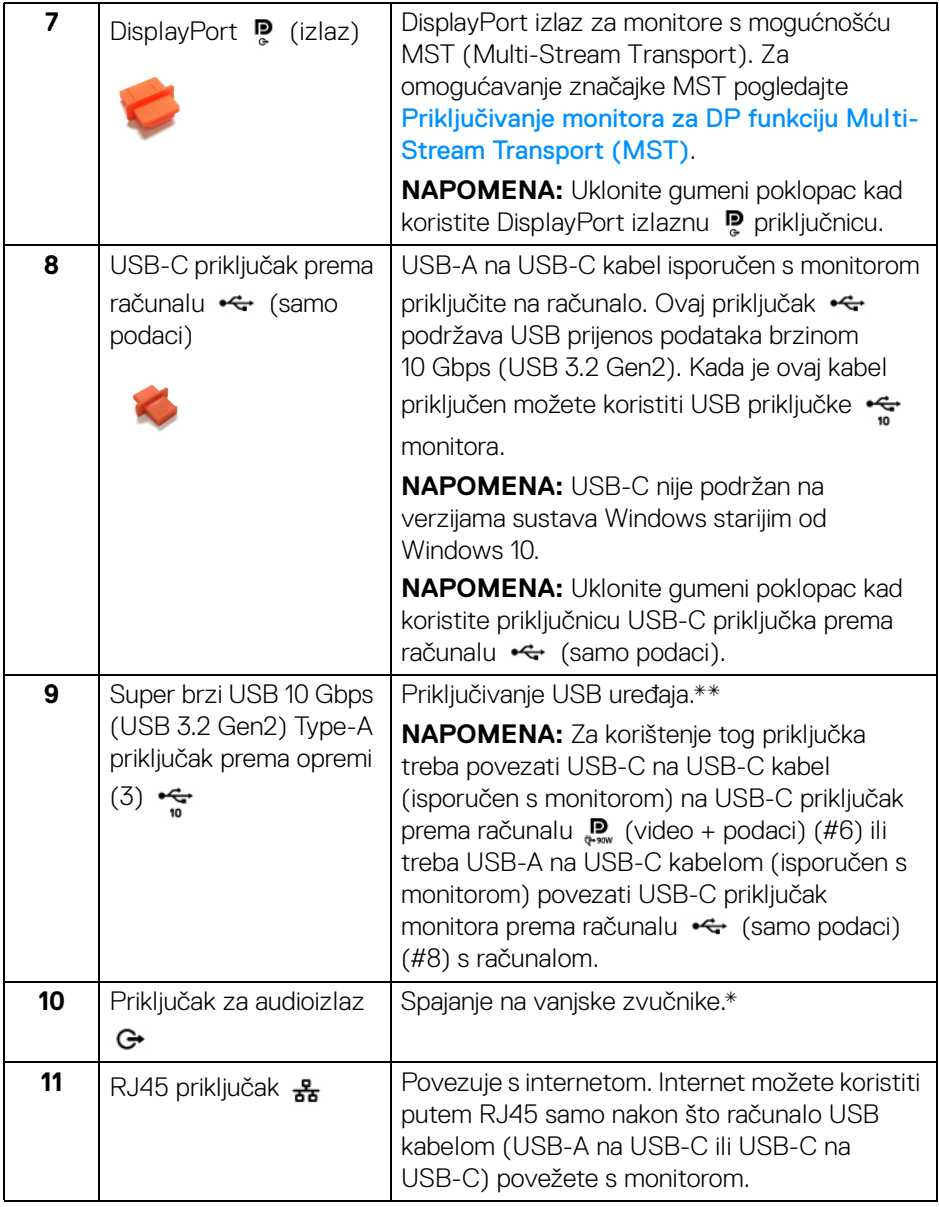

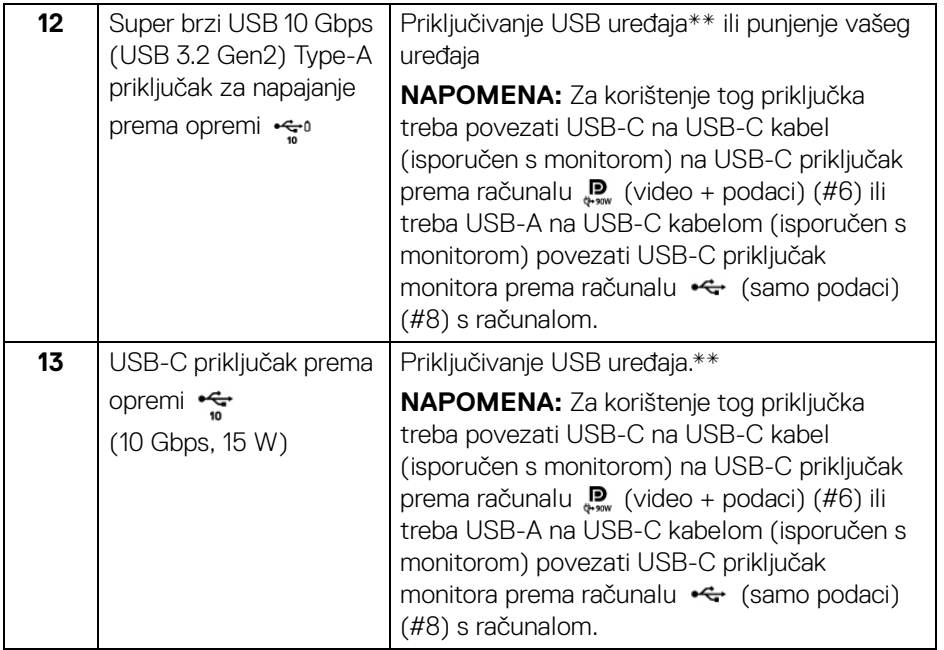

\*Priključak za audioizlaz ne podržava slušalice.

\*\*Radi sprječavanja smetnji signala dok je na USB priključak prema opremi povezan bežični USB uređaj NE preporučuje se priključivanje nikakvog USB uređaja na bilo koji susjedni priključak.

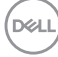

# <span id="page-16-0"></span>**Tehnički podaci monitora**

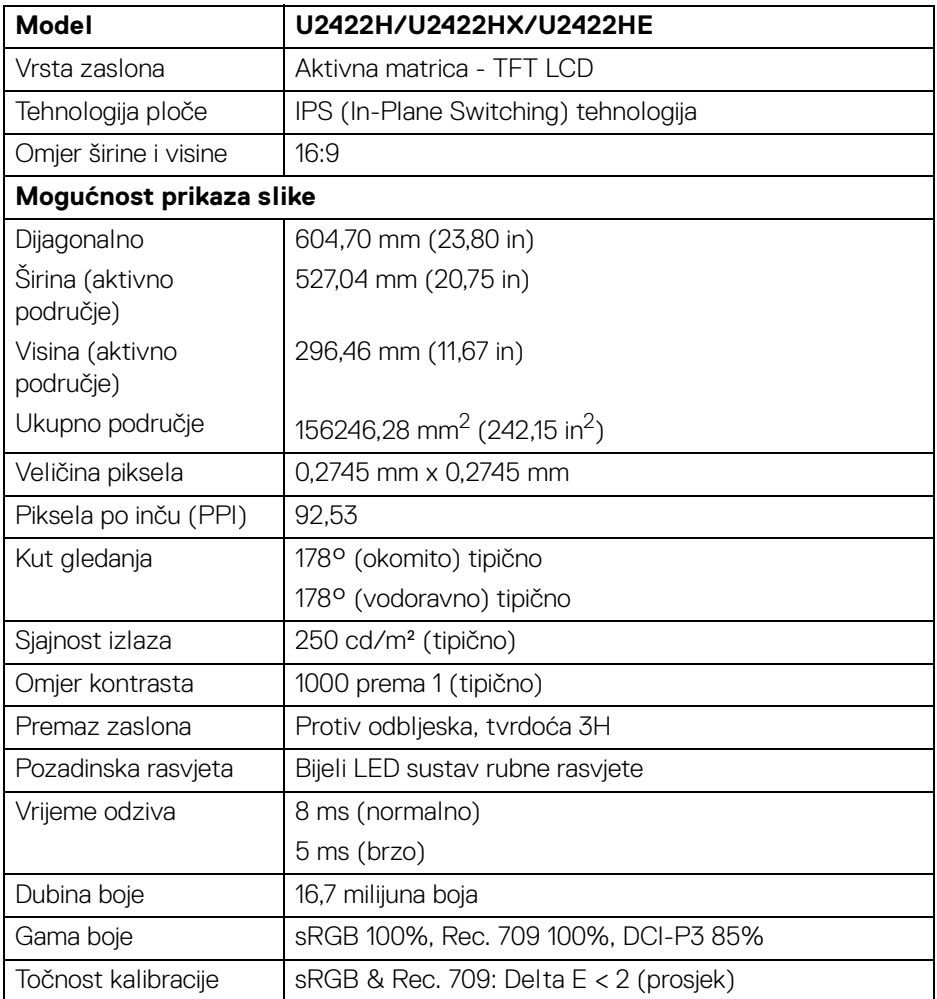

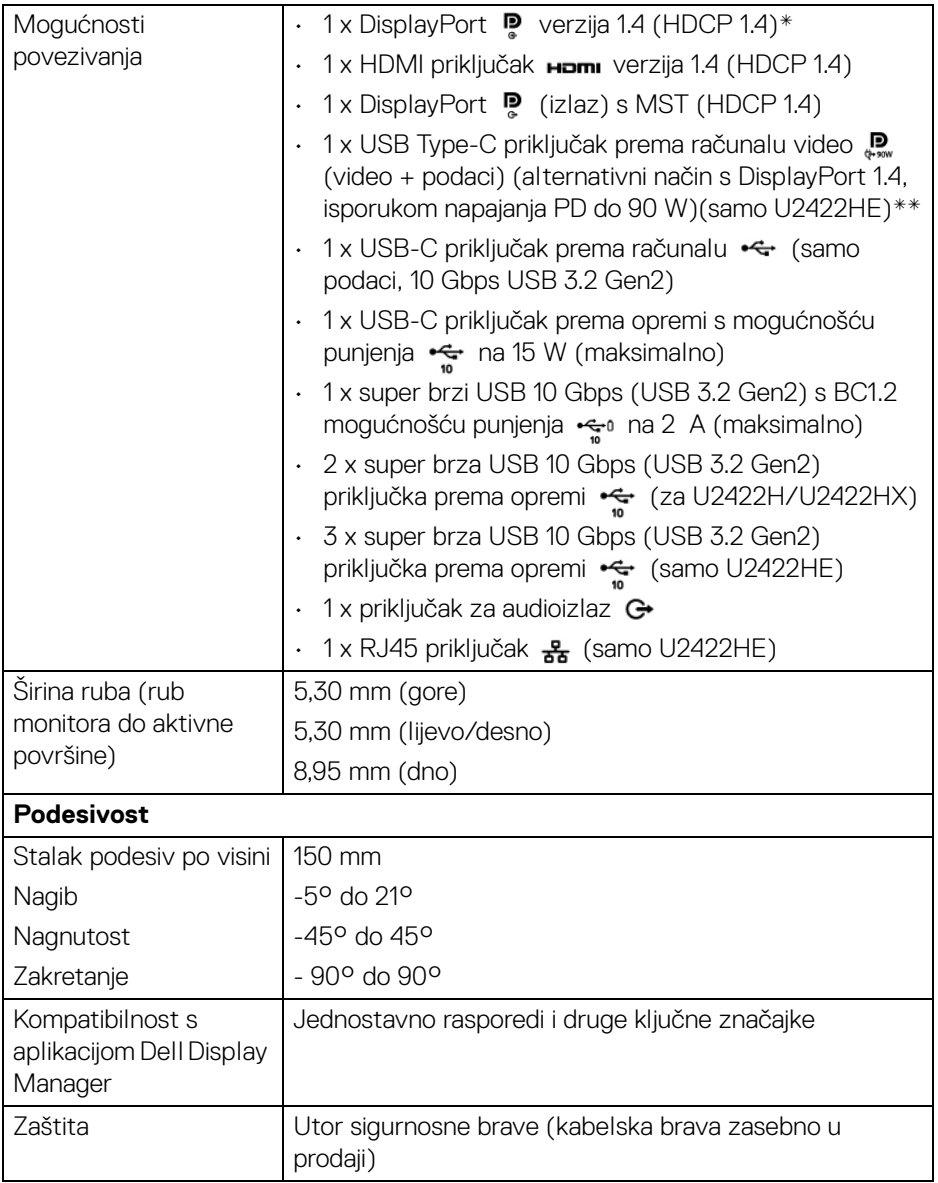

\*Podržava DisplayPort 1.4 / MST / DP audio.

\*\*Podržava HBR3 / DisplayPort 1.4 / MST / DP audio.

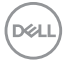

# <span id="page-18-0"></span>**Tehnički podaci za razlučivost monitora**

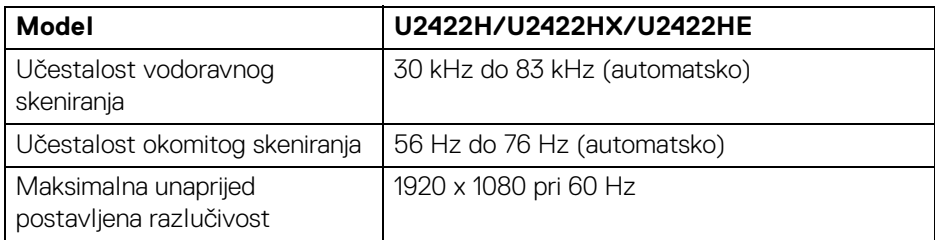

### <span id="page-18-1"></span>**Podržani video načini rada**

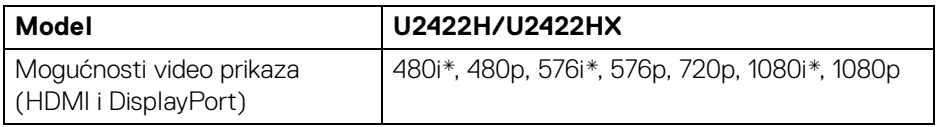

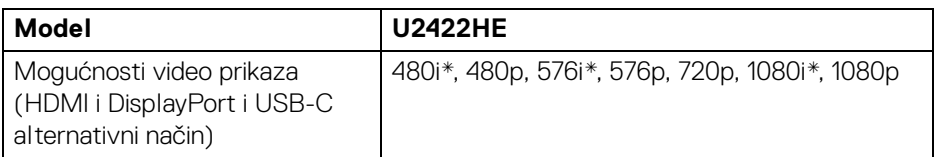

\*Podržava samo HDMI ulaz.

#### <span id="page-18-2"></span>**Unaprijed postavljeni načini prikaza**

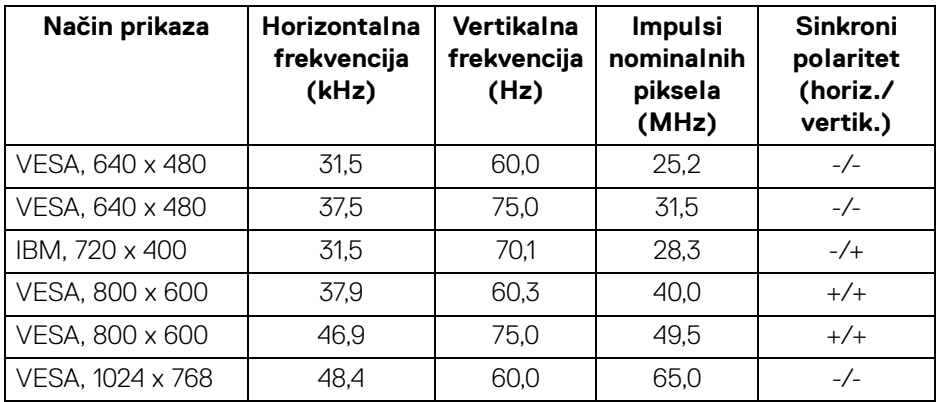

**O monitoru │ 19**

(dell

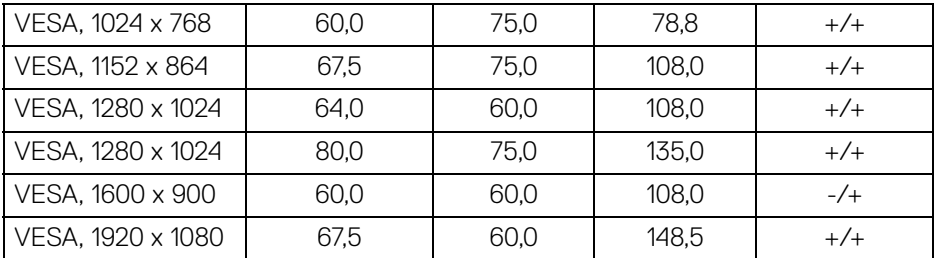

#### **NAPOMENA: Znak + ili - u sinkronizaciji polariteta označava je li signal video sinkronizacije pokrenut s pozitivnog ili negativnog kraja.**

#### <span id="page-19-0"></span>**Načini rada za Multi-Stream Transport (MST)**

Korištenje USB-C (samo U2422HE):

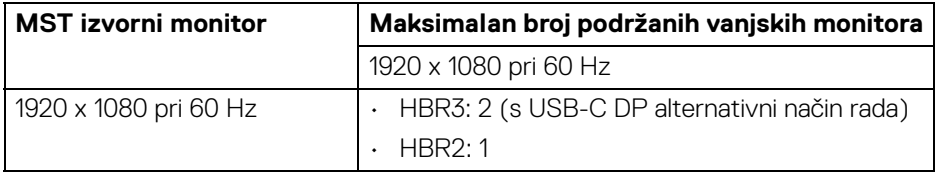

#### Korištenje DisplayPort:

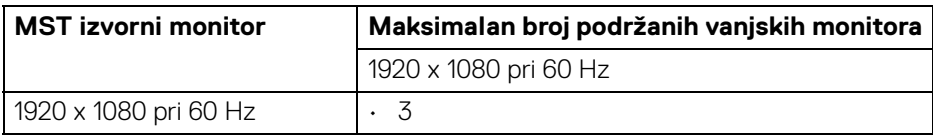

#### <span id="page-19-1"></span>**Tehnički podaci o električnoj energiji monitora**

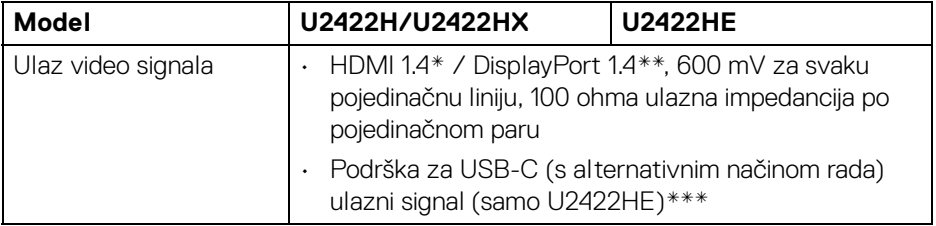

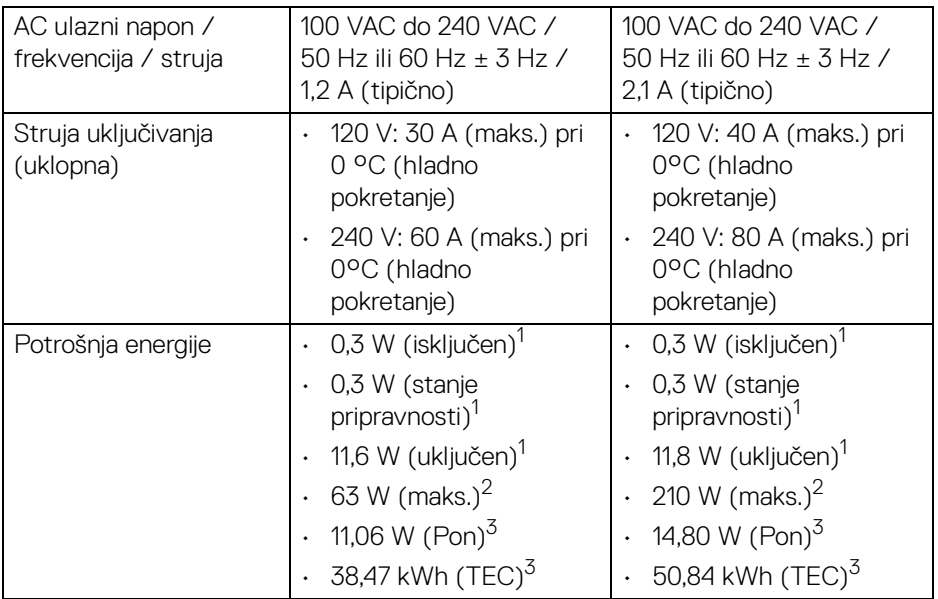

\*Ne podržava HDMI 1.4 dodatne specifikacije što uključuje HDMI Ethernet kanal (HEC), Povratni audio kanal (ARC), standard za 3D format i razlučivosti i standard za 4K razlučivost digitalnog kina.

- \*\*Podržava DisplayPort 1.4 / MST / DP audio.
- \*\*\*Podržava HBR3 / DisplayPort 1.4 / MST / DP audio.
- <sup>1</sup> Kako je navedeno u EU 2019/2021 i EU 2019/2013.
- <sup>2</sup> Maksimalna postavka svjetline i kontrasta s maksimalnim opterećenjem snage na svim USB priključcima.
- <sup>3</sup> Pon: Potrošnja energije uključenog načina rada definirana u Energy Star verziji 8.0.

TEC: Ukupna potrošnja energije u kWh definirana u Energy Star verziji 8.0.

Ovaj dokument samo je informativan i odražava radna svojstva u laboratorijskim uvjetima ispitivanja. Vaš proizvod može imati drugačija radna svojstva ovisno o softveru, dijelovima i perifernim uređajima koje ste naručili, no to ne podrazumijeva obvezu za ažuriranjem navedenih podataka.

Zbog toga se kupac ne smije oslanjati na ove informacije tijekom postupka odlučivanja o električnim tolerancijama ili u drugim slučajevima. Ne pružamo jamstva u svezi točnosti ili cjelovitosti podataka, navedenih ili podrazumijevanih.

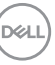

**NAPOMENA: Ovaj je monitor usklađen s ENERGY STAR. Ovaj proizvod ima oznaku ENERGY STAR uz tvornički zadane**  postavke koje je moguće vratiti funkcijom "Factory Reset" **(Vraćanje tvorničkih postavki) u OSD izborniku. Promjenom tvornički zadanih postavki ili aktiviranje drugih značajki može povećati potrošnju koja može premašivati graničnu potrošnju navedenu za ENERGY STAR.**

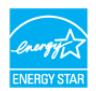

#### <span id="page-21-0"></span>**Fizička svojstva monitora**

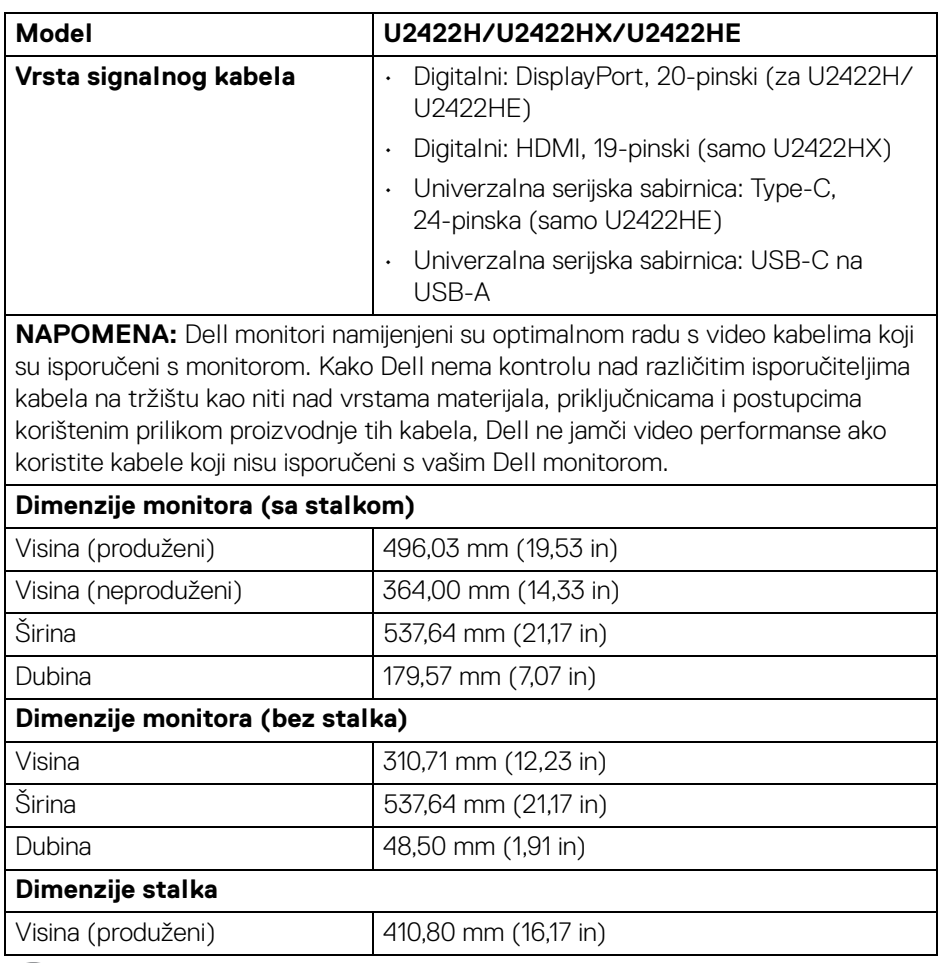

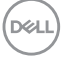

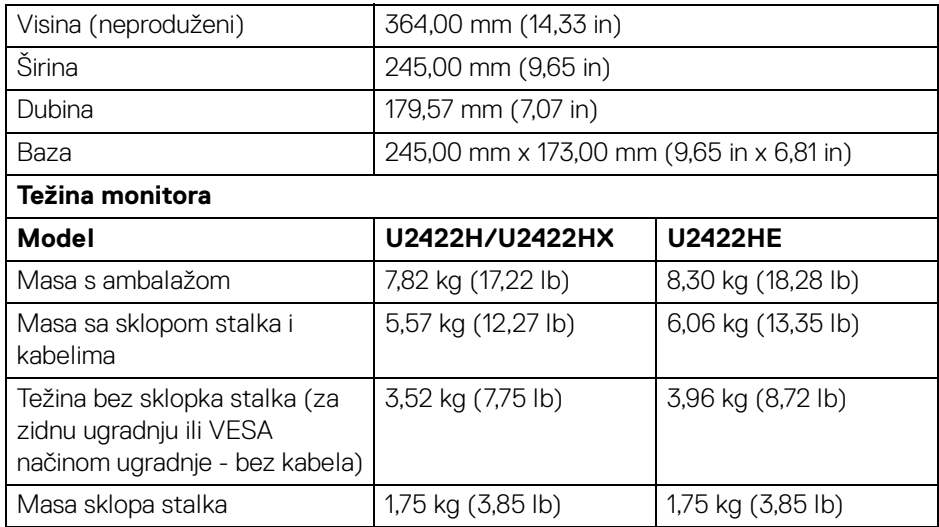

# <span id="page-22-0"></span>**Svojstva u svezi okoliša monitora**

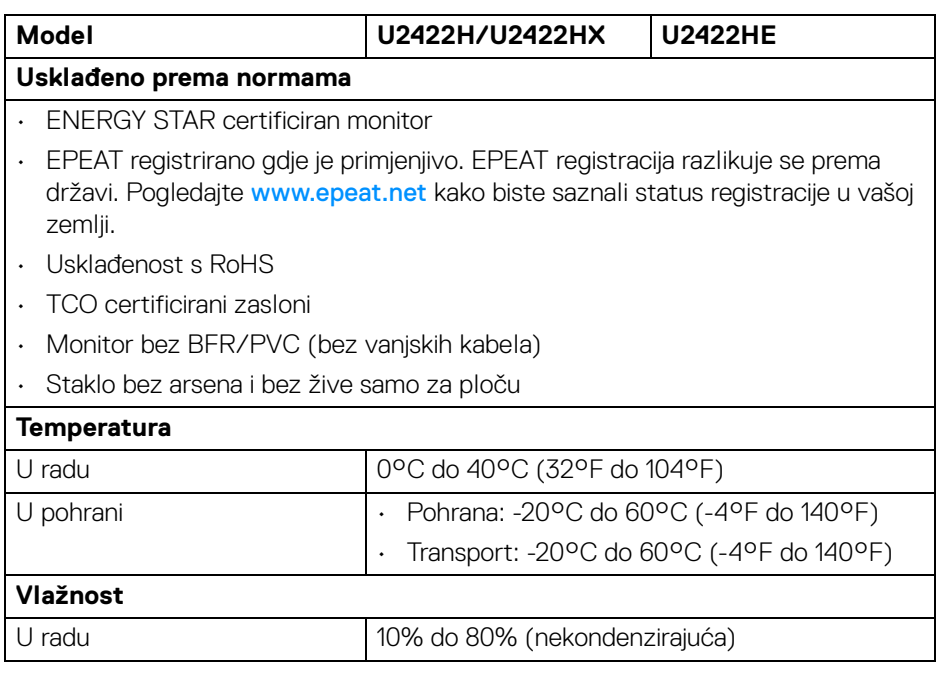

 $(\overline{DZL}$ 

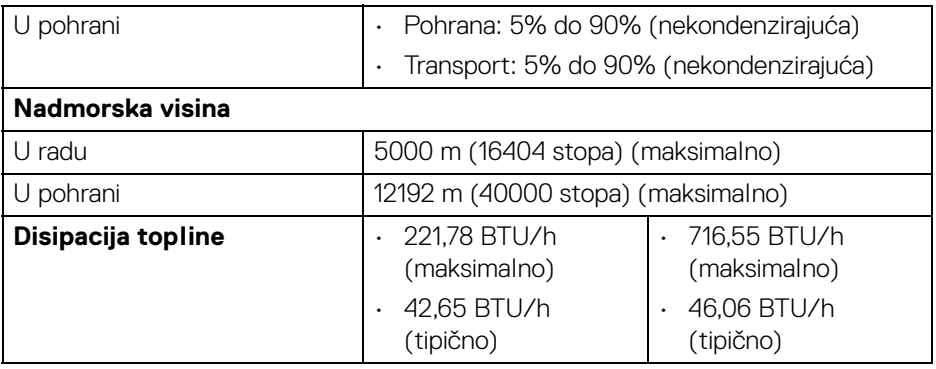

#### <span id="page-23-0"></span>**Dodjela pinova**

### **DisplayPort priključnica**

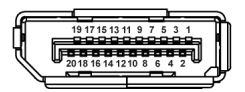

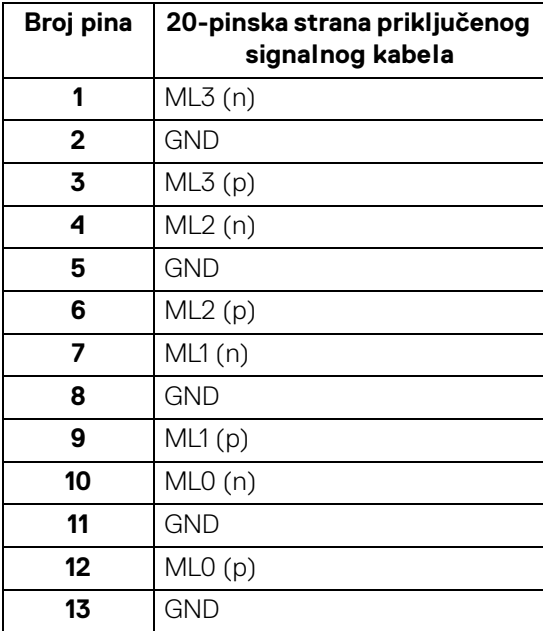

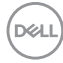

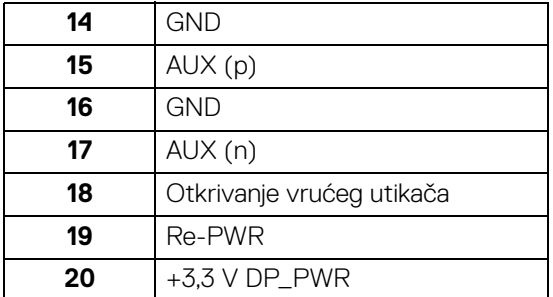

# **HDMI priključnica**

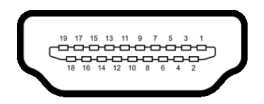

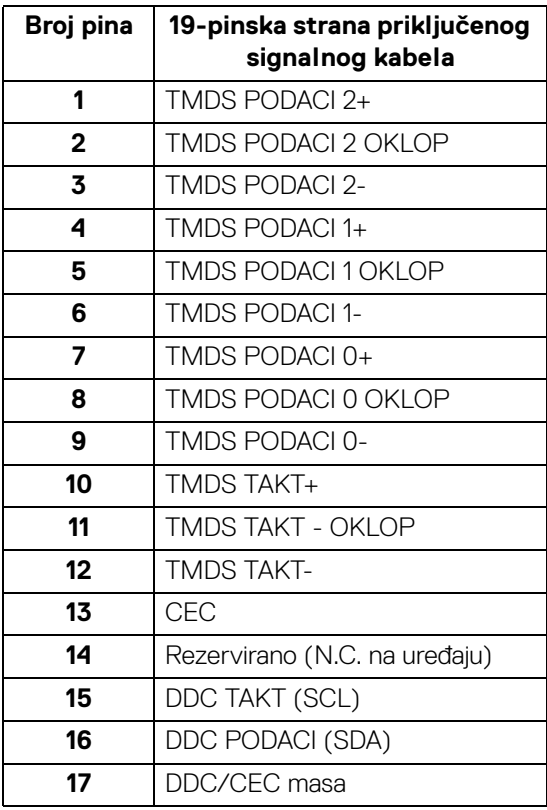

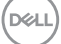

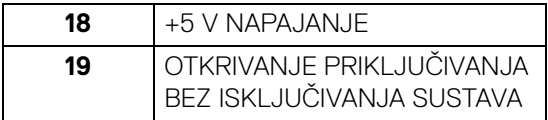

# <span id="page-25-0"></span>**Mogućnost za značajku "Uključi i radi"**

Monitor možete instalirati u sustav koji ima značajku "Uključi i radi". Monitor računalnom sustavu automatski osigurava vlastite identifikacijske podatke proširenog zaslona (EDID) putem protokola kanala podataka zaslona (DDC) kako bi se sustav mogao konfigurirati i optimizirati postavke monitora. Većina instalacija monitora odvija se automatski, prema potrebi možete odabrati različite postavke. Za više informacija o promjeni postavki monitora pogledajte **[Korištenje monitora](#page-55-3)**.

# <span id="page-25-1"></span>**Sučelje univerzalne serijske sabirnice (USB)**

Poglavlje donosi informacije o USB priključcima dostupnim na monitoru.

#### **NAPOMENA: Ovaj monitor je kompatibilan sa super brzim USB 10 Gbps (USB 3.2 Gen2).**

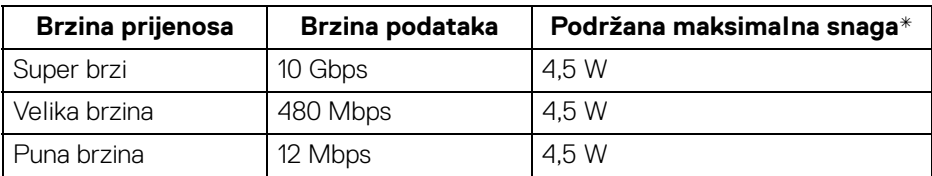

\*Do 2 A na USB priključku prema opremi (s ikonom baterije ) s uređajima koji su sukladni s BC1.2 ili normalnim USB uređajima.

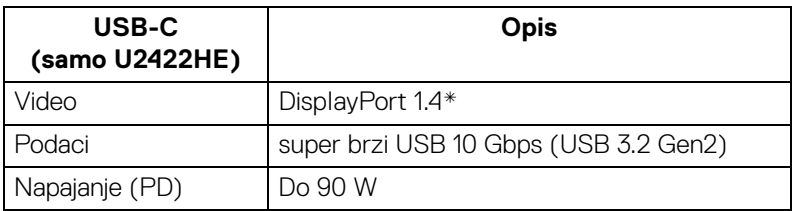

\*Podržava HBR3 / DisplayPort 1.4 / MST / DP audio.

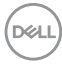

# <span id="page-26-0"></span>**USB 3.2 priključnica prema opremi**

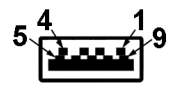

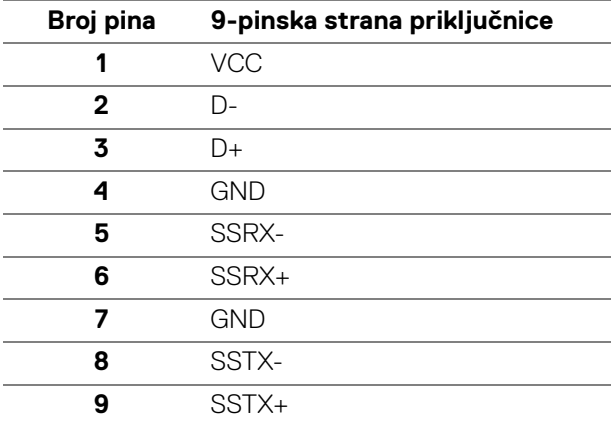

#### <span id="page-26-1"></span>**USB-C priključak**

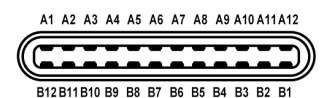

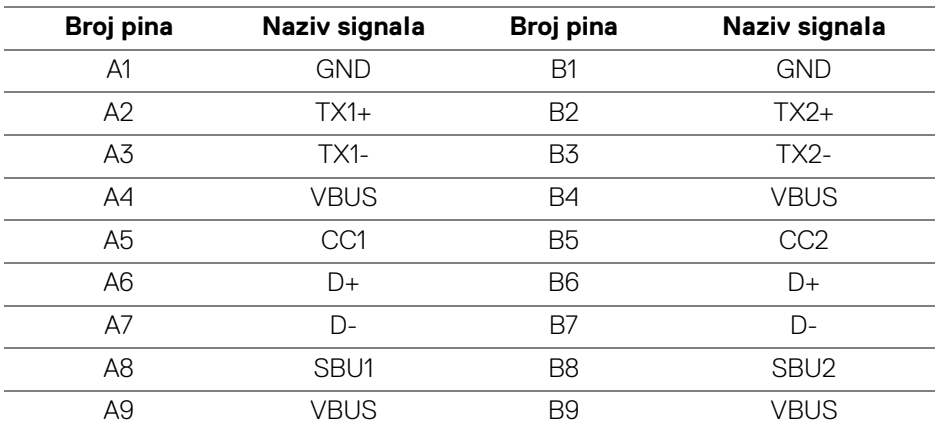

DELL

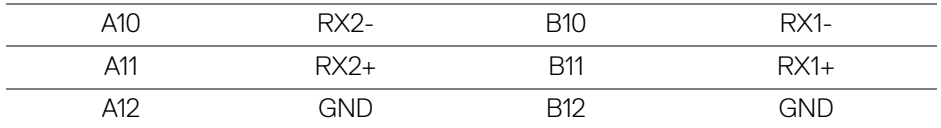

#### <span id="page-27-0"></span>**USB priključci**

- $\cdot$  1 USB-C priključak prema računalu  $\mathbf{D}$  (video + podaci) (samo U2422HE) dno
- 1 USB-C priključak prema računalu (samo podaci) dno
- 1 USB-C prema opremi - dno
- 3 super brzih USB 10 Gbps (USB 3.2 Gen2) Type-A priključaka prema opremi  $\frac{1}{2}$  (za U2422H/U2422HX) - dno
- 4 super brza USB 10 Gbps (USB 3.2 Gen2) Type-A priključka prema opremi  $\frac{1}{2}$  (samo U2422HE) - dno

priključak za napajanje - priključak s ikonom baterije · ························ punjenje do 2 A ako je uređaj kompatibilan s BC1.2.

- **NAPOMENA: Funkcionalnost super brzog USB 10 Gbps (USB 3.2 Gen2) zahtijeva računalo koje podržava super brzi USB 10 Gbps (USB 3.2 Gen2).**
- **NAPOMENA: USB priključci na monitoru rade samo kad je monitor uključen ili je u stanju pripravnosti. Ako isključite monitor i zatim ga uključite, priključenoj perifernoj opremi možda će trebati nekoliko sekunda za normalan nastavak rada.**

#### <span id="page-28-0"></span>**RJ45 priključak (samo U2422HE)**

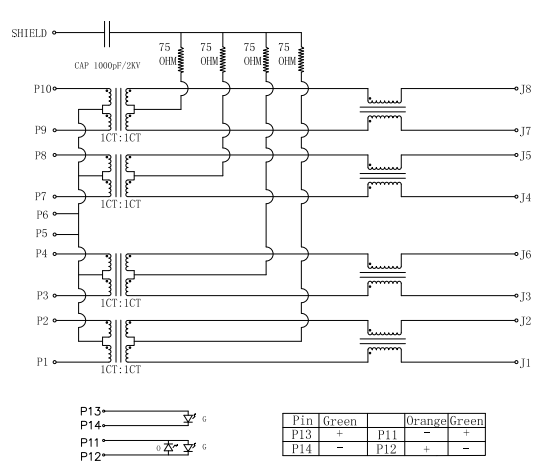

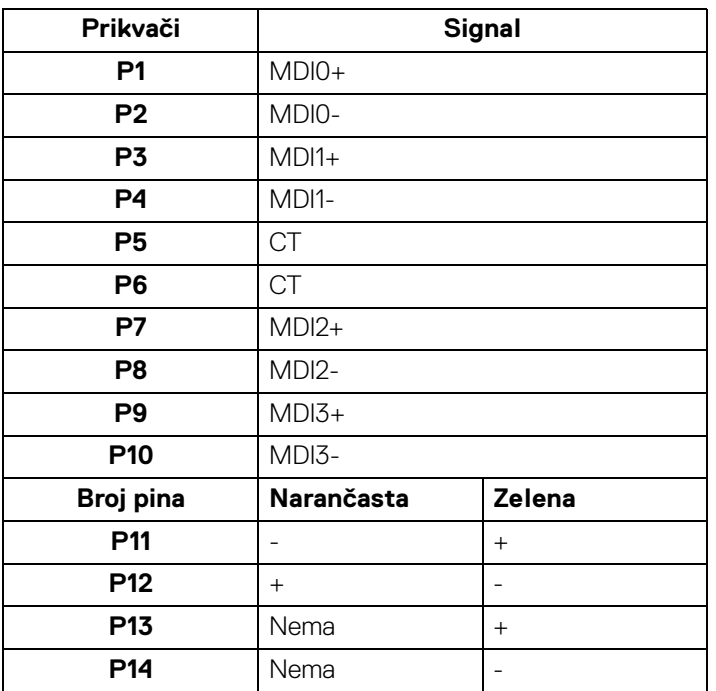

(dell

#### **Instalacija upravljačkog programa**

Instalirajte Realtek USB GBE Ethernet upravljački program kontrolera koji je raspoloživ za taj sustav. Dostupno za preuzimanje na<www.dell.com/support> u dijelu "Upravljački programi i preuzimanje".

Brzina podataka na mreži (RJ45) s maksimalnom brzinom USB-C je 1000 Mbps.

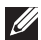

**NAPOMENA: Ovaj LAN priključak je usklađen s 1000Base-T IEEE 802.3az, podržava prolaznu Mac adresu (tiskana na naljepnici modela) i LAN signal za uključivanje (WOL) iz stanja pripravnosti (samo S3). Podržava i funkciju podizanja sustava PXE Boot, uključuje UEFI PXE i Legacy PXE. Te značajke ovise o postavkama BIOS-a i verziji OS.**

#### **RJ45 priključak LED status**

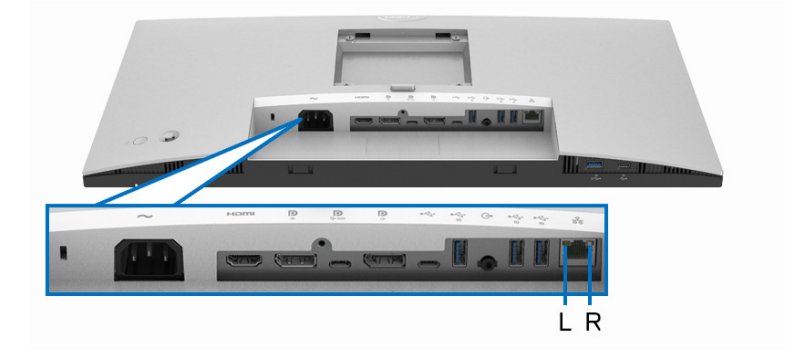

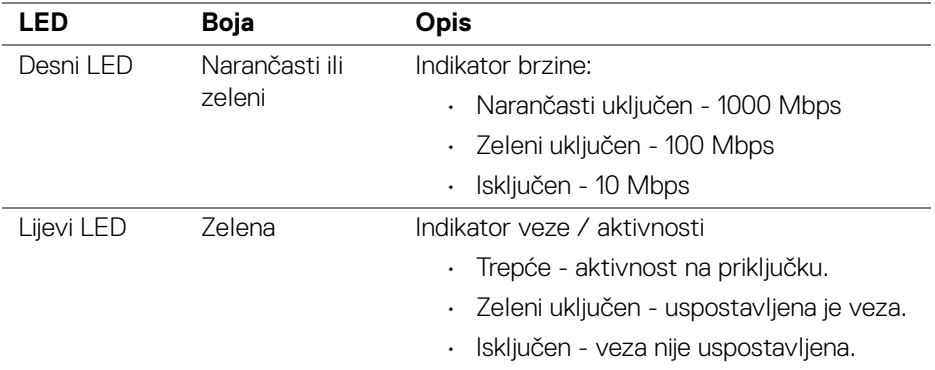

#### **NAPOMENA: RJ45 kabel nije standardni isporučeni pribor.**

DØL

# <span id="page-30-0"></span>**Kvaliteta LCD monitora i pravila za piksele**

Tijekom postupka proizvodnje LCD monitora nije neuobičajeno da jedan ili više piksela ostanu fiksni u jednom od nepromjenjivih stanja što je teško vidjeti te ne utječe na kvalitetu ili uporabljivost zaslona. Za više informacija o kvaliteti Dell monitora i pravilima za piksele pogledajte <http://www.dell.com/pixelguidelines>.

# <span id="page-30-1"></span>**Smjernice za održavanje**

#### <span id="page-30-2"></span>**Čišćenje monitora**

#### **OPREZ: Prije čišćenja monitora pročitajte i slijedite** [Upute o sigurnosti](#page-96-5)**.**

#### **UPOZORENJE: Prije čišćenja monitora odvojite kabel za napajanje monitora iz zidne utičnice.**

Najsigurnije je tijekom raspakiravanja, čišćenja ili rukovanja monitorom slijediti upute dolie:

- Za čišćenje antistatičkog zaslona koristite čistu krpu malo navlaženu vodom. Ako je moguće koristite posebne maramice za čišćenje zaslona ili tekućinu koja je prikladna za antistatičku oblogu. Ne koristite benzen, razrjeđivač, amonijak, abrazivna sredstva za čišćenje ili komprimirani zrak.
- Za čišćenje monitora koristite krpu malo navlaženu mlakom vodom. Izbjegavajte korištenje bilo kakvih deterdženata jer neki deterdženti na monitoru ostavljaju mliječni trag.
- Ako prilikom raspakiravanja monitora primijetite bijeli prah, obrišite ga krpom.
- Pažljivo rukujte monitorom tamnije boje jer su na njemu vidljivi tragovi i ogrebotine no što je to na monitorima svjetlije boje.
- Kako biste sačuvali najbolju kvalitetu slike na monitoru koristite dinamički izmjenjiv čuvar zaslona i isključujte monitor kad ga ne koristite.

DØL

# <span id="page-31-0"></span>**Postavljanje monitora**

# <span id="page-31-1"></span>**Priključivanje stalka**

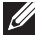

**NAPOMENA: Stalak se ne isporučuje tvornički ugrađen.**

**NAPOMENA: Iduće upute odnose se samo na sklapanje stalka isporučenog s monitorom. Ako ugrađujete stalak koji ste nabavili od drugog proizvođača, slijedite upute koje ste dobili s tim stalkom.**

Priključivanje stalka monitora:

- **1.** Slijedite upute na krajevima kartona kako biste uklonili stalak s gornjeg podloge kojim je učvršćen.
- **2.** Polagano uklonite podizač stalka i osnovicu stalka iz zaštitne podloge u kutiji.

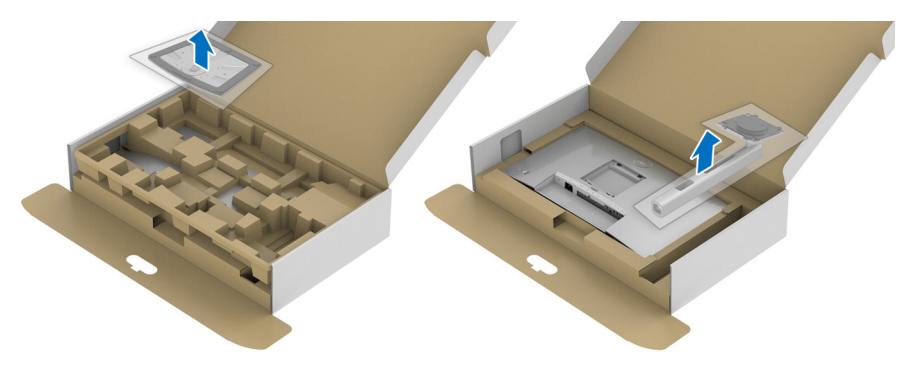

- **3.** Umetnite do kraja blokove osnovice stalka u utore stalka.
- **4.** Podignite ručku vijka i zakrenite vijak u smjeru kazaljke na satu.
- **5.** Nakon potpunog zatezanja vijka, zakrenite ručku vijka tako da je u ravnini udubljenja.

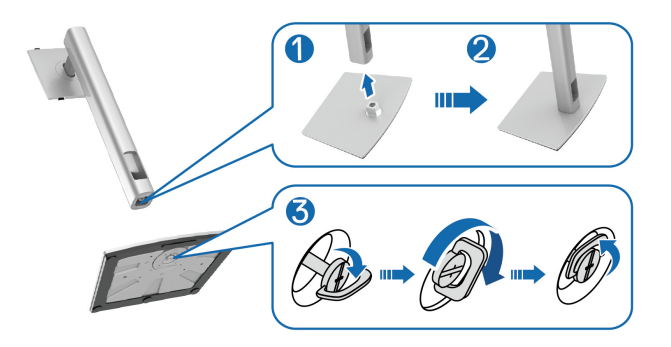

DØL

**6.** Podignite poklopac kako je prikazano slikom za pristup VESA području za sklapanje stalka.

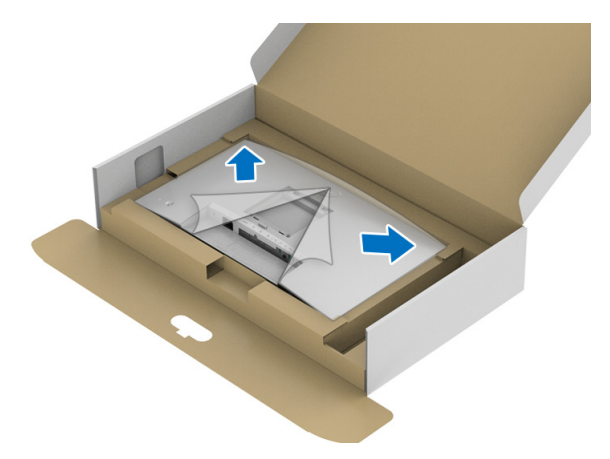

- **7.** Priključite sklop stalka na monitor.
	- **a.** Postavite dva stupca na gornjem dijelu stalka u otvore na stražnjem dijelu monitora.
	- **b.** Pritisnite stalak prema dolje dok sigurno ne uskoči na mjesto.

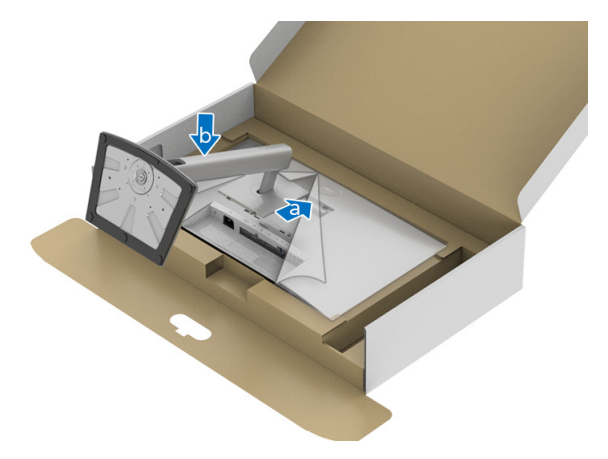

DELI

#### **8.** Uspravite monitor.

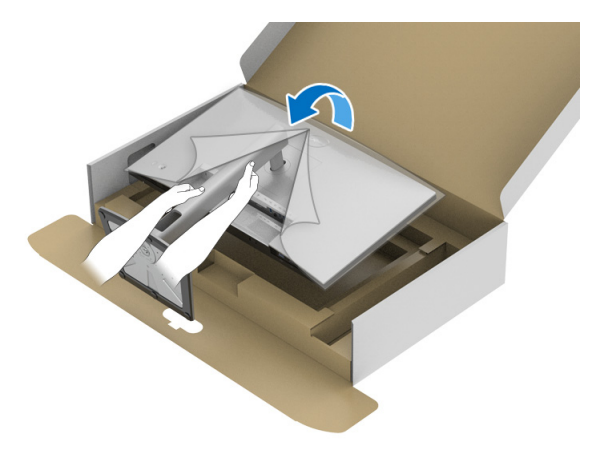

**NAPOMENA: Pažljivo podignite monitor kako biste spriječili njegovo klizanje ili pad.**

**9.** Uklonite poklopac s monitora.

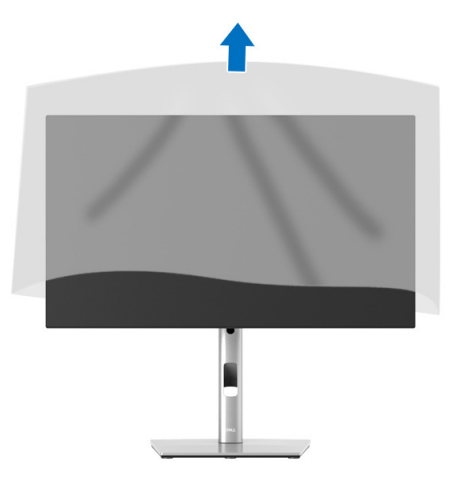

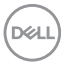

# <span id="page-34-0"></span>**Organiziranje kabela**

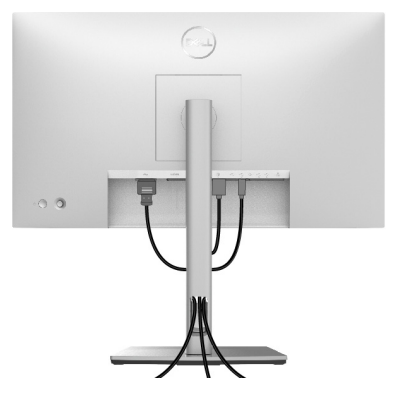

Nakon priključivanja svih potrebnih kabela na monitor i računalo (pogledajte [Priključivanje monitora](#page-34-1) za priključivanje kabela) organizirajte sve kabele kako je prikazano gore.

Ako kabel nije dovoljno dugačak i ne možete ga priključiti na računalo, nemojte ga provlačiti kroz otvor za organiziranje kabela na stalku monitora već ga izravno priključite na računalo.

# <span id="page-34-1"></span>**Priključivanje monitora**

- **UPOZORENJE: Prije no što započnete bilo koji postupak u ovom poglavlju proučite** [Upute o sigurnosti](#page-96-5)**.**
- **NAPOMENA: Dell monitori projektirani su kako bi najoptimalnije radili s kabelima koje isporučuje tvrtka Dell. Tvrtka Dell ne jamči video kvalitetu niti radna svojstva kad se koriste kabeli koje nije isporučila tvrtka Dell.**
- **NAPOMENA: Prije priključivanja kabela provucite ih kroz otvor za postavljanje kabela.**
- **NAPOMENA: Ne priključujte istodobno sve kabele na računalo.**
- **NAPOMENA: Svi slikovni prikazi služe samo kao primjer. Izgled računala može se razlikovati.**

Za priključivanje monitora na računalo:

- **1.** Isključite računalo i iskopčajte kabel za napajanje.
- **2.** Priključite DisplayPort, HDMI ili USB-C kabel s monitora na računalo.

#### <span id="page-35-0"></span>**Priključivanje DisplayPort (DisplayPort na DisplayPort) kabela**

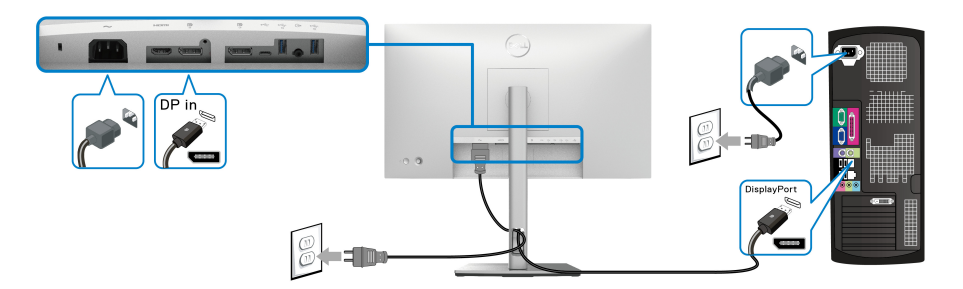

- **NAPOMENA: Zadana tvornička postavka je DP1.4 (DP1.2 je podržan). Ako monitor nakon priključivanja DisplayPort kabela ne prikazuje nikakav sadržaj slijedite postupak opisan u nastavku za promjenu postavki na DP1.1:**
	- Pritisnite palicu za otvaranje programa za pokretanje izbornika.
	- Pritisnite palicu za odabir Input Source (Ulazni izvor)  $\Theta$ .
	- Palicom mijenjajte i označite DP  $\blacksquare$ .
	- Pritisnite i približno 10 sekundi držite palicu u pojavit će se poruka o DisplayPort konfiguraciji.
	- Palicom mijenjajte i odaberite **Yes (Da)**, a zatim pritisnite palicu za pohranu promjena.

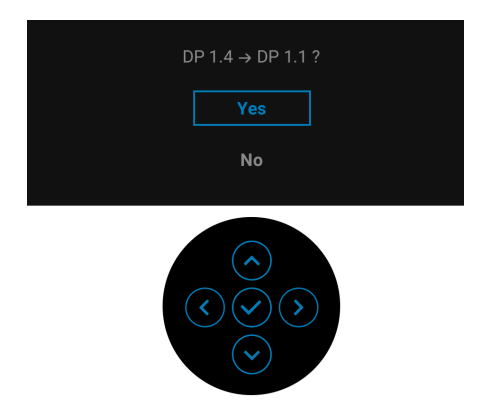

Ponovite gore navedene korake za promjenu postavki DisplayPort formata prema potrebi.

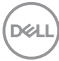
### **Priključivanje HDMI kabela**

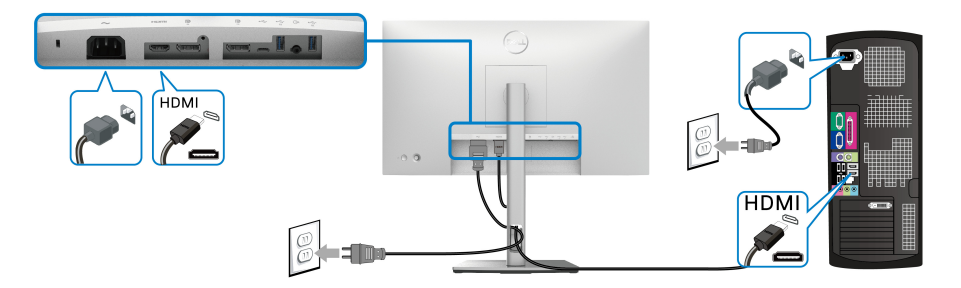

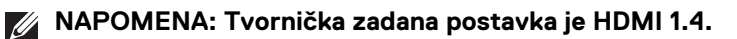

**Priključivanje USB-C kabela (samo U2422HE)**

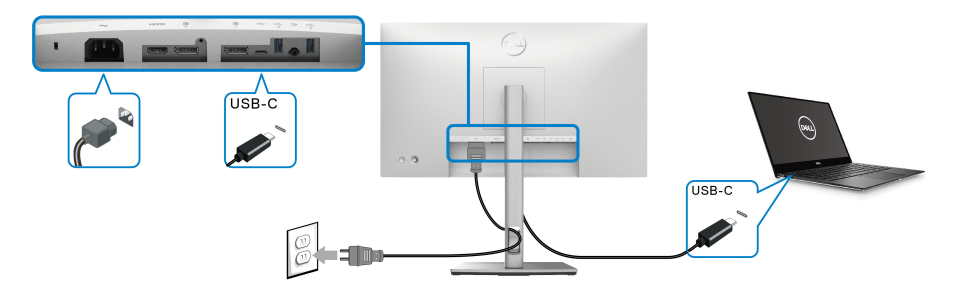

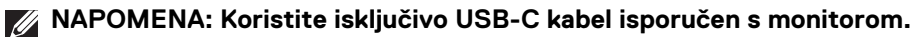

- Ovaj priključak ", podržava DisplayPort alternativni način (samo standardni DP1.4).
- Priključak prikladan za USB-C napajanje (PD verzija 3.0) isporučuje do 90 W snage.
- Ako vaše prijenosno računalo za rad treba više od 90 W, a baterija je prazna, možda se neće uključiti ili puniti s USB PD priključka monitora.

DELI

<span id="page-37-0"></span>**Priključivanje monitora za DP funkciju Multi-Stream Transport (MST)**

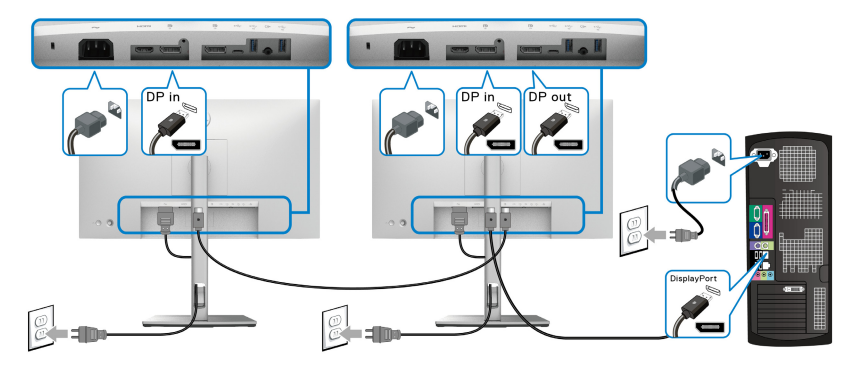

- **NAPOMENA: Ovaj monitor podržava značajku DP MST. Kako biste značajku koristili, vaša grafička kartica mora biti certificirana za barem DP1.2 s mogućnošću za MST.**
- **NAPOMENA: Uklonite gumeni poklopac kad koristite DP izlaznu priključnicu <b>P**.

<span id="page-37-1"></span>**Priključivanje monitora za USB-C funkciju Multi-Stream Transport (MST) (samo U2422HE)**

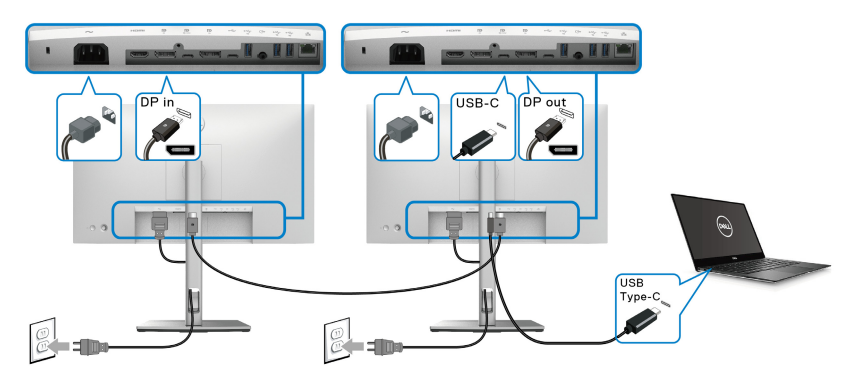

- **NAPOMENA: Maksimalan broj podržanih monitora putem MST ovisi o širini frekvencijskog pojasa USB-C izvora.**
- **NAPOMENA: Uklonite gumeni poklopac kad koristite USB-C priključnicu prema računalu .**
- **NAPOMENA: Uklonite gumeni poklopac kad koristite DP izlaznu priključnicu.**

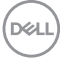

#### **Priključivanje monitora za RJ45 kabel (dodatno) (samo U2422HE)**

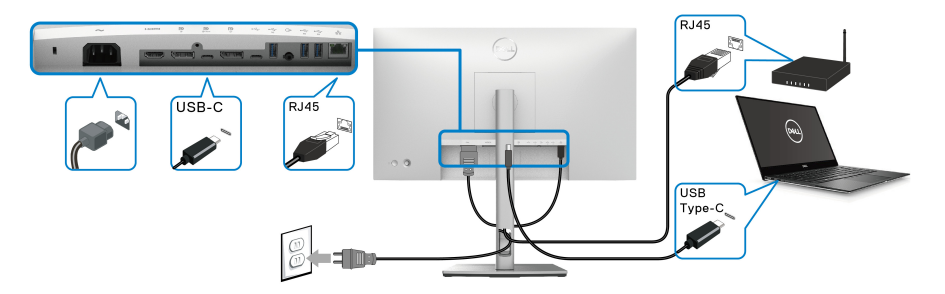

**NAPOMENA: RJ45 kabel nije standardni isporučeni pribor.**

#### **Priključivanje USB-C na USB-A kabela**

**NAPOMENA: Kako biste spriječili oštećenje ili gubitak podataka, prije isključivanja iz USB-C priključka prema računalu provjerite da računalo trenutno NE koristi USB uređaj za pohranu koji je priključen na super brzi USB 10 Gbps (USB 3.2 Gen2) Type-A priključak prema opremi .**

Nakon što ste priključili DisplayPort/HDMI kabel nastavite s dolje opisanim postupkom kako biste na računalo priključili USB-C na USB-A kabel i završili postavljanje monitora:

- **1.** Priključite računalo: povežite USB-C priključak prema računalu  $\leftarrow$  USB-C krajem kabela (isporučeni kabel).
- **2.** USB-A kraj kabela spojite na dostupni USB priključak na računalu.

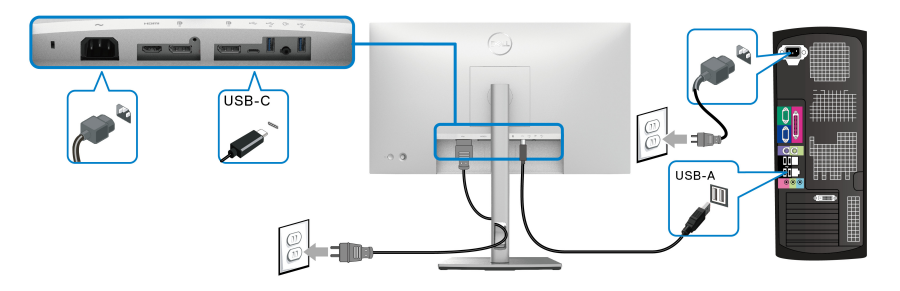

**NAPOMENA: Postavite stolno računalo lijevo od monitora (gledajući sprijeda) kako biste osigurali jednostavno priključivanje USB-C na USB-A kabela. Ne koristite otvor za kabele na stalku monitora ako kabel nije dovoljno dugačak.**

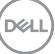

- **3.** USB perifernu opremu priključite na super brze USB 10 Gbps (USB 3.2 Gen2) priključke prema opremi « koji se nalaze na monitoru.
- **4.** Priključite kabele za napajanje računala i monitora u najbližu utičnicu.

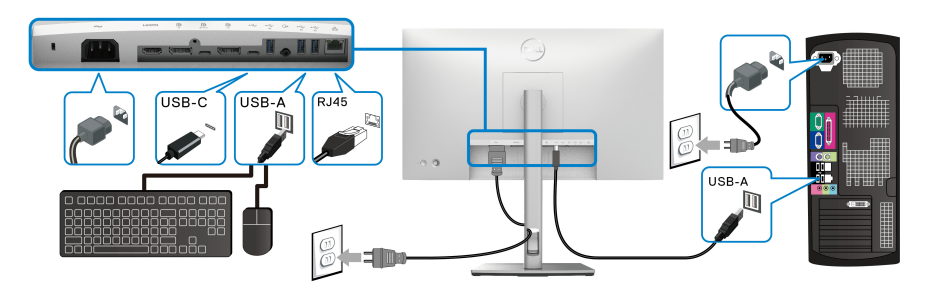

- **5.** Uključite monitor i računalo. Ako se na monitoru pojavi slika, instalacija je gotova. Ako se ne pojavi slika pogledajte [Najčešći problemi](#page-89-0).
- **6.** Za organizaciju kabela koristite otvor za kabele na stalku monitora.

**NAPOMENA: USB veza u ovom načinu povezivanja služi samo za USB prijenos podataka.**

**OPREZ: Svi slikovni prikazi služe samo kao primjer. Izgled računala može se razlikovati.**

## **Sinkroniziranje Dell gumbom za uključivanje (DPBS) (samo U2422HE)**

Monitor U2422HE ima značajku sinkroniziranja Dell gumbom za uključivanje (DPBS) koja omogućava upravljanje stanjem napajanja računala gumbom za uključivanje monitora. Značajka je kompatibilna s Dell Optiplex 7090/3090 Ultra platformom, a podržana je samo putem USB-C sučelja.

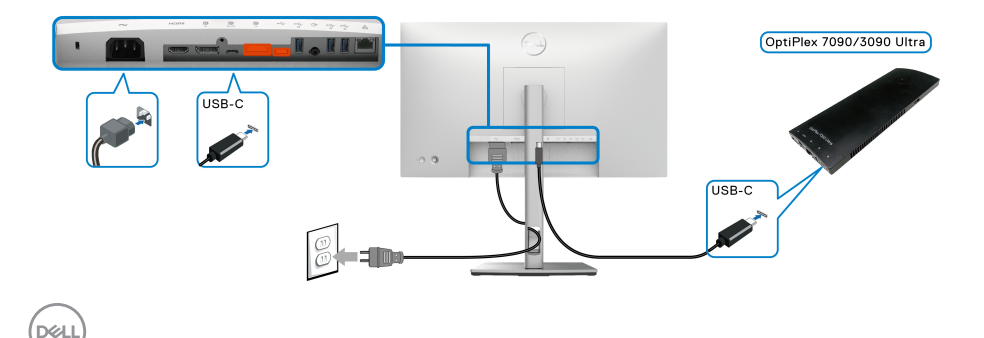

Kako bi DPBS funkcija pravilno radila po prvi puta najprije na **Upravljačka ploča** provedite sljedeće postupke za Dell Optiplex 7090/3090 Ultra platformu.

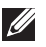

**ZARA NAPOMENA: DPBS podržava samo priključak označen ikonom ......** 

• Otvorite **Upravljačka ploča**.

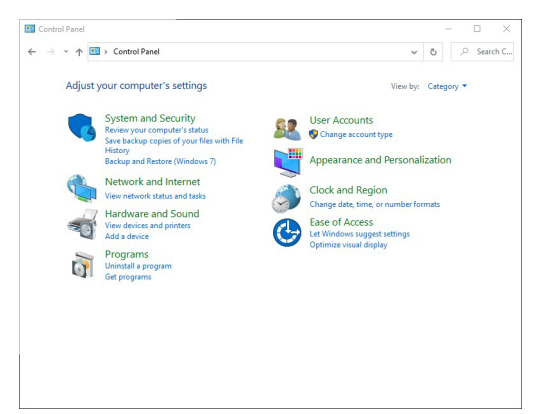

• Odaberite **Hardver i zvuk**, a zatim **Mogućnosti uštede energije**.

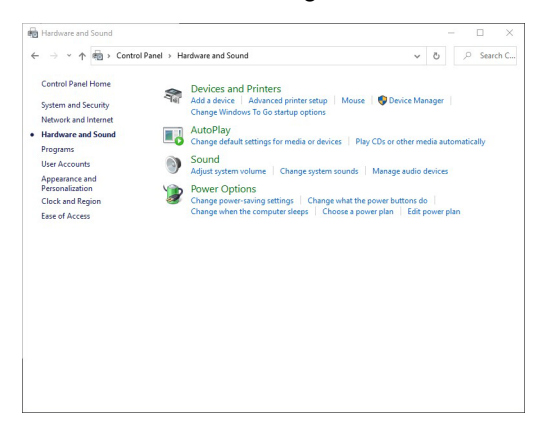

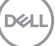

• Otvorite **Sistemske postavke**.

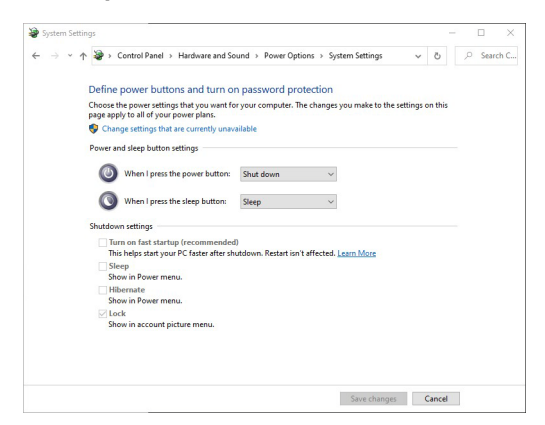

• U padajućem izborniku **Kada pritisnem gumb za uključivanje** nekoliko je mogućnosti, a to su **Nemoj učiniti ništa/Stanje mirovanja/Hibernacija/ Isključi računalo**. Možete odabrati između **Stanje mirovanja/Hibernacija/ Isključi računalo**.

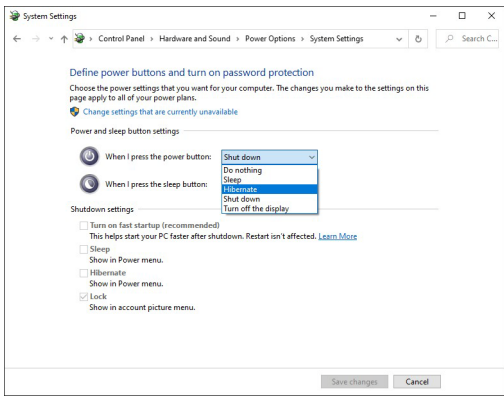

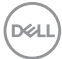

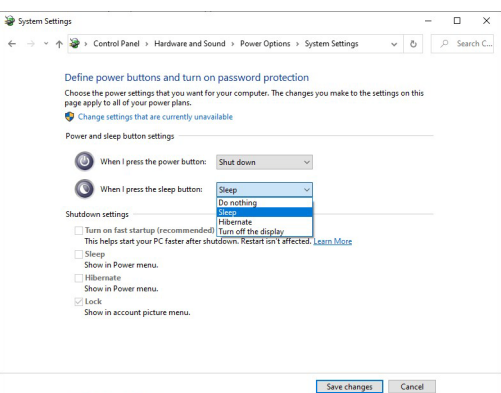

**NAPOMENA: Nemojte odabrati "Nemoj učiniti ništa" jer se u suprotnom gumb za uključivanje monitora neće moći sinkronizirati sa stanjem napajanja sustava računala.**

**Povezivanje monitora za DPBS po prvi puta**

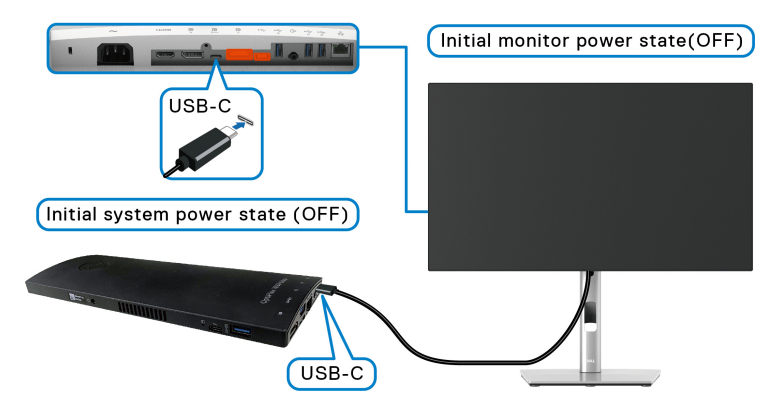

Prilikom prvog podešavanja DPBS funkcije, slijedite dolje navedene postupke:

- **1.** Provjerite jesu li računalo i monitor isključeni.
- **2.** Pritisnite gumb za uključivanje monitora radi uključivanja monitora.
- **3.** Priključite USB-C kabel s računala na monitor.
- **4.** Odjednom će se uključiti i monitor i računalo. Pričekajte (približno 6 sekundi), a nakon toga će se i računalo i monitor isključiti.
- **5.** Pritisnite gumb za uključivanje na monitoru ili računalu što će uključiti oba uređaja, računalo i monitor. Tako je stanje napajanja računala sinkronizirano s gumbom za uključivanje monitora.

DELI

- **NAPOMENA: Ako su prvi puta isključeni i monitor i računalo, preporučuje se najprije uključiti monitor, a zatim priključiti USB-C kabel s računala na monitor.**
- **NAPOMENA: Napajanje Optiplex 7090/3090 Ultra platformi možete dovesti putem utičnice za DC adapter. Ili napajanje Optiplex 7090/3090 Ultra platformi možete dovesti USB-C kabelom monitora putem priključka PD za napajanje; postavite USB-C Charging 90W (USB-C punjenje 90 W) na On in Off Mode (Uključeno u isključenom stanju).**

#### **Uporaba funkcije DPBS**

Kad priključite USB-C kabel stanje monitor/računalo je kako slijedi:

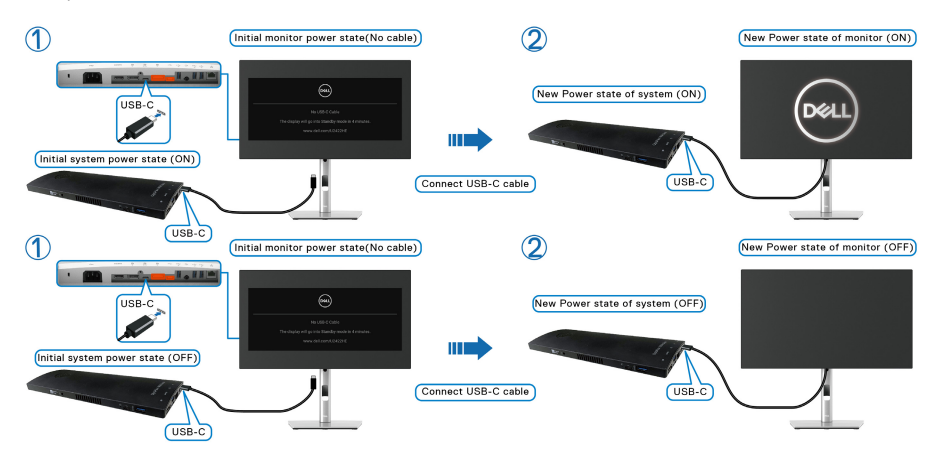

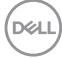

Kad pritisnete gumb za uključivanje monitora ili gumb za uključivanje računala, stanje monitora / računala je kako slijedi:

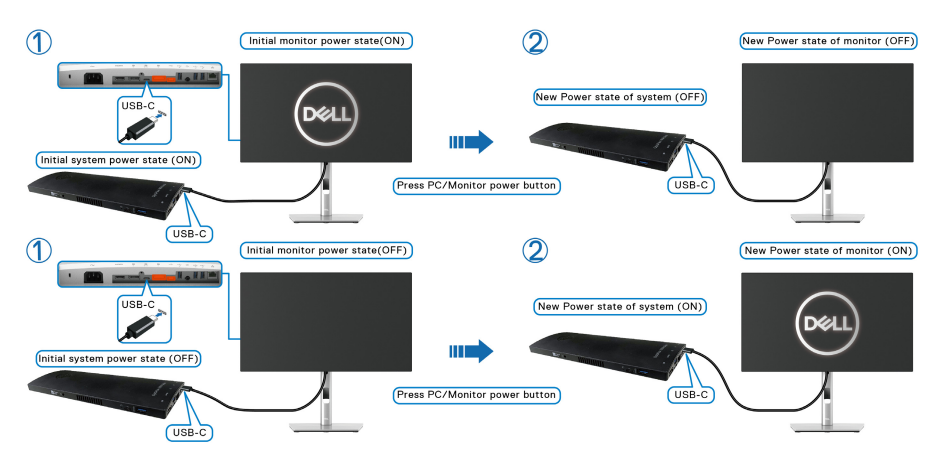

• Ako su i monitor i računalo uključeni, **pritisnite i 4 sekunde držite gumb za uključivanje monitora**, na zaslonu će se pojaviti upit želite li isključiti računalo.

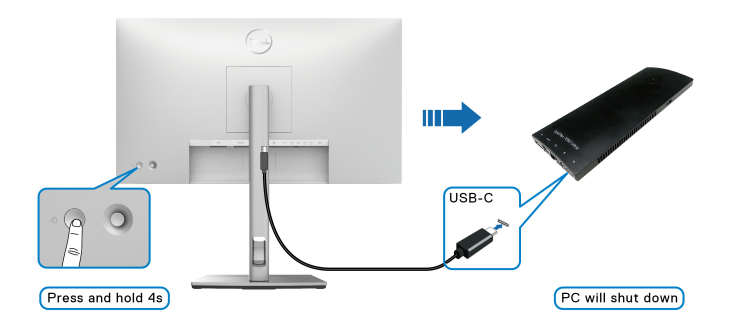

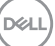

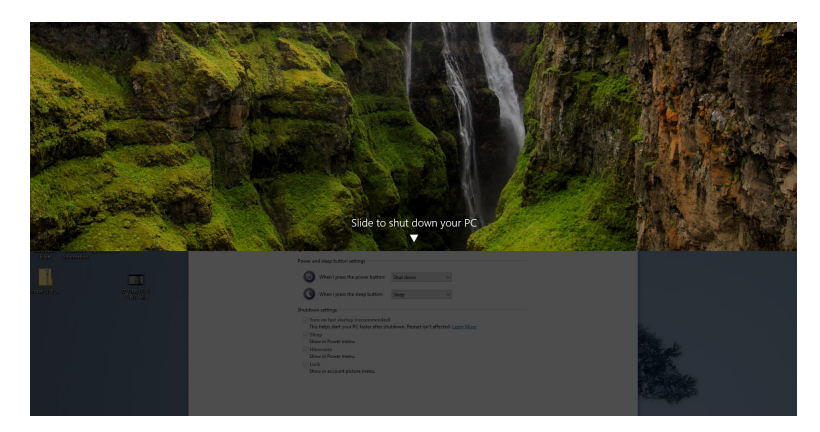

• Ako su i monitor i računalo uključeni, **pritisnite i 10 sekundi držite gumb za uključivanje monitora**, računalo će se isključiti.

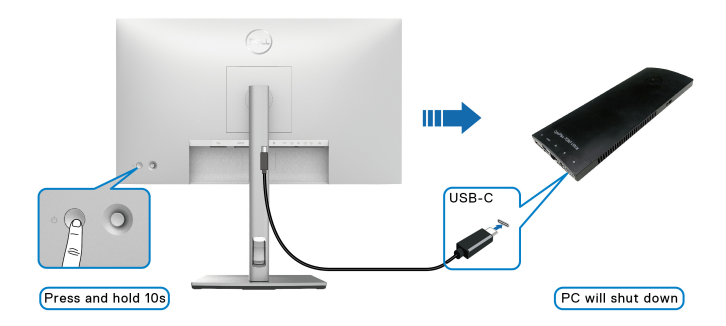

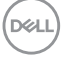

## **Priključivanje monitora za USB-C funkciju Multi-Stream Transport (MST)**

Računalo je spojeno na dva monitora i početno je u isključenom stanju, a stanje napajanja računala sinkronizirano je s gumbom za uključivanje monitora 1. Kad pritisnete gumb za uključivanje monitora 1 ili računala, uključuju se oba uređaja, monitor 1 i računalo. Za to vrijeme monitor 2 ostaje isključen. Za uključivanje monitora 2 potrebno je ručno pritisnuti gumb za uključivanje na tom monitoru.

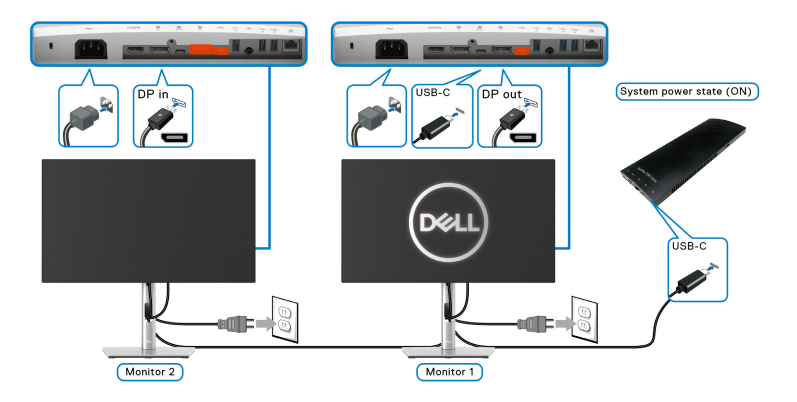

Slično, računalo je spojeno na dva monitora i početno je u uključenom stanju, a stanje napajanja računala sinkronizirano je s gumbom za uključivanje monitora 1. Kad pritisnete gumb za uključivanje monitora 1 ili računala, isključuju se oba uređaja, monitor 1 i računalo. Za to vrijeme, monitor 2 bit će u stanju mirovanja. Za isključivanje monitora 2 potrebno je ručno pritisnuti gumb za uključivanje na tom monitoru.

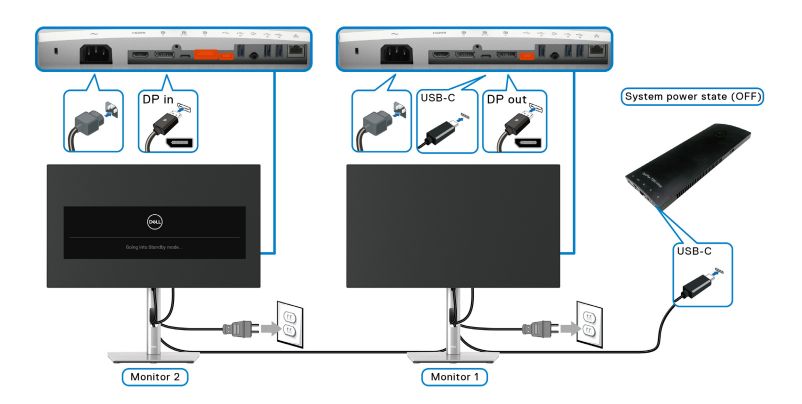

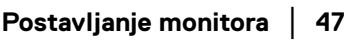

DØLI

## **Priključivanje monitora za USB-C**

Dell Optiplex 7090 Ultra platforma ima dva USB-C priključka pa je s računalom moguće sinkronizirati stanje napajanja i monitora 1 i monitora 2.

Kad su računalo i dva monitora početno u uključenom stanju pritiskom gumba za uključivanje na monitoru 1 ili monitoru 2 isključit će računalo, monitor 1 i monitor 2.

## **NAPOMENA: DPBS podržava samo priključak označen ikonom .**

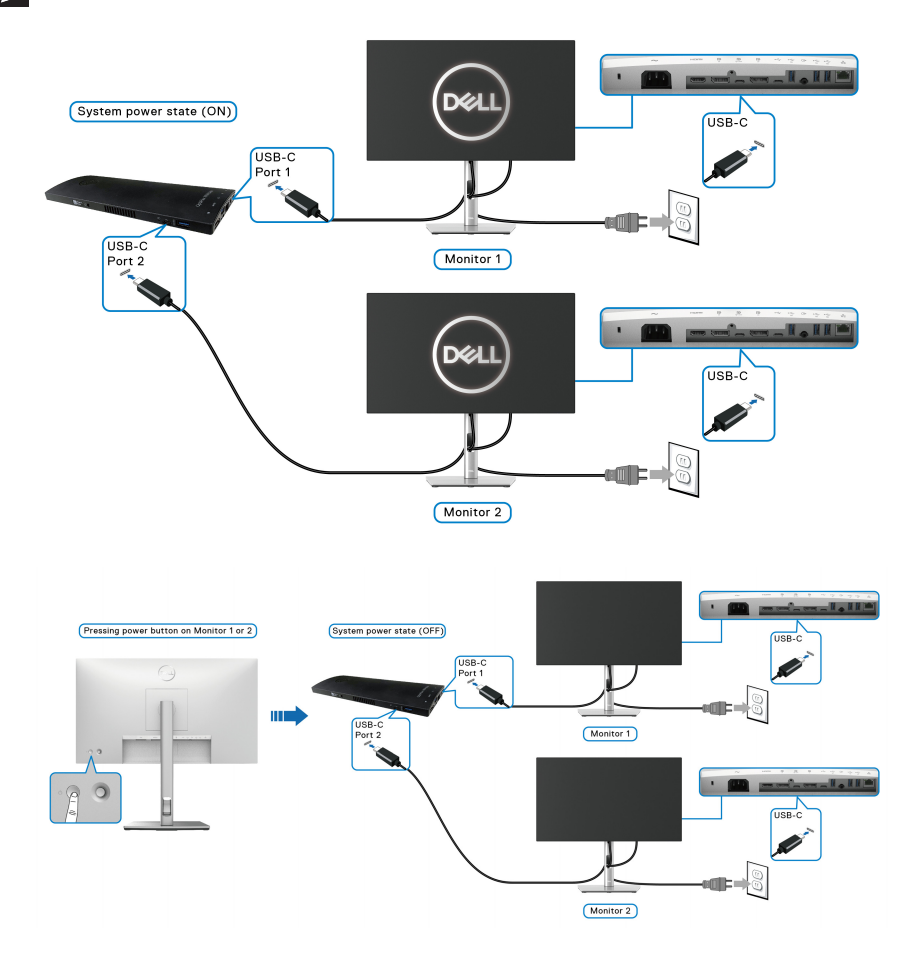

**D**&LL

Provjerite i postavite USB-C Charging  $\Leftrightarrow$  90W (USB-C punjenje  $\Leftrightarrow$  90 W) na **On in Off Mode (Uključeno u isključenom stanju)**. Kad su računalo i dva monitora početno u isključenom stanju pritiskom gumba za uključivanje na monitoru 1 ili monitoru 2 uključit će računalo, monitor 1 i monitor 2.

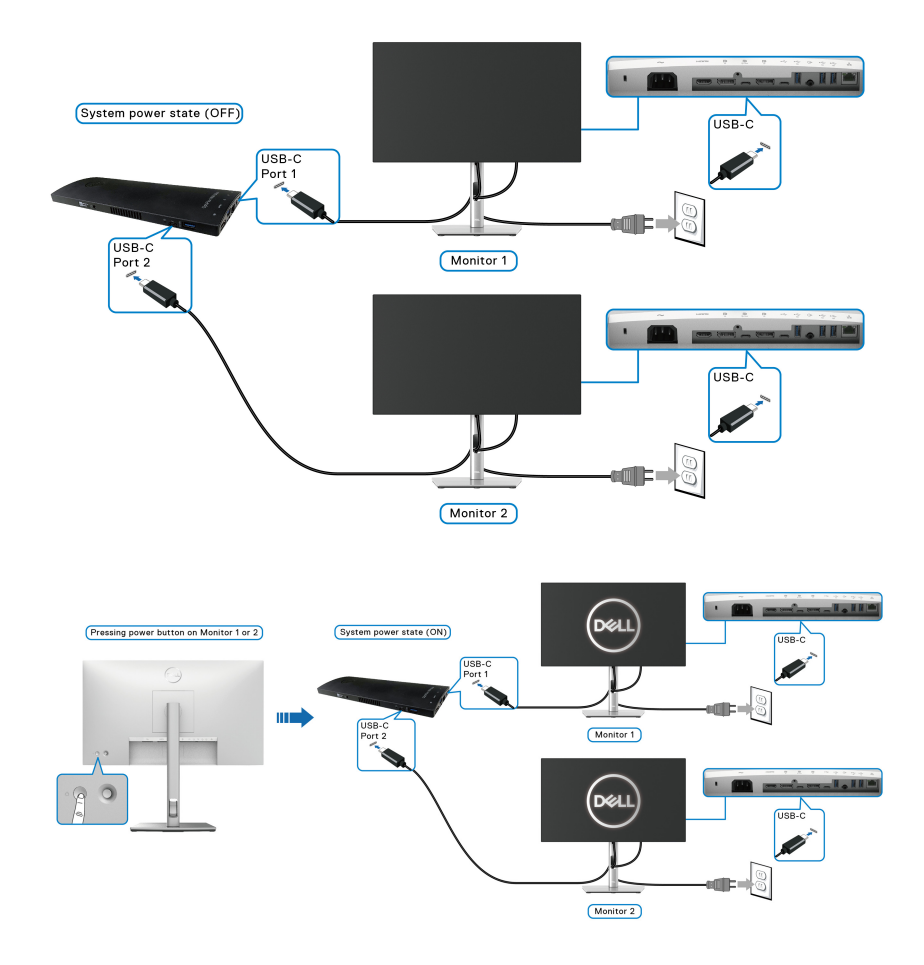

## **Podešavanje kosine, nagnutosti i produljivanja**

**NAPOMENA: Iduće upute odnose se samo na sklapanje stalka isporučenog s monitorom. Ako ugrađujete stalak koji ste nabavili od drugog proizvođača, slijedite upute koje ste dobili s tim stalkom.**

#### **Kosina, nagnutost**

Kad je stalak ugrađen monitor možete nagnuti i zakrenuti u vama najugodniji kut gledanja.

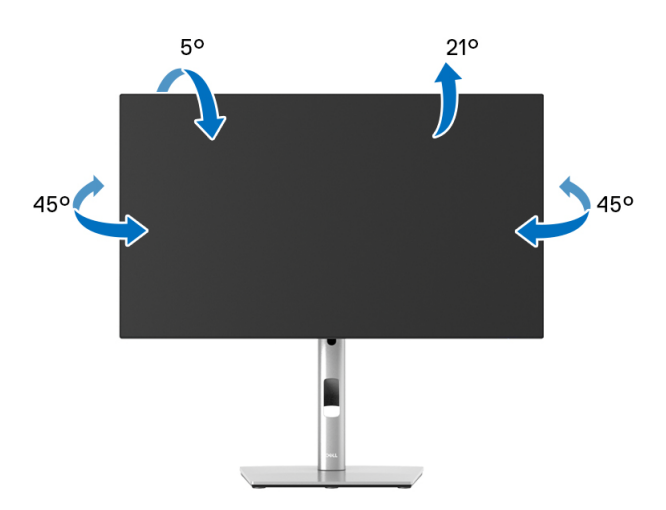

**NAPOMENA: Stalak se ne isporučuje tvornički ugrađen.**

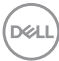

<span id="page-50-0"></span>**Produljivanje**

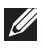

**NAPOMENA: Stalak omogućava produljivanje do 150 mm. Crtež dolje pokazuje kako produljiti stalak u visinu.**

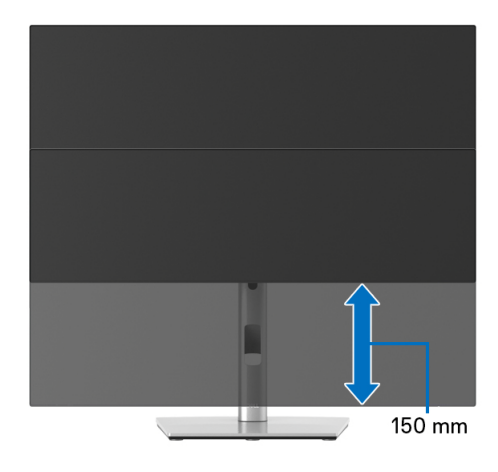

## **Rotiranje monitora**

Prije rotiranja monitora potrebno ga je u potpunosti produljiti ([Produljivanje](#page-50-0)) i potpuno ukositi radi sprječavanja udaranja donjim rubom monitora.

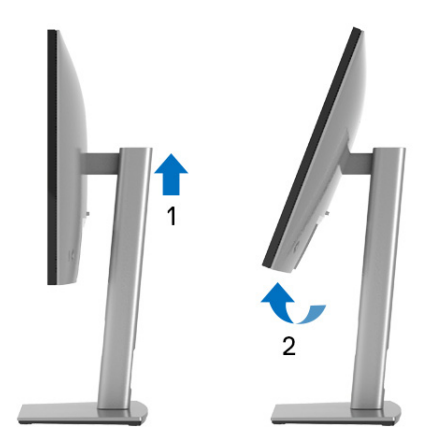

DELI

#### **Rotiraj u smjeru kazaljke na satu**

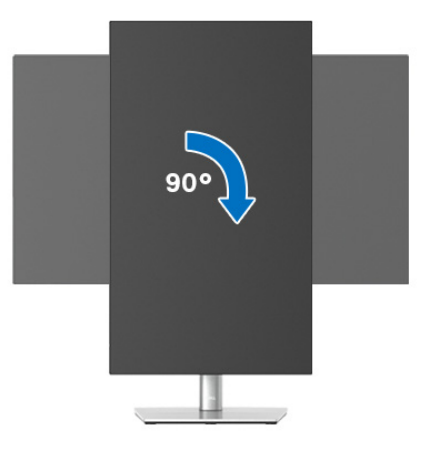

**Rotiraj obrnuto od kazaljke na satu**

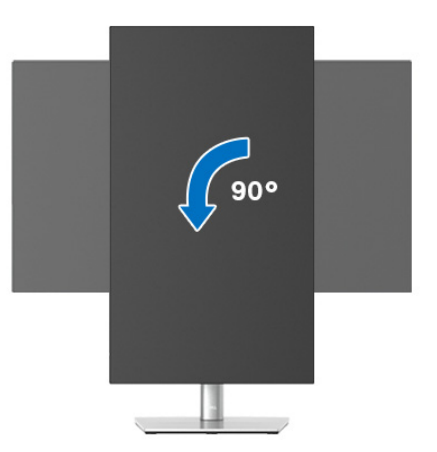

- **NAPOMENA: Kako biste s Dell računalom koristili funkciju Rotacija zaslona (vodoravan i okomiti prikaz) potreban je ažurirani upravljački program za grafiku koji nije isporučen s monitorom. Za preuzimanje upravljačkog programa za grafiku učitajte**<www.dell.com/support> **i pronađite odjeljak Preuzmi za Upravljački programi za video kako biste pronašli najnovija ažuriranja upravljačkih programa.**
- **NAPOMENA: Kad koristite Okomiti prikaz moguće je smanjenje radnih svojstava u grafički intenzivnim aplikacijama (3D igre i slično).**

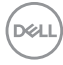

## **Podešavanje postavki rotacije zaslona u vašem sustavu**

Nakon rotacije monitora potrebno je završiti dolje navedeni postupak kako bi podesili postavke rotacije zaslona vašeg sustava.

#### **NAPOMENA: Ako monitor koristite s računalom koje nije marke Dell potrebno je otvoriti web mjesto s upravljačkim programima za grafiku ili web mjesto proizvođača vašeg računala kako biste pronašli informacije o rotiranju sadržaja na vašem zaslonu.**

Za podešavanje postavki rotacije zaslona:

- **1.** Desni klik na radnu površinu, a zatim kliknite na **Svojstva**.
- **2.** Odaberite karticu **Postavke** i kliknite **Napredno**.
- **3.** Ako imate ATI grafičku karticu odaberite karticu **Rotacija** i postavite željenu rotaciju.
- **4.** Ako imate nVidia grafičku karticu odaberite karticu **nVidia**, u lijevom stupcu odaberite **NVRotate**, a zatim odaberite željenu rotaciju.
- **5.** Ako imate Intel® grafičku karticu odaberite karticu **Intel**, kliknite **Grafička svojstva**, odaberite karticu **Rotacija**, a zatim postavite željenu rotaciju.
- **NAPOMENA: Ako niste našli rotaciju koju trebate ili ona ne radi pravilno, učitajte** <www.dell.com/support> **i preuzmite najnoviji upravljački program za svoju grafičku karticu.**
- **NAPOMENA: Pogledajte funkciju** [Rotation \(Rotacija\)](#page-66-0) **na OSD radi rotiranja prikaza.**

DØL

## <span id="page-53-0"></span>**Odvajanje stalka monitora**

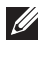

**NAPOMENA: Kako biste spriječili ogrebotine na LCD zaslonu tijekom skidanja stalka, monitor postavite na meku i čistu površinu.**

**NAPOMENA: Iduće upute odnose se samo na sklapanje stalka isporučenog s monitorom. Ako ugrađujete stalak koji ste nabavili od drugog proizvođača, slijedite upute koje ste dobili s tim stalkom.**

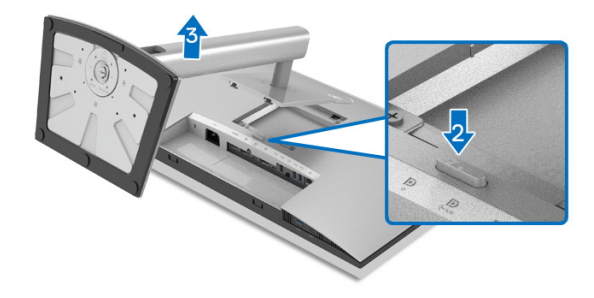

Za uklanjanje stalka:

- **1.** Postavite monitor na meku krpu ili jastuk.
- **2.** Pritisnite i držite gumb za oslobađanje stalka.
- **3.** Podignite uspravno i od monitora.

## **VESA zidna montaža (dodatno)**

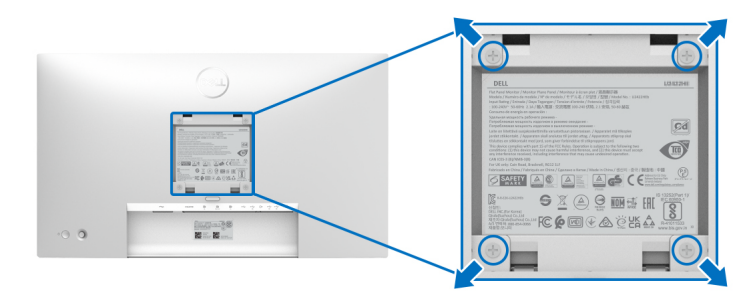

(Mjere vijka: M4 x 10 mm).

Pogledajte upute isporučene s VESA-kompatibilnim kompletom za zidnu montažu.

- **1.** Postavite ploču monitora na meku krpu ili jastuk na stabilnom i ravnom stolu.
- **2.** Uklonite stalak. (Pogledajte [Odvajanje stalka monitora](#page-53-0))

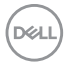

- **3.** Koristite Phillips križni odvijač kako biste skinuli četiri vijka koji drže plastični poklopac.
- **4.** Na monitor pričvrstite ugradni nosač iz kompleta za zidnu montažu.
- **5.** Montirajte monitor na zid. Dodatne informacije potražite u dokumentaciji koju ste dobili s kompletom za zidno montiranje.

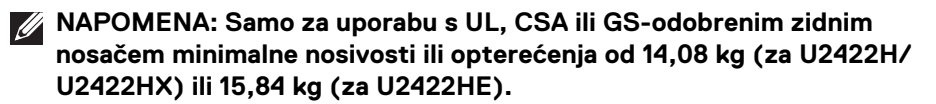

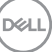

## **Korištenje monitora**

## **Uključivanje monitora**

Pritisnite gumb za uključivanje kako biste uključili monitor.

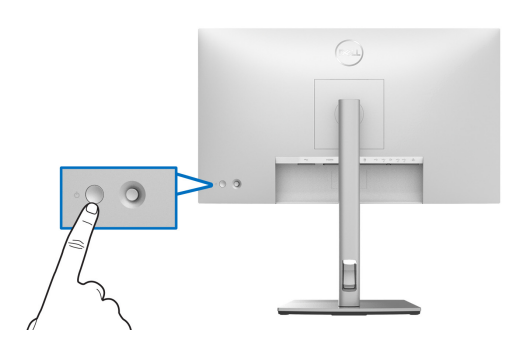

## **Uporaba kontrole palicom**

Za promjenu OSD podešavanja kontrolama palice na stražnjoj strani monitora učinite sljedeće:

- **1.** Pritisnite gumb palice za otvaranje programa za pokretanje OSD izbornika.
- **2.** Pomičite palicu prema **gore** / **dolje** / **lijevo** / **desno** radi izmjene različitih mogućnosti OSD izbornika.

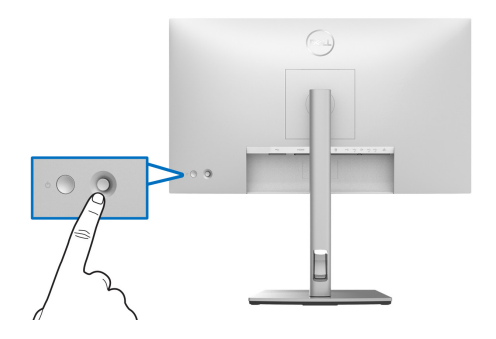

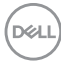

#### **Funkcije palice**

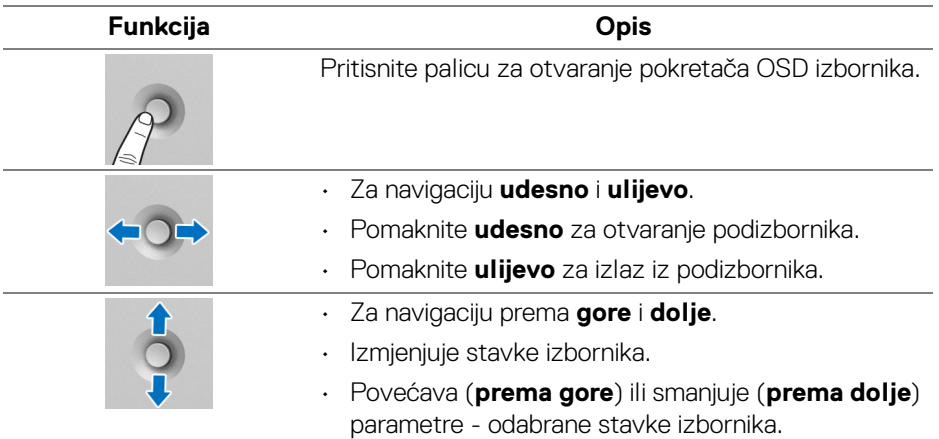

## **Korištenje glavnog izbornika**

#### **Korištenje programu za pokretanje izbornika**

Pritisnite palicu za otvaranje programa za pokretanje OSD izbornika.

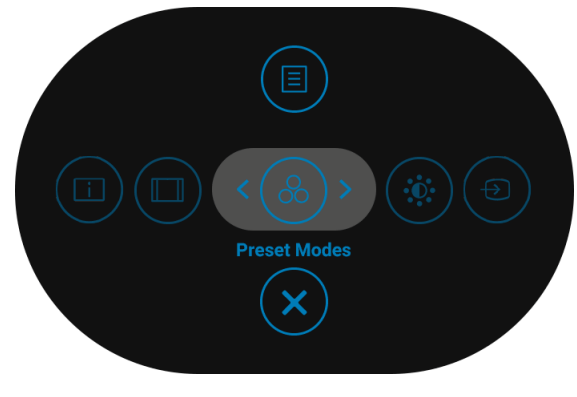

**Ikona programa za pokretanje izbornika**

DØL

Sljedeća tablica opisuje funkcije programa za pokretanje izbornika:

## **Pojedinosti programa za pokretanje izbornika**

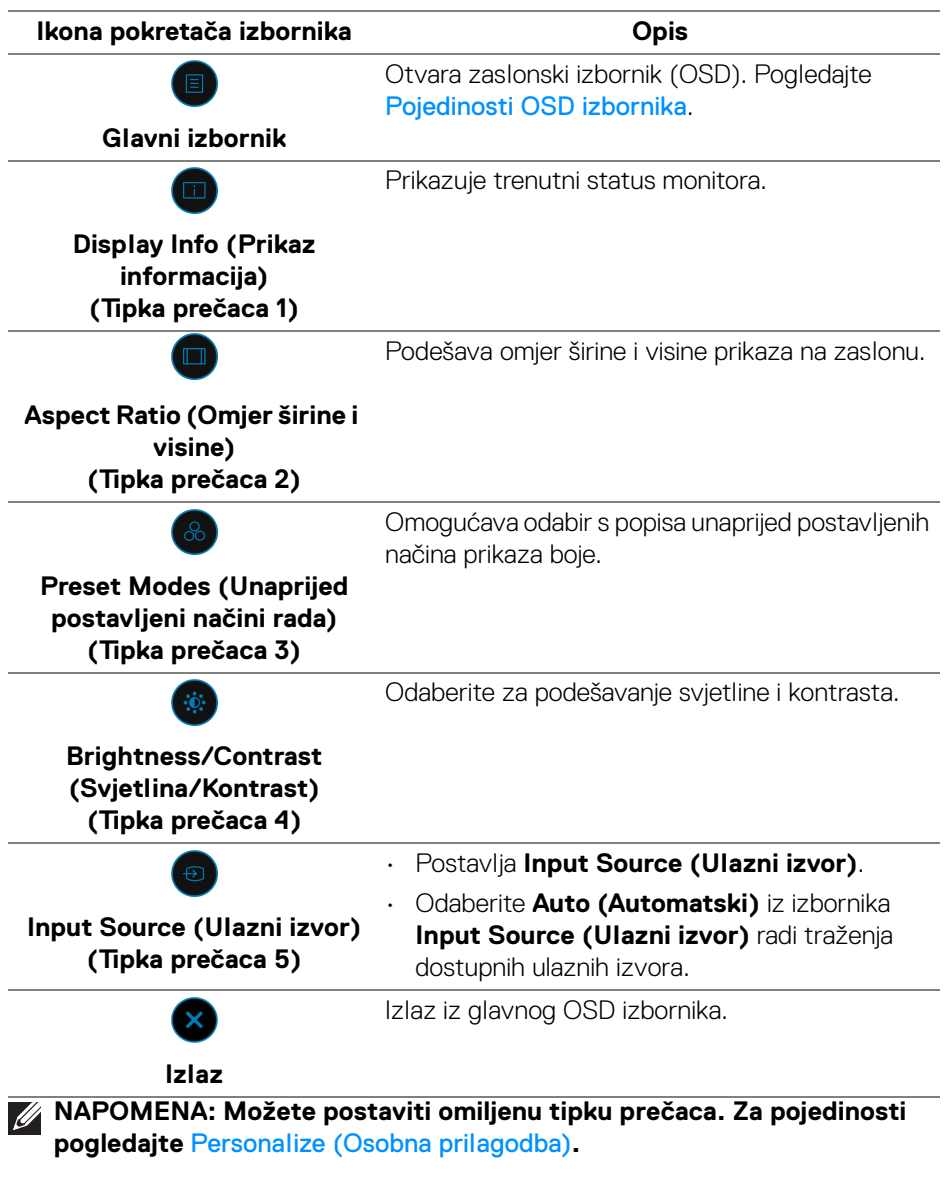

(dell

## <span id="page-58-0"></span>**Pojedinosti OSD izbornika**

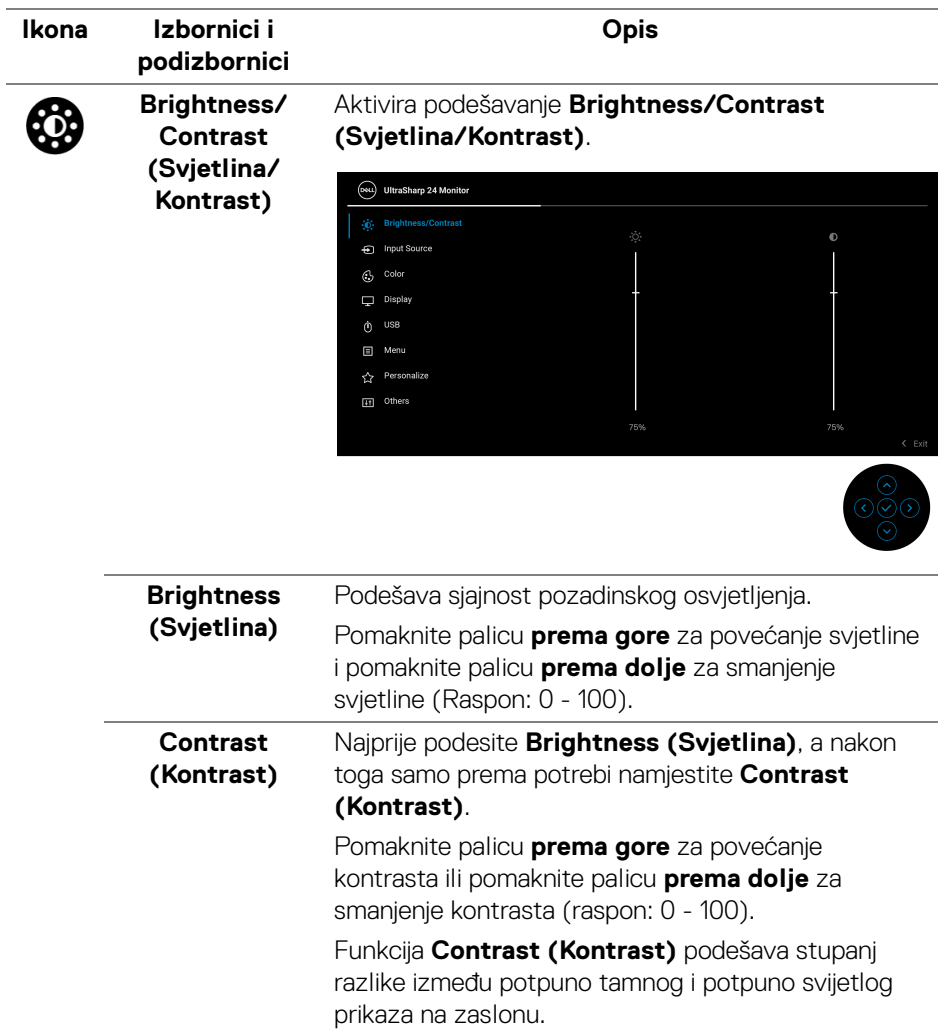

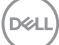

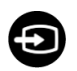

#### **Input Source (Ulazni izvor)**

Odabir različitih video signala koje je moguće priključiti na monitor.

## Za U2422H/U2422HX:

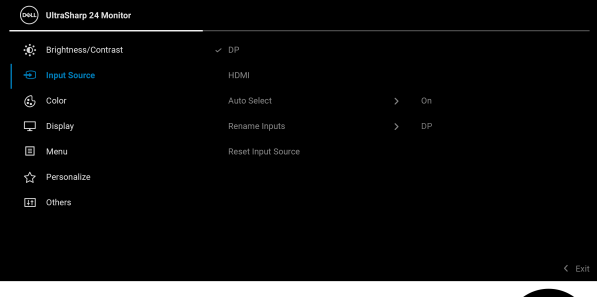

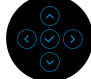

#### Za U2422HE:

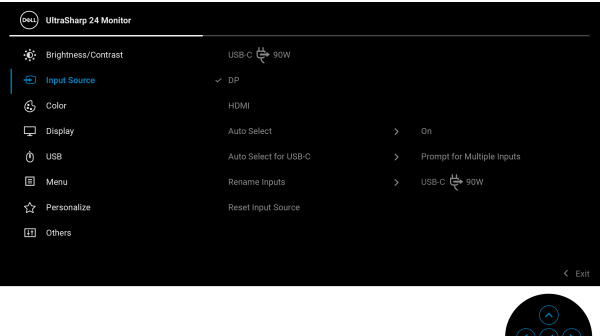

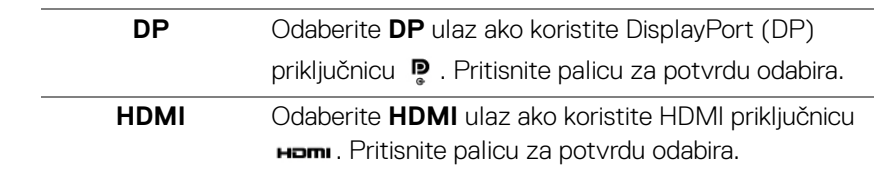

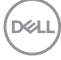

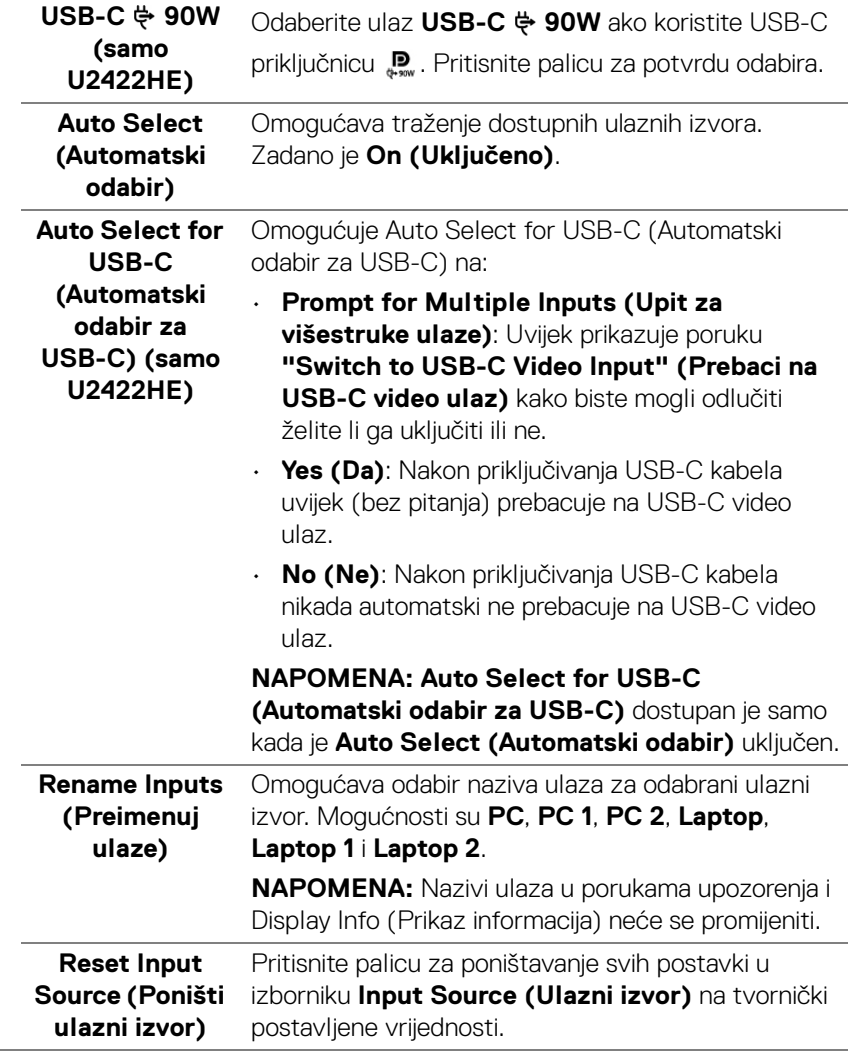

 $(\alpha)$ 

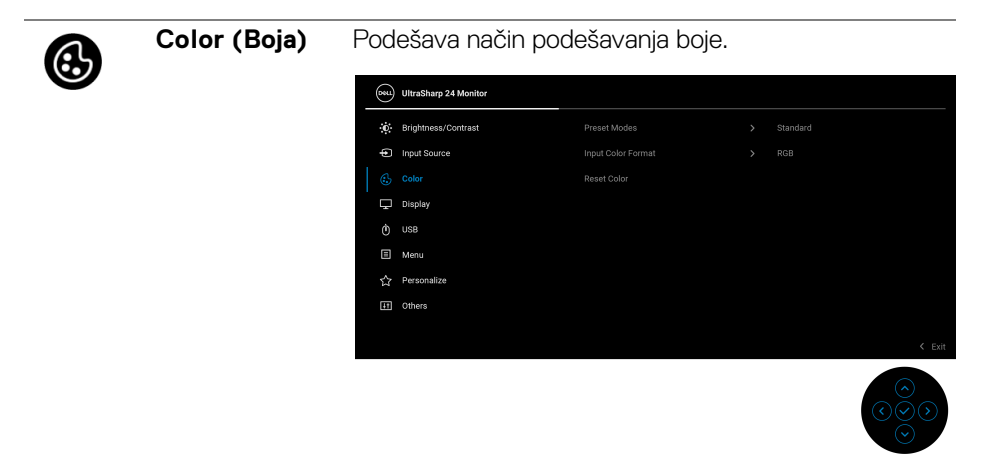

**Preset Modes (Unaprijed postavljeni načini rada)**

Omogućava odabir s popisa unaprijed postavljenih načina prikaza boje.

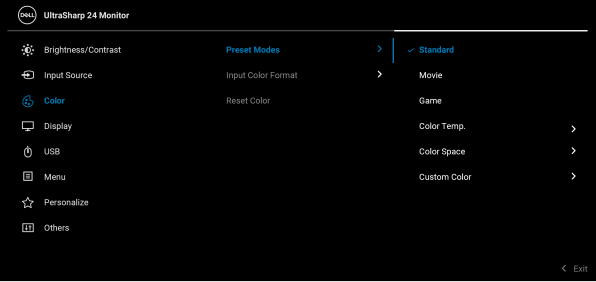

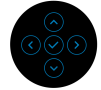

- **Standard (Standardno)**: Učitava zadane postavke boje monitora. To je unaprijed postavljeni način rada.
- **Movie (Film)**: Učitava postavke boje idealne za filmove.
- **Game (Igre)**: Učitava postavke boje idealne za većinu aplikacija igara.

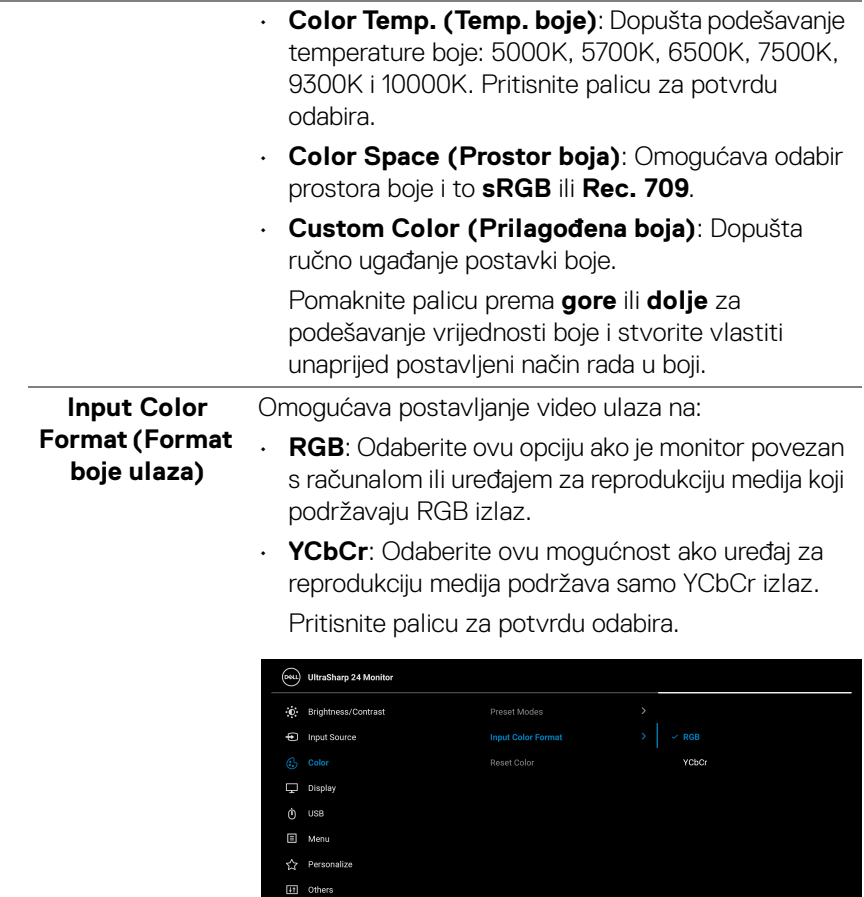

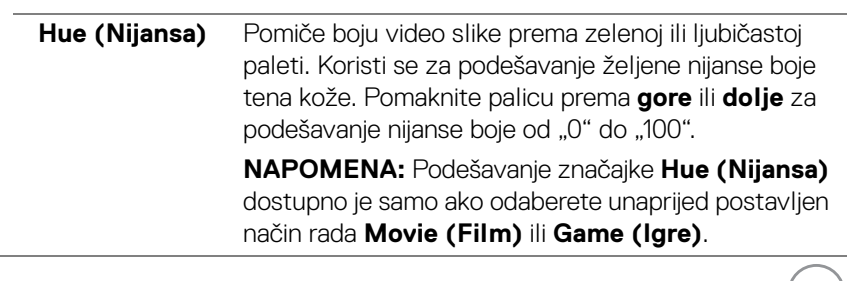

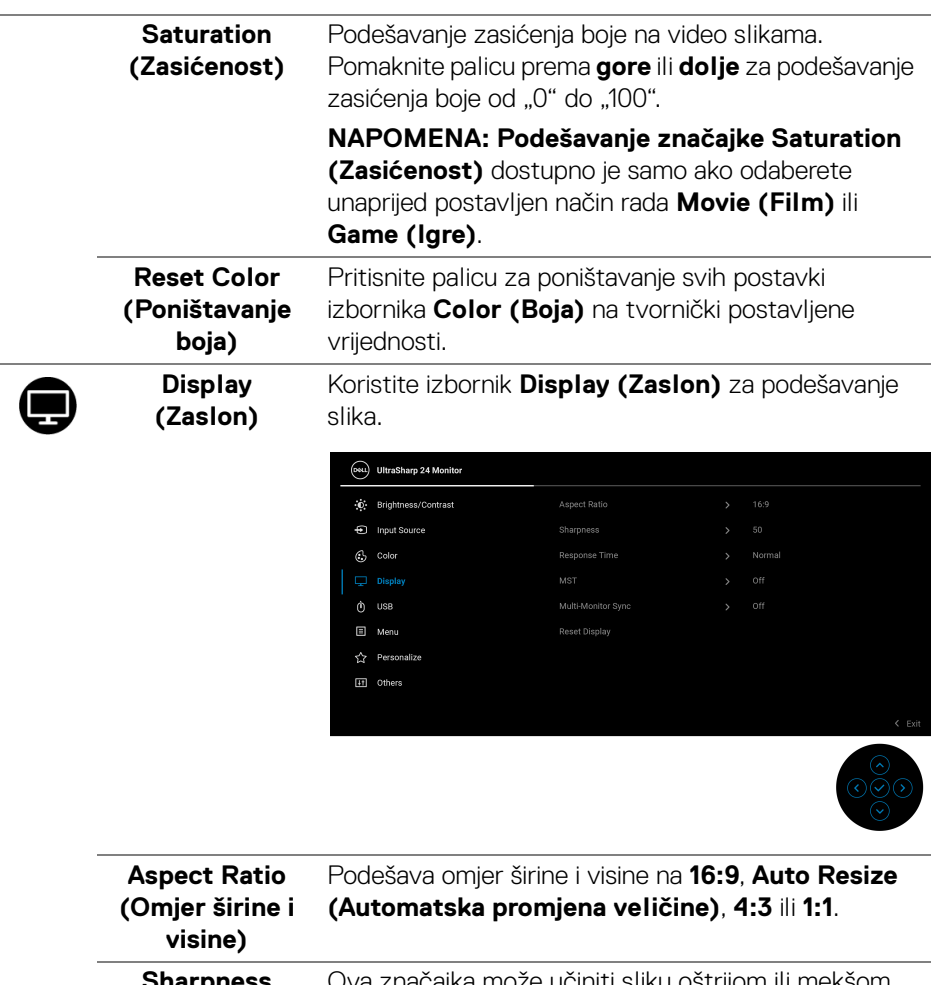

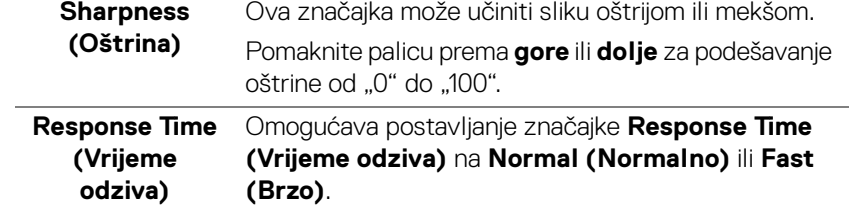

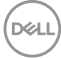

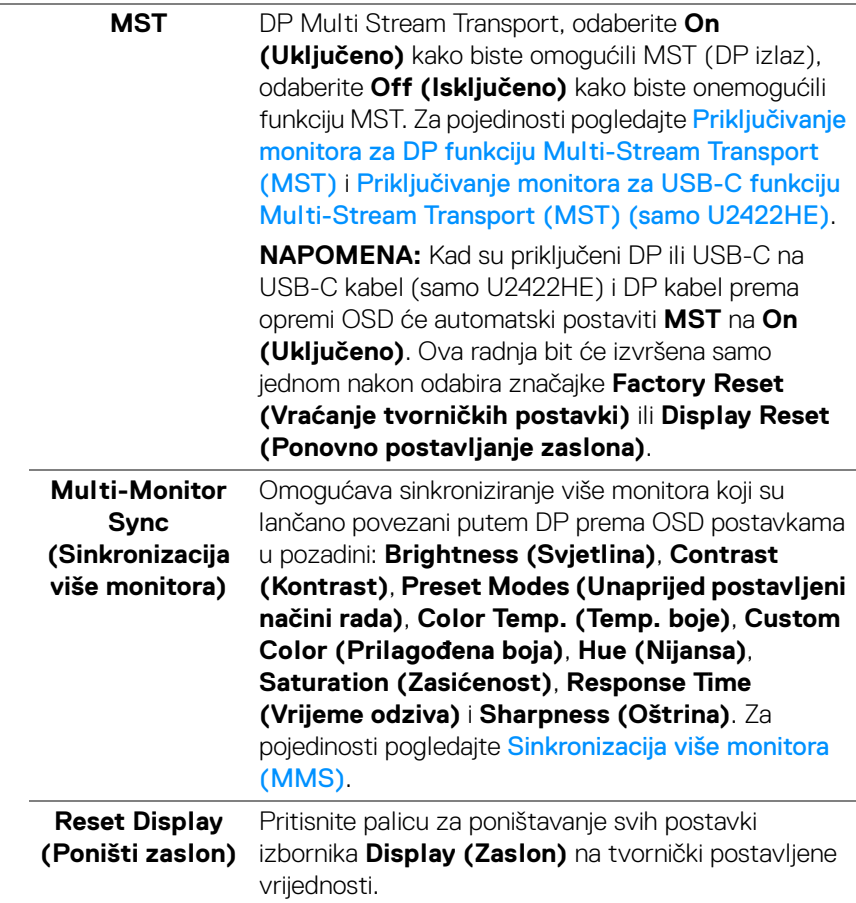

 $(\nabla \times L)$ 

# $\mathcal{O}$

**USB (samo U2422HE)**

Omogućava dodjelu USB priključaka za ulazne signale prema računalu (DP, HDMI), pa tako USB priključak monitora prema opremi mogu koristiti trenutni ulazni signali prilikom povezivanja računala na bilo koji od priključaka prema računalu. Kada koristite samo jedan priključak prema računalu, aktivan je povezani priključak prema računalu.

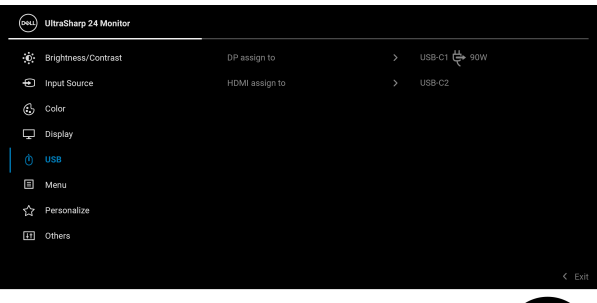

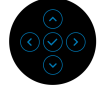

**NAPOMENA:** Kako biste spriječili oštećenje ili gubitak podataka, prije mijenjanja USB priključaka prema računalu provjerite da ne USB uređaja za pohranu u trenutnoj uporabi na računalu povezanom na USB priključak monitora prema opremi.

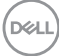

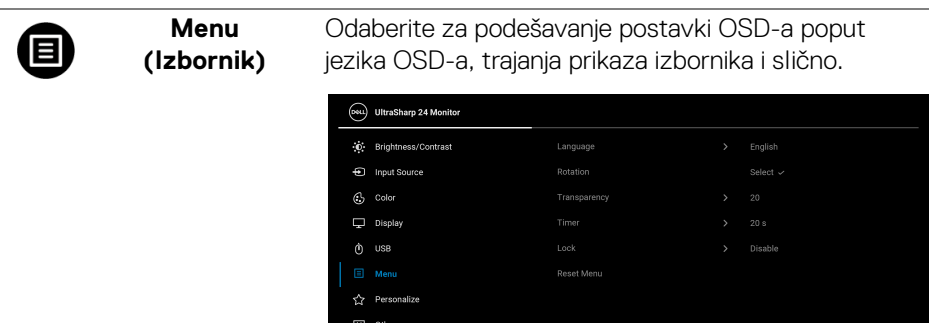

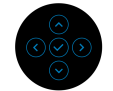

<span id="page-66-0"></span>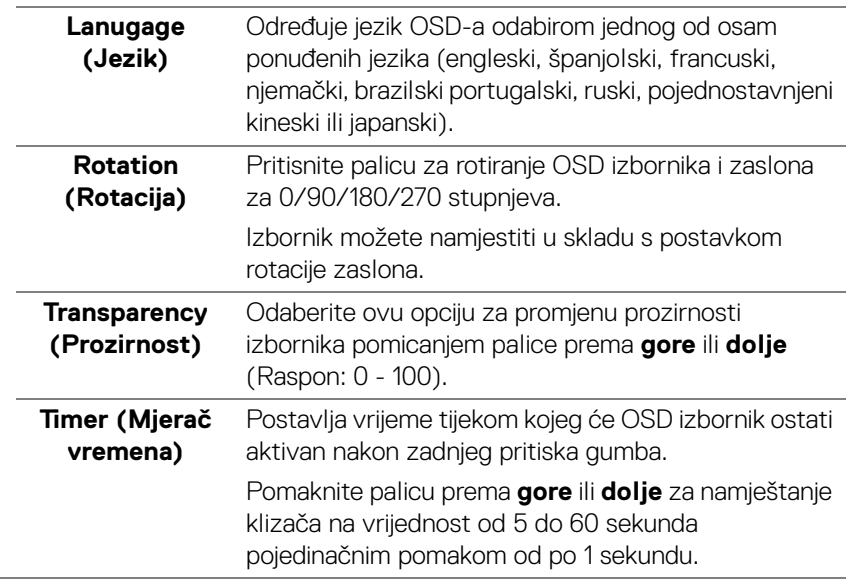

## **Lock (Zaključavanje)**

Zaključane upravljačke tipke na monitoru sprječavaju ostalima pristup kontrolama. Također sprječava slučajno aktiviranje u konfiguraciji s više monitora.

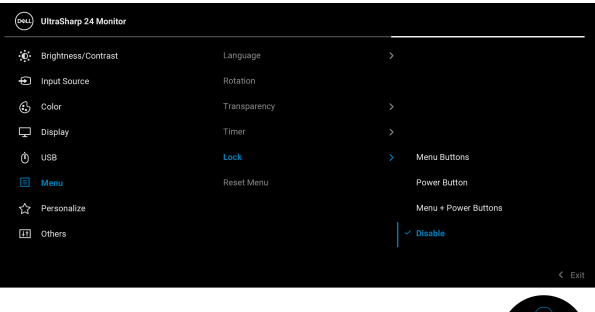

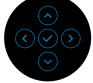

- **Menu Buttons (Tipke izbornika)**: Sve funkcije palice su zaključane i korisnik ih ne može koristiti.
- **Power Button (Gumb za uključivanje)**: Zaključan je samo **gumb za uključivanje** i korisnik ga ne može koristiti.
- **Menu + Power Buttons (Gumb za uključivanje i tipke izbornika)**: Palica i **gumb za uključivanje** su zaključani i korisnik ih ne može koristiti.

Zadana postavka je **Disable (Onemogući)**.

Alternativni način zaključavanja [za tipke izbornika / funkcija]: Moguće je pritisnuti i 4 sekunde držati palicu prema **gore** ili **dolje** te **ulijevo** ili **udesno** radi postavljanja mogućnosti zaključavanja.

**NAPOMENA:** Za otključavanje gumba pritisnite i 4 sekunde držite palicu prema **gore** ili **dolje** te **ulijevo** ili **udesno**.

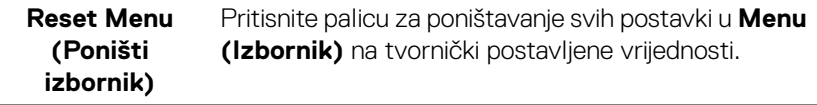

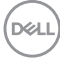

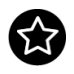

## <span id="page-68-0"></span>**Personalize (Osobna prilagodba)**

#### Za U2422H/U2422HX:

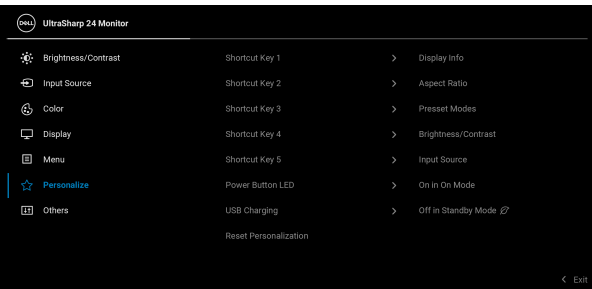

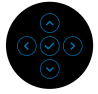

## Za U2422HE:

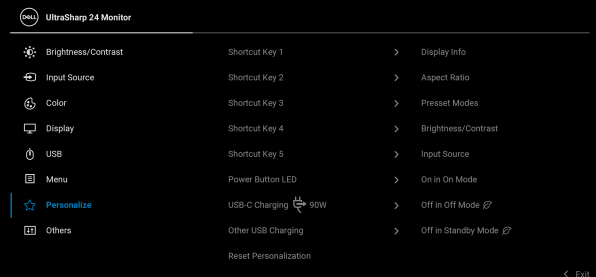

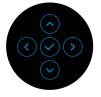

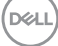

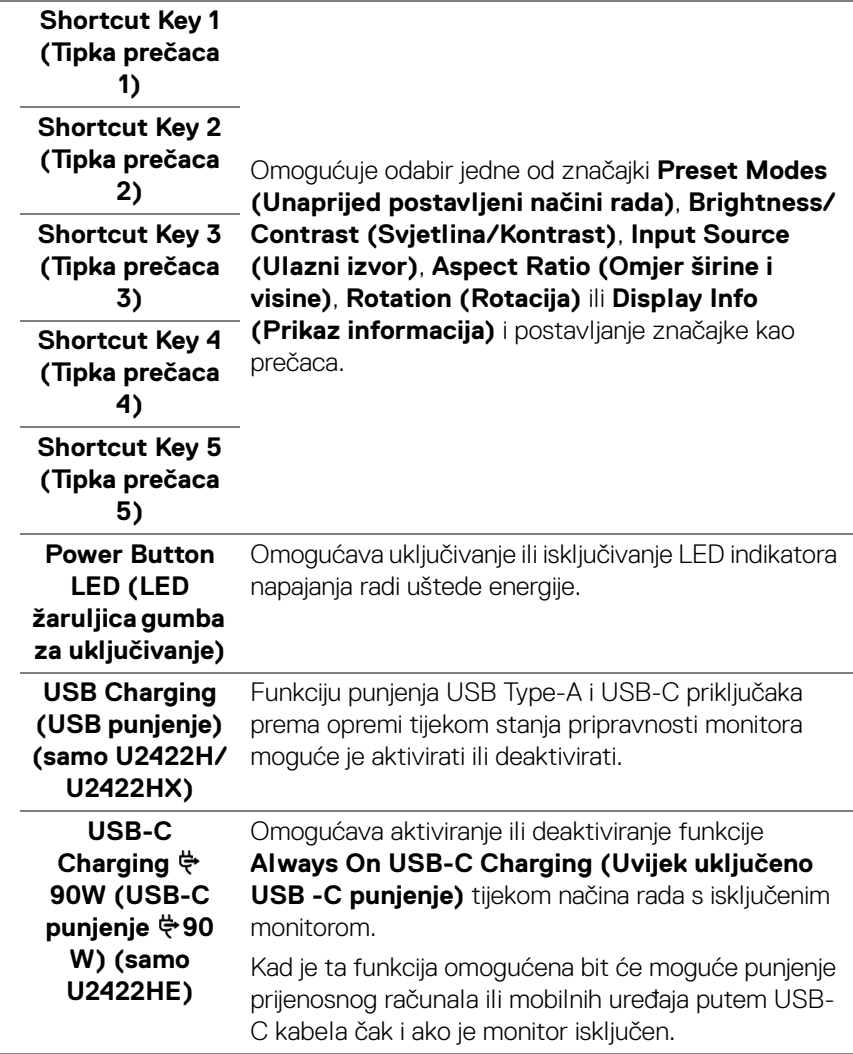

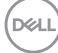

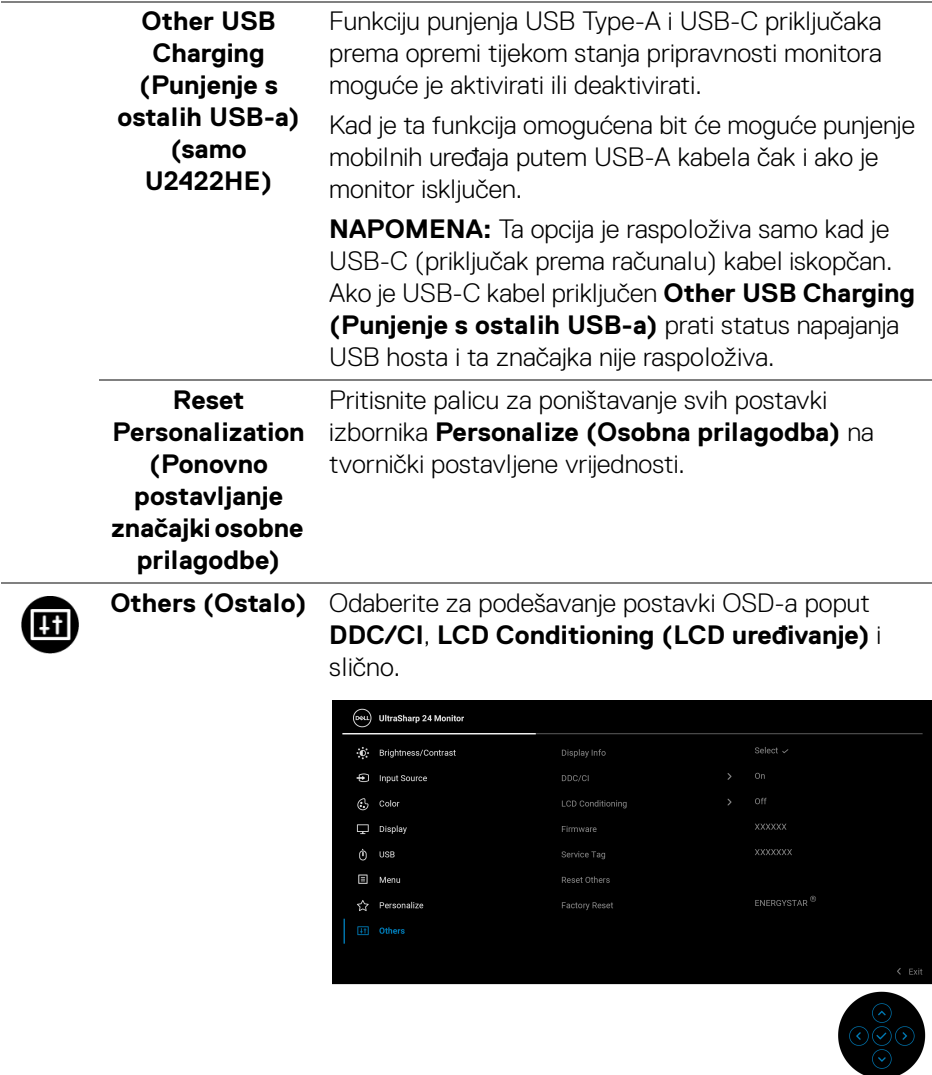

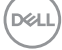

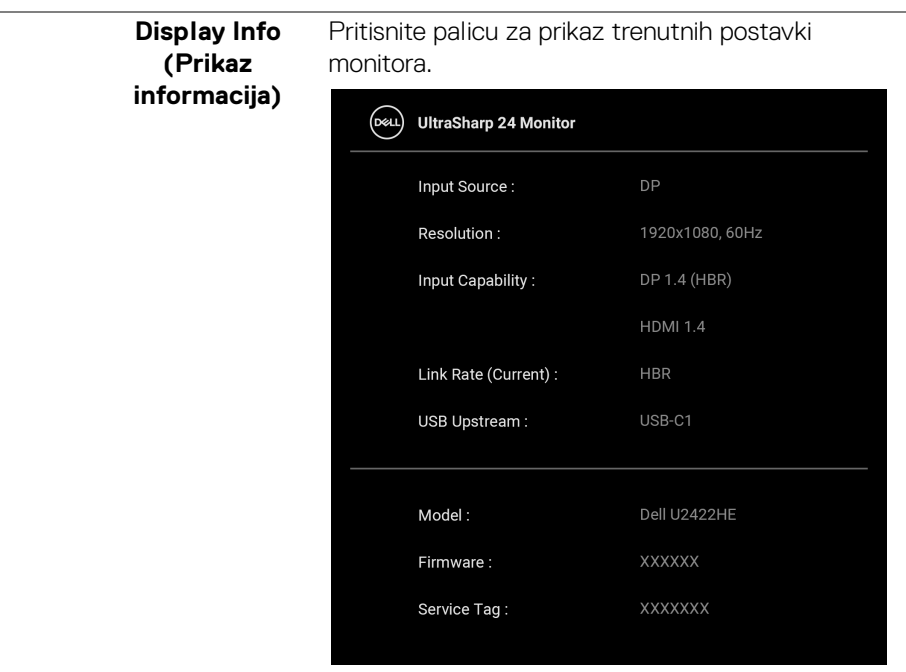

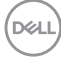
**DDC/CI DDC/CI** (kratica za Display Data Channel/Command Interface) omogućava podešavanje parametara monitora računalnim softverom (svjetlina, uravnoteženost boje i druge). Ovu značajku možete onemogućiti odabirom **Off (Isključeno)**. Omogućite značajku za najbolje korisničko iskustvo i optimalna radna svojstva monitora.

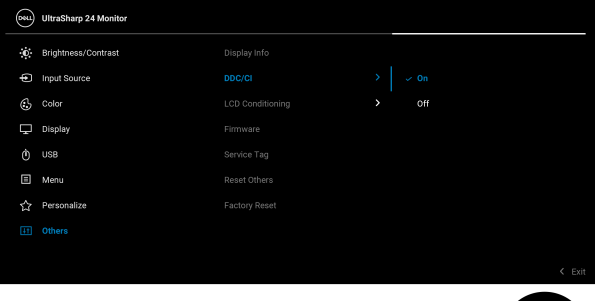

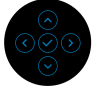

#### **LCD Conditioning (LCD uređivanje)**

Pomaže u smanjivanju manjih slučajeva zadržavanja slike. Ovisno o stupnju zadržavanja slike, rad programa može malo dulje potrajati. Ovu značajku možete omogućiti odabirom **On (Uključeno)**.

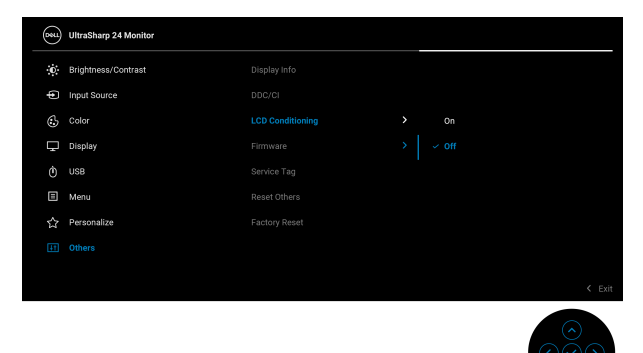

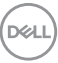

<span id="page-73-0"></span>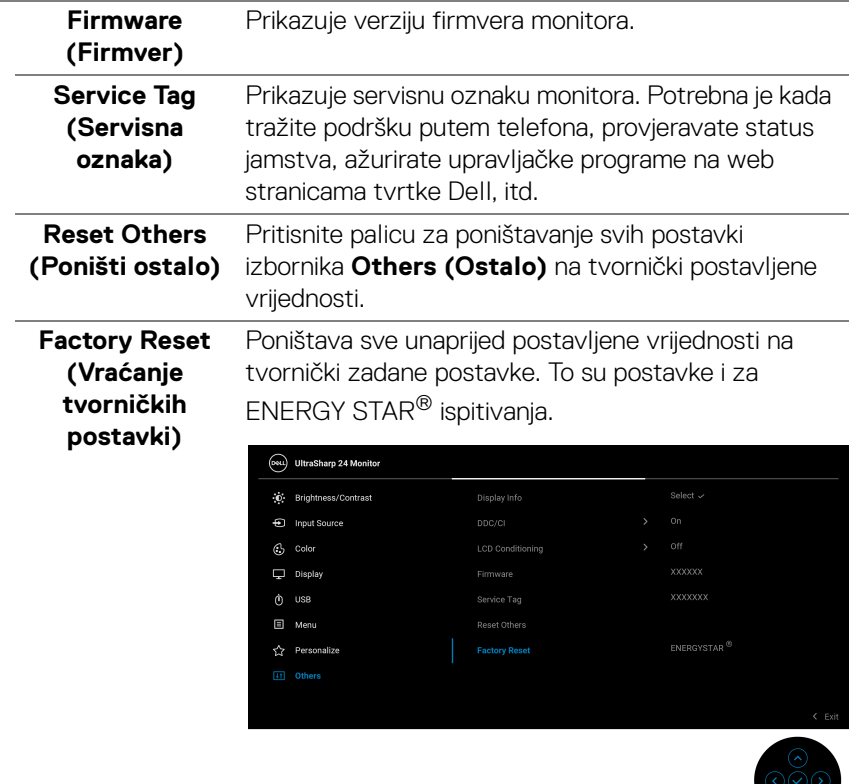

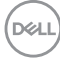

## **OSD poruke**

#### **Initial Setup (Početno postavljanje)**

Ako odaberete **Factory Reset (Vraćanje tvorničkih postavki)** pojavljuje se sljedeća poruka:

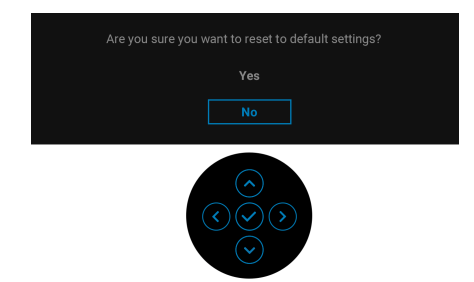

Kad je odabrano **Yes (Da)** pojavljuje se sljedeća poruka.

Za U2422H/U2422HX:

Za U2422HE:

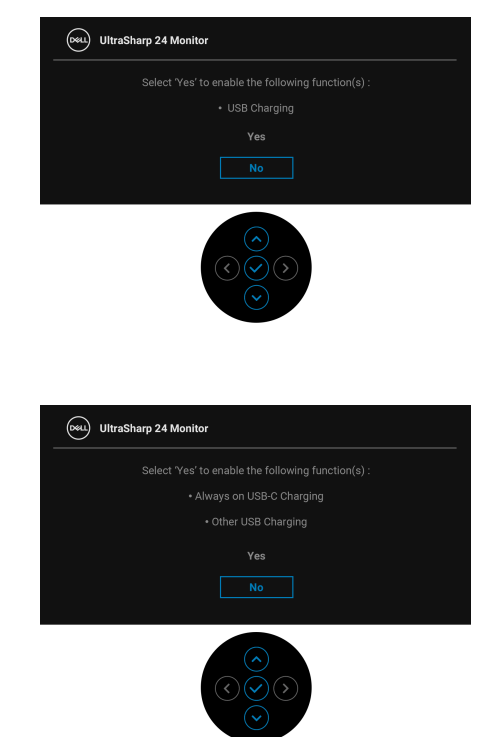

DELI

#### **OSD poruke upozorenja**

Ako monitor ne podržava određenu razlučivost, prikazat će se sljedeća poruka:

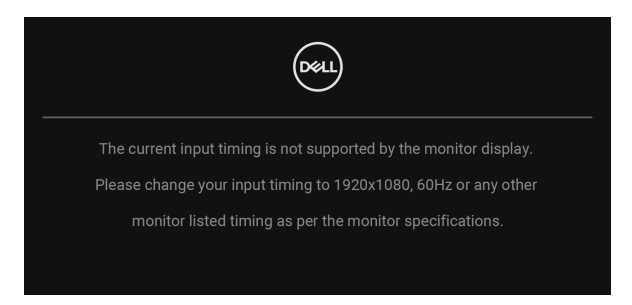

To znači da se monitor ne može sinkronizirati sa signalom koji prima s računala. Pogledajte [Tehnički podaci monitora](#page-16-0) za raspone vodoravne i okomite frekvencije koje monitor podržava i s kojima radi. Preporučeni način rada je 1920 x 1080.

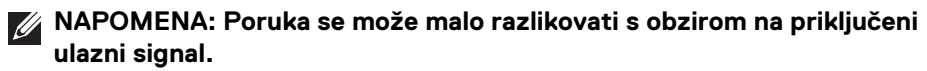

Prije deaktiviranja **DDC/CI** funkcije vidjet ćete sljedeću poruku:

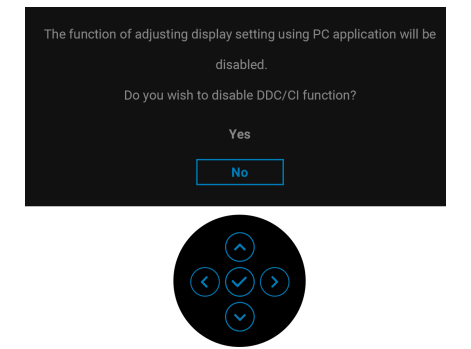

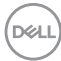

Kad po prvi puta namjestite razinu za **Brightness (Svjetlina)** pojavljuje se sljedeća poruka:

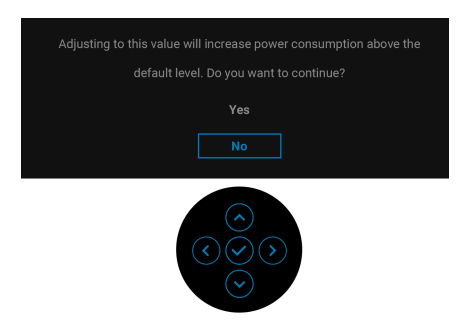

#### **NAPOMENA: Ako odaberete Yes (Da) poruka se više neće pojavljivati prilikom promjene postavke Brightness (Svjetlina).**

Kad po prvi puta mijenjate zadanu postavku značajki štednje energije kao što je **USB-C Charging**  $\overset{\leftrightarrow}{\tau}$  **90W (USB-C punjenje**  $\overset{\leftrightarrow}{\tau}$  **90 W) (samo U2422HE), Other USB Charging (Punjenje s ostalih USB-a)** ili **USB Charging (USB punjenje) (samo U2422H/U2422HX)** pojavit će se sljedeća poruka:

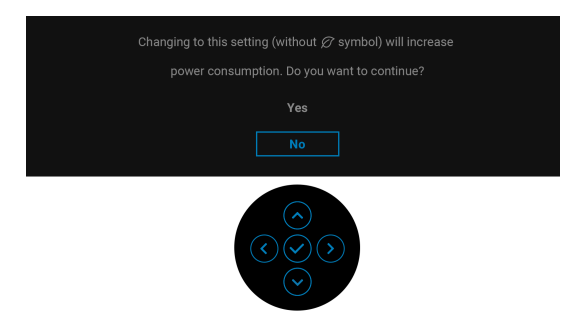

**NAPOMENA: Ako odaberete Yes (Da) za bilo koju od gore navedenih značajki, prilikom sljedećih promjena postavki ovih značajki ta se poruka više neće pojavljivati. Prilikom vraćanja tvorničkih postavki poruka će se ponovno pojaviti.**

DEL

Prije deaktiviranja funkcije **Lock (Zaključavanje)** vidjet ćete sljedeću poruku:

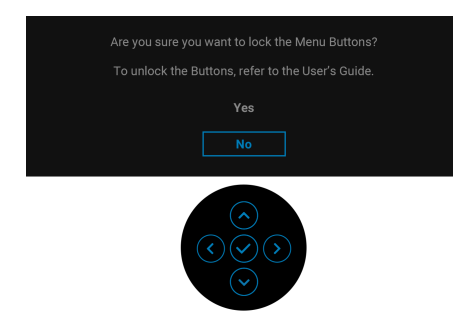

#### **NAPOMENA: Poruka se može malo razlikovati s obzirom na odabrane postavke.**

Kad monitor pokrene način rada pripravnosti pojavit će se sljedeća poruka:

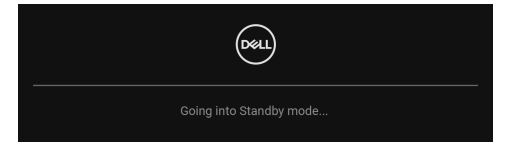

Aktivirajte računalo i prekinite stanje mirovanja monitora kako biste pristupili zaslonskom prikazu [OSD](#page-56-0).

#### **NAPOMENA: Poruka se može malo razlikovati s obzirom na priključeni ulazni signal.**

OSD funkcije rade samo u normalnom načinu rada. Ako u stanju pripravnosti pritisnete bilo koju tipku osim **gumba za uključivanje** pojavit će se jedna od sljedećih poruka, ovisno o odabranom ulazu:

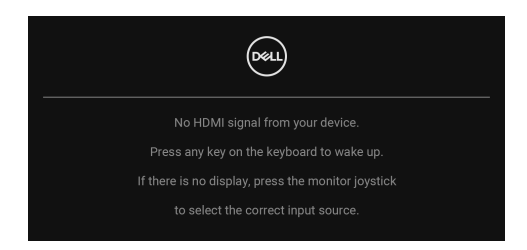

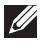

**NAPOMENA: Poruka se može malo razlikovati s obzirom na priključeni ulazni signal.**

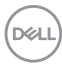

Aktivirajte računalo i monitor kako biste pristupili u [OSD](#page-56-0).

#### **NAPOMENA: Poruka se može malo razlikovati s obzirom na priključeni ulazni signal.**

Ako odaberete USB-C (samo U2422HE), DisplayPort ili HDMI ulaz, a odgovarajući kabel nije priključen pojavit će se dijaloški okvir prikazan dolje.

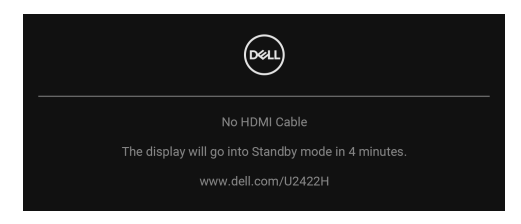

#### **NAPOMENA: Poruka se može malo razlikovati s obzirom na priključeni ulazni signal.**

Za U2422HE, kad monitor koristi DP/HDMI ulaz a USB-C kabel je priključen na prijenosno računalo koje podržava DP alternativni način rada, ako je Auto Select for [USB-C \(Automatski odabir za USB-C\) \(samo U2422HE\)](#page-60-0) omogućen, pojavljuje se sljedeća poruka:

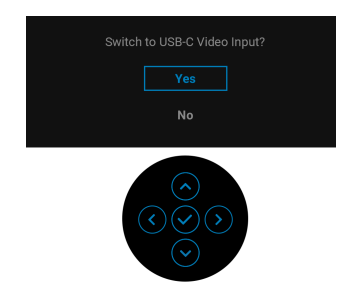

Pogledajte [Otklanjanje poteškoća](#page-85-0) za više informacija.

### **Postavljanje KVM preklopnika (samo U2422HE)**

Ugrađeni KVM preklopnik omogućava upravljanje do 2 računala s jednog kompleta tipkovnice i miša priključenog na monitor.

**a.** Prilikom priključivanja **HDMI** + **USB-C2** na računalo 1 i **DP** + **USB-C1 90W** na računalo 2:

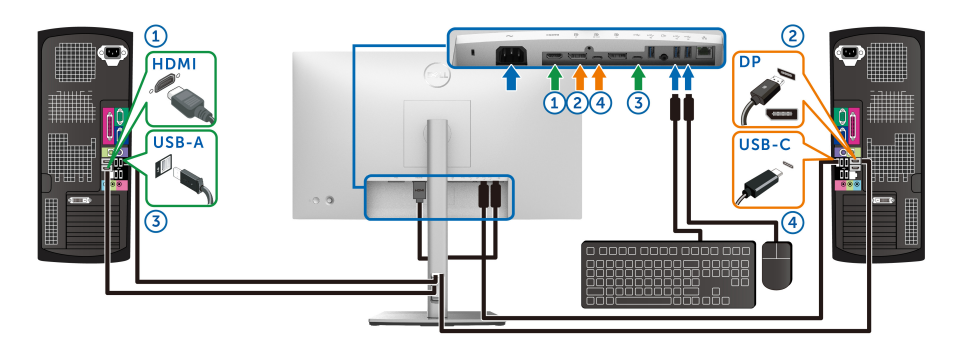

**NAPOMENA: USB Type-C veza trenutno podržava samo prijenos podataka.**

Provjerite je li **USB** za **HDMI** dodijeljen **USB-C2** , a **DP** je dodijeljen **USB-C1 90W**.

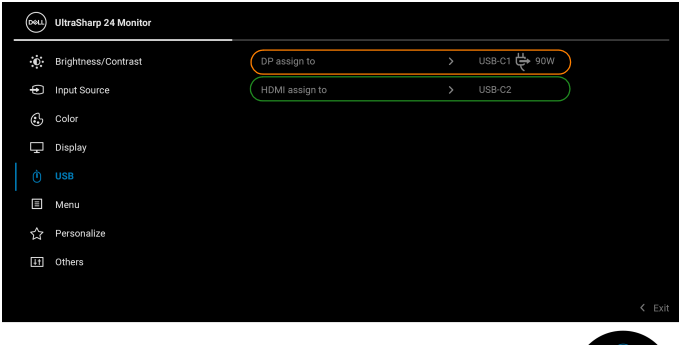

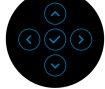

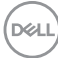

**b.** Prilikom priključivanja **HDMI** + **USB-C2** na računalo 1 i **USB-C 90W** na računalo 2:

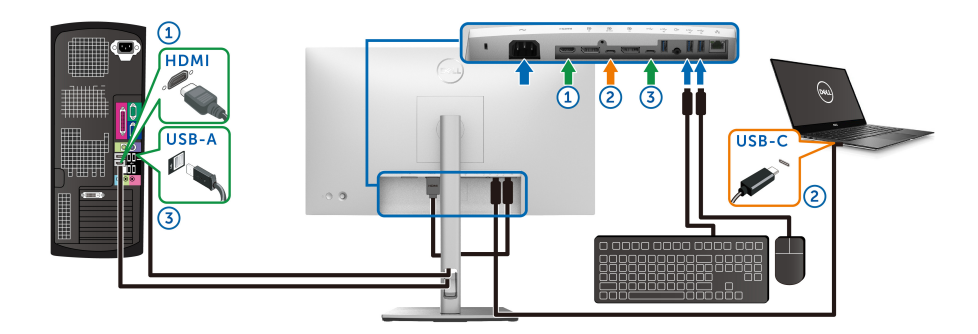

**NAPOMENA: USB-C veza trenutno podržava video prijenos i prijenos podataka.**

Provjerite je li **USB** za **HDMI** dodijeljen **USB-C2**.

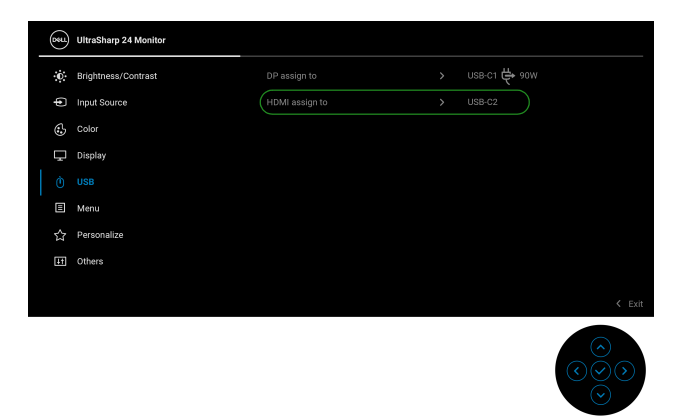

- **NAPOMENA: USB-C priključak prema računalu**  $\sum_{n=1}^{\infty}$  **podržava DisplayPort alternativni način rada, nema potrebe za postavljanjem USB za USB-C**  $\overset{h}{\Leftrightarrow}$  **90W.**
- **NAPOMENA: Prilikom priključivanja na različite ulazne video izvore koji nisu gore prikazani, slijedite isti način određivanja ispravnih postavki za USB radi uparivanja priključaka.**

### **Postavljanje Auto KVM (samo U2422HE)**

Slijedite upute u nastavku za postavljanje značajke Auto KVM za vaš monitor:

**1.** Provjerite je li **Auto Select (Automatski odabir)** postavljen na **On (Uključeno)**, a **Auto Select for USB-C 90W (Automatski odabir za USB-C 90 W)** postavljeno na **Yes (Da)**.

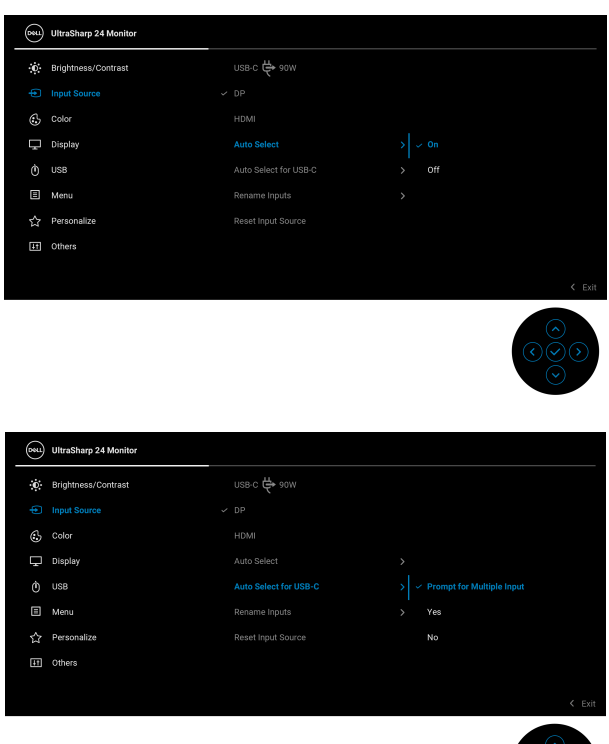

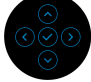

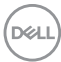

**2.** Provjerite jesu li USB priključci i video ulazi na odgovarajući način upareni.

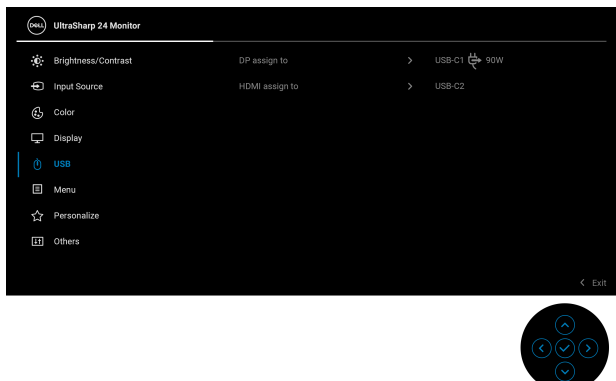

### **MAPOMENA: Za USB-C**  $\Leftrightarrow$  **90W vezu nije potrebno daljnje podešavanje.**

### **Postavljanje maksimalne razlučivosti**

Za postavljanje maksimalne razlučivosti monitora:

U sustavima Windows® 7, Windows® 8 i Windows® 8.1:

- **1.** Samo u sustavima Windows® 8 i Windows® 8.1 odaberite pločicu radne površine kako biste otvorili klasičnu radnu površinu.
- **2.** Desni klik na radnu površinu, a zatim kliknite na **Razlučivost zaslona**.
- **3.** Kliknite na padajući popis **Razlučivost zaslona** i odaberite **1920 x 1080**.
- **4.** Kliknite **U redu**.

U sustavu Windows® 10:

- **1.** Desni klik na radnu površinu, a zatim kliknite na **Postavke prikaza**.
- **2.** Kliknite **Dodatne postavke prikaza**.
- **3.** Kliknite na padajući popis **Razlučivost** i odaberite **1920 x 1080**.
- **4.** Kliknite **Primijeni**.

Ako ne vidite 1920 x 1080 možda ćete trebati ažurirati upravljački program za grafiku. Ovisno o računalu izvršite jedan od navedenih postupaka:

Ako imate Dell stolno ili prijenosno računalo:

· Idite na<http://www.dell.com/support>, unesite svoju servisnu oznaku i preuzmite najnoviji upravljački program za svoju grafičku karticu.

**DEL** 

Ako koristite računalo koje nije marke Dell (prijenosno ili stolno):

- Na računalu učitajte internetsko mjesto podrške i preuzmite najnovije upravljačke programe za grafiku.
- Učitajte web mjesto svoje grafičke kartice i preuzmite najnovije upravljačke programe za grafiku.

### **Sinkronizacija više monitora (MMS)**

Sinkronizacija više monitora omogućava lančano povezivanje više monitora putem DisplayPort-a za sinkronizaciju prethodno definirane grupe OSD postavki u pozadini.

OSD opciju **Multi-Monitor Sync (Sinkronizacija više monitora)** korisnik može omogućiti/onemogućiti u izborniku Display (Zaslon).

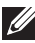

#### **NAPOMENA: MMS nije podržan s HDMI priključkom.**

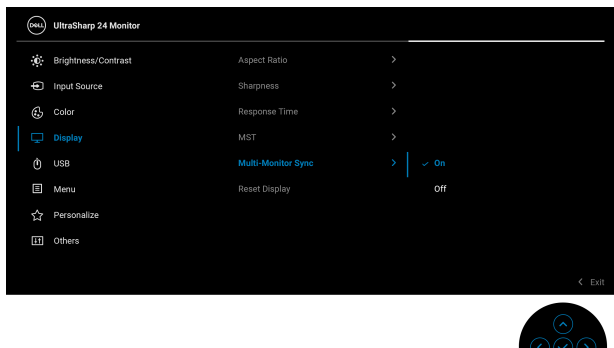

Kad se MST monitora 1 po prvi puta postavi na **On (Uključeno)** (na primjer tijekom povezivanja monitora 2), MMS će biti postavljen na **On (Uključeno)**.

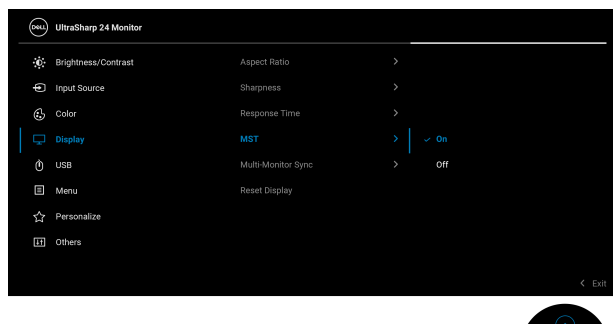

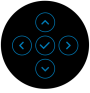

DØL

**NAPOMENA: Sinkronizirat će se sljedeće OSD postavke: Brightness (Svjetlina), Contrast (Kontrast), Preset Modes (Unaprijed postavljeni načini rada), Color Temp. (Temp. boje), Custom Color (Prilagođena boja) (RGB pojačanje), Hue (Nijansa) (način za Movie (Film) i Game (Igre)), Saturation (Zasićenost) (način za Movie (Film) i Game (Igre)), Response Time (Vrijeme odziva) i Sharpness (Oštrina).**

#### **Postavljanje Sinkronizacija više monitora (MMS)**

Tijekom početnog uključivanja napajanja ili povezivanja novog monitora, sinkronizacija korisničkih postavki započinje samo ako je MMS postavljeno na **On (Uključeno)**. Svi monitori sinkronizirat će postavke s monitora 1.

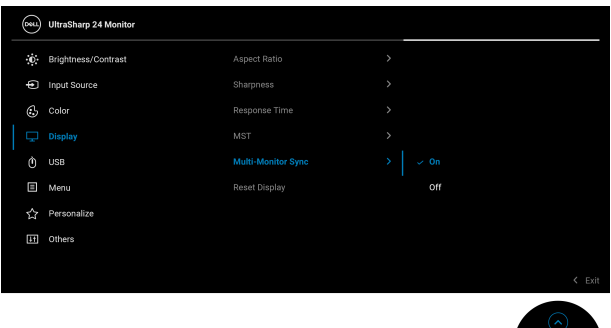

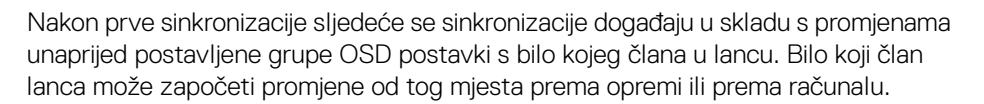

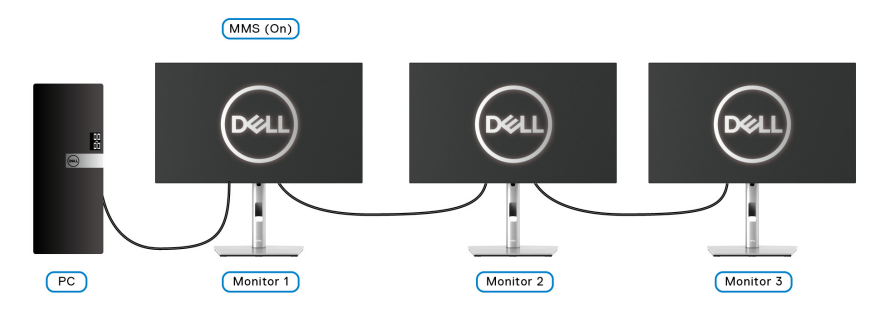

DØL

# <span id="page-85-0"></span>**Otklanjanje poteškoća**

**UPOZORENJE: Prije no što započnete bilo koji postupak u ovom poglavlju proučite** [Upute o sigurnosti](#page-96-0)**.**

### **Samoprovjera**

Monitor ima značajku samoprovjere koja omogućava provjeru pravilnog rada monitora. Ako su monitor i računalo pravilno povezani, no zaslon monitora ostaje taman, pokrenite samoprovjeru monitora prateći sljedeće korake:

- **1.** Isključite i računalo i monitor.
- **2.** Odvojite video kabel sa stražnje strane računala.
- **3.** Uključite monitor.

Ako monitor pravilno radi, a ne može pronaći video signal na zaslonu bi se trebao pojaviti plutajući dijaloški okvir (na crnoj pozadini). Dok monitor provodi samoprovjeru LED indikator napajanja ostaje stalno bijeli. Ovisno o odabranom ulazu, na zaslonu bi se trebao stalno pomicati jedan od dolje prikazanih dijaloških okvira.

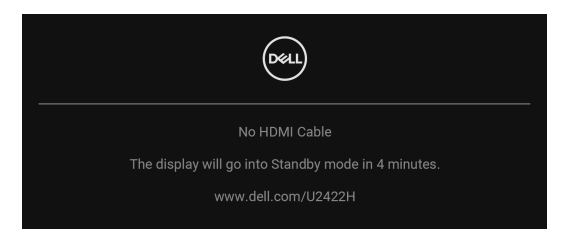

#### **NAPOMENA: Poruka se može malo razlikovati s obzirom na priključeni ulazni signal.**

- **4.** Taj dijaloški okvir pojavljuje se i tijekom normalnog rada sustava ako iskopčate video kabel ili ako je on oštećen.
- **5.** Isključite monitor i ponovno priključite video kabel, a zatim uključite i računalo i monitor.

Ako i nakon gore navedenog postupka zaslon monitora ostane prazan, provjerite video kontroler i računalo budući da monitor ispravno radi.

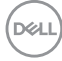

## **Zaključavanje/otključavanje izbornika i ugrađena dijagnostika**

#### **Zaključavanje gumba za uključivanje i gumba palice**

Moguće je zaključavanje gumba za uključivanje i gumba palice radi sprječavanja pristupa OSD izborniku i/ili isključivanja monitora.

Za zaključavanje gumba:

**1.** Pomaknite palicu prema **gore** ili **dolje** te **ulijevo** ili **udesno** i držite je približno 4 sekunde dok se ne pojavi skočni izbornik.

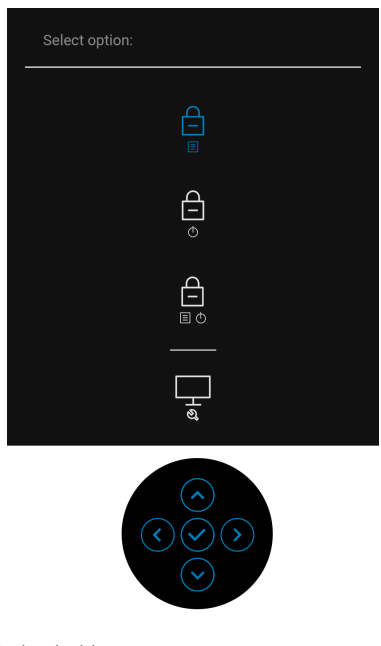

- **2.** Odaberite jednu od sljedećih opcija:
	- **Menu Buttons (Tipke izbornika)**: Sve funkcije palice su zaključane i korisnik ih ne može koristiti.
	- **Power Buttons (Gumb za uključivanje)**: Zaključan je samo **gumb za uključivanje** i korisnik ga ne može koristiti.
	- **Menu + Power Buttons (Gumb za uključivanje i tipke izbornika)**: Palica i **gumb za uključivanje** su zaključani i korisnik ih ne može koristiti.

Za otključavanje gumba pritisnite i 4 sekunde držite palicu prema **gore** ili **dolje** te **ulijevo** ili **udesno**. Odaberite ikonu za **otključavanje** radi otključavanja jednog ili više gumba.

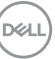

#### **Ugrađena dijagnostika**

Monitor ima ugrađeni dijagnostički alat koji vam pomaže otkriti je li nepravilnost u radu zaslona nastala zbog unutarnjeg problema vašeg monitora ili računala i video kartice.

Za pokretanje ugrađene dijagnostike:

- **1.** Provjerite je li zaslon čist (nema čestica prašine na površini zaslona).
- **2.** Pomaknite palicu prema **gore** ili **dolje** te **ulijevo** ili **udesno** i držite je približno 4 sekunde dok se ne pojavi skočni izbornik.

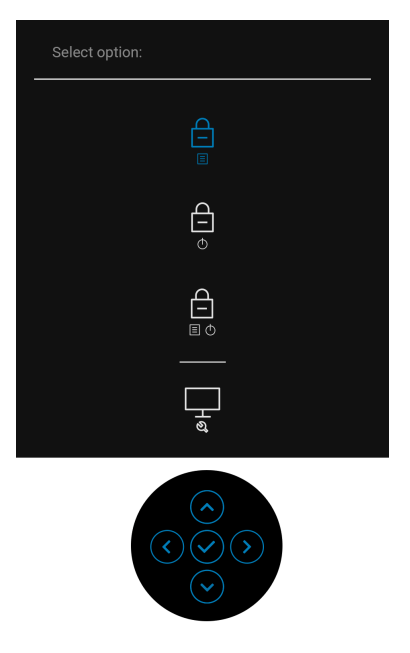

$$
\boxed{\text{PEL}}
$$

**3.** Pomaknite palicu kako biste označili ikonu Diagnostics (Dijagnostika), a zatim pritisnite palicu nakon čega se pojavljuje sivi zaslon.

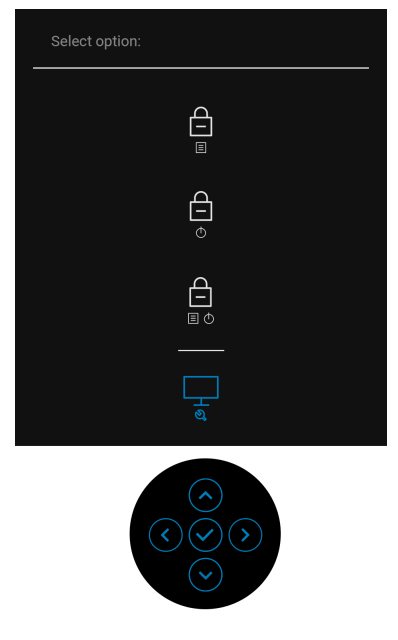

- **4.** Pažljivo pregledajte zaslon i ustanovite nepravilnosti.
- **5.** Pomaknite palicu **prema gore**. Boja zaslona mijenja se u crvenu.
- **6.** Pregledajte zaslon i ustanovite nepravilnosti.
- **7.** Ponovite korake 5 i 6 kako biste pregledali prikaze zelene, plave, crne i bijele boje i zaslone s tekstom.

Provjera je završena nakon što se prikaže zaslon s tekstom. Za izlaz ponovno pomaknite palicu **prema gore**.

## **Uvijek uključeno USB-C punjenje (samo U2422HE)**

Monitor omogućava punjenje prijenosnog računala ili mobilnih uređaja putem USB-C kabela čak i ako je monitor isključen. Pogledajte [USB-C Charging 90W \(USB-C](#page-69-0)  [punjenje 90 W\) \(samo U2422HE\)](#page-69-0) za više informacija.

### **Ažuriranje firmvera monitora**

Verziju firmvera možete provjeriti u [Firmware \(Firmver\)](#page-73-0). Ako to nije dostupno, otvorite Dellovu stranicu podrške za preuzimanje i potražite najnoviji program za instalaciju aplikacije (**Monitor Firmware Update Utility.exe**) i pogledajte Vodič za korisnike za ažuriranje firmvera: <www.dell.com/U2422H>, [www.dell.com/](www.dell.com/U2422HX) [U2422HX](www.dell.com/U2422HX) ili <www.dell.com/U2422HE>.

### **Najčešći problemi**

Sljedeća tablica sadrži opće informacije o uobičajenim problemima monitora koji se mogu pojaviti i njihova moguća rješenja:

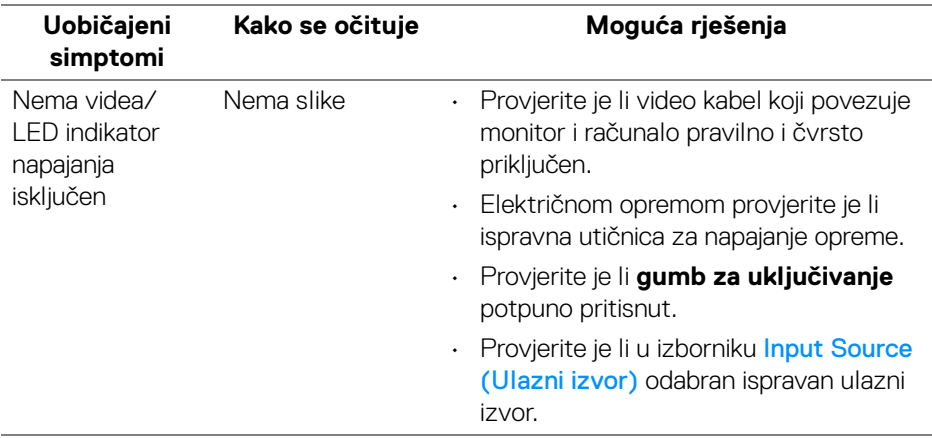

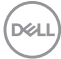

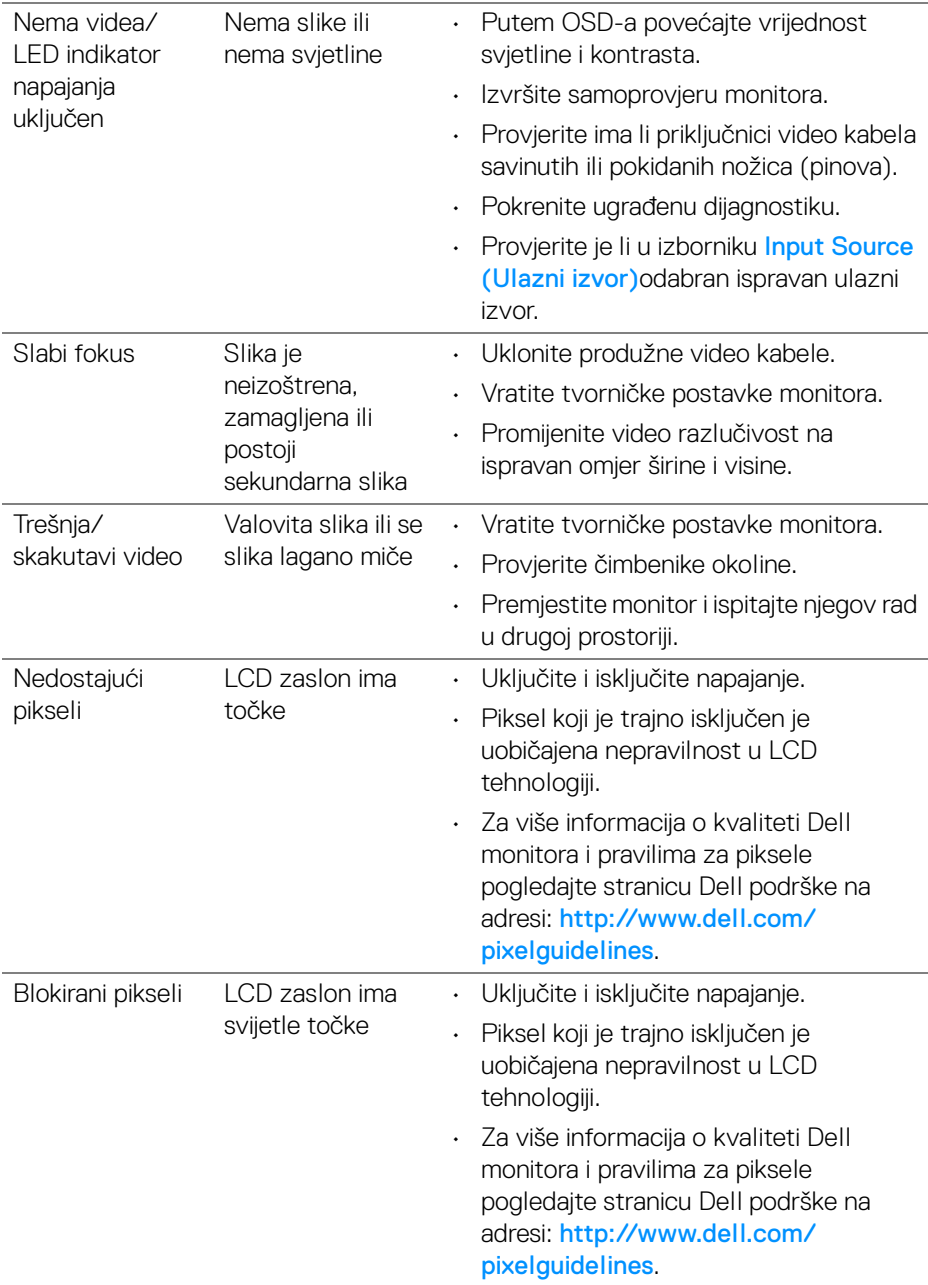

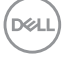

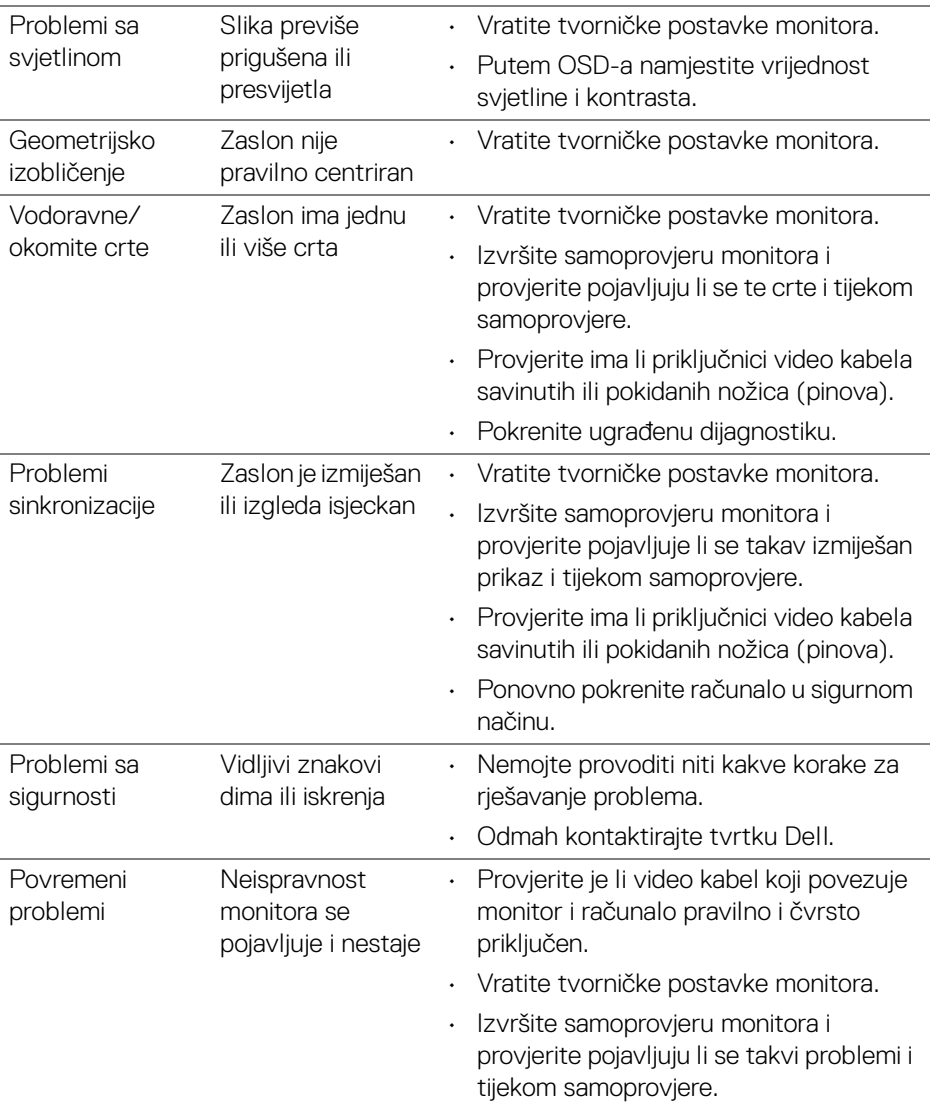

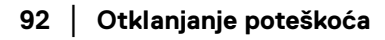

 $($ DELL

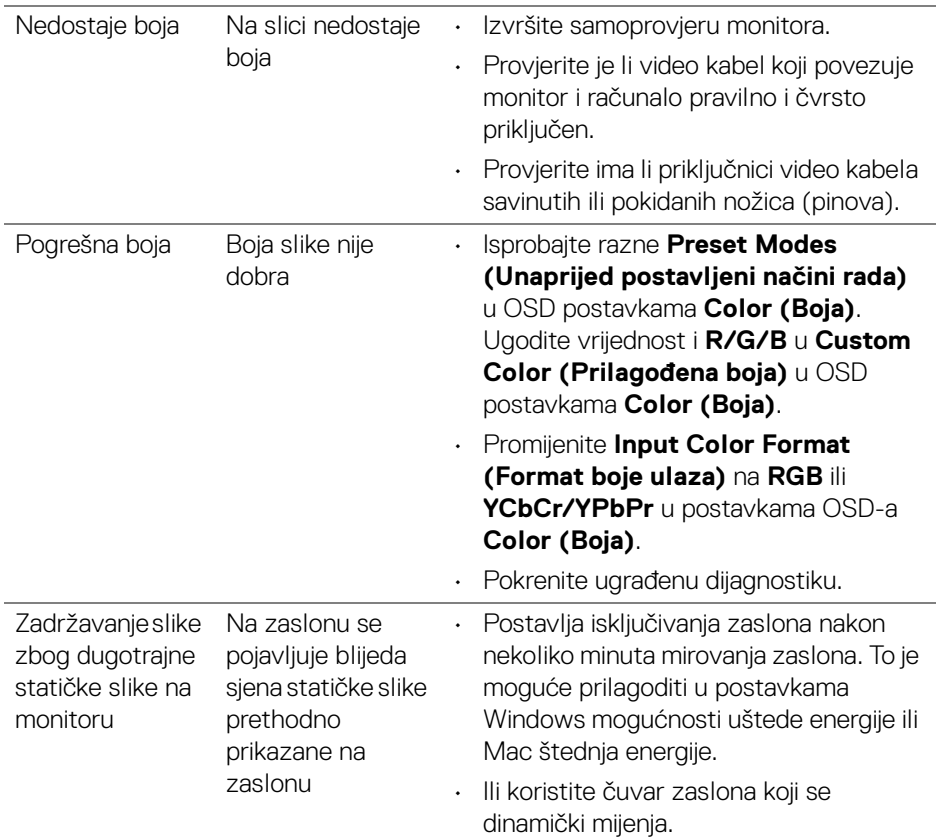

# **Specifični problemi proizvoda**

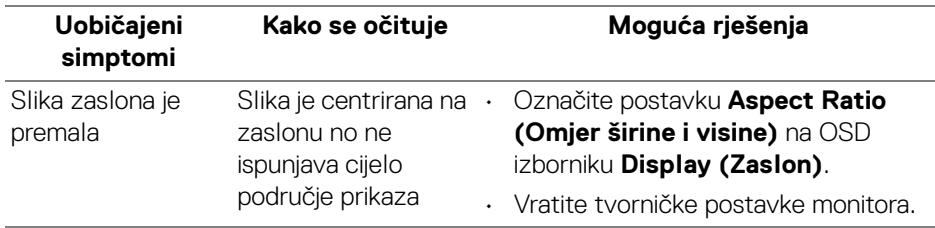

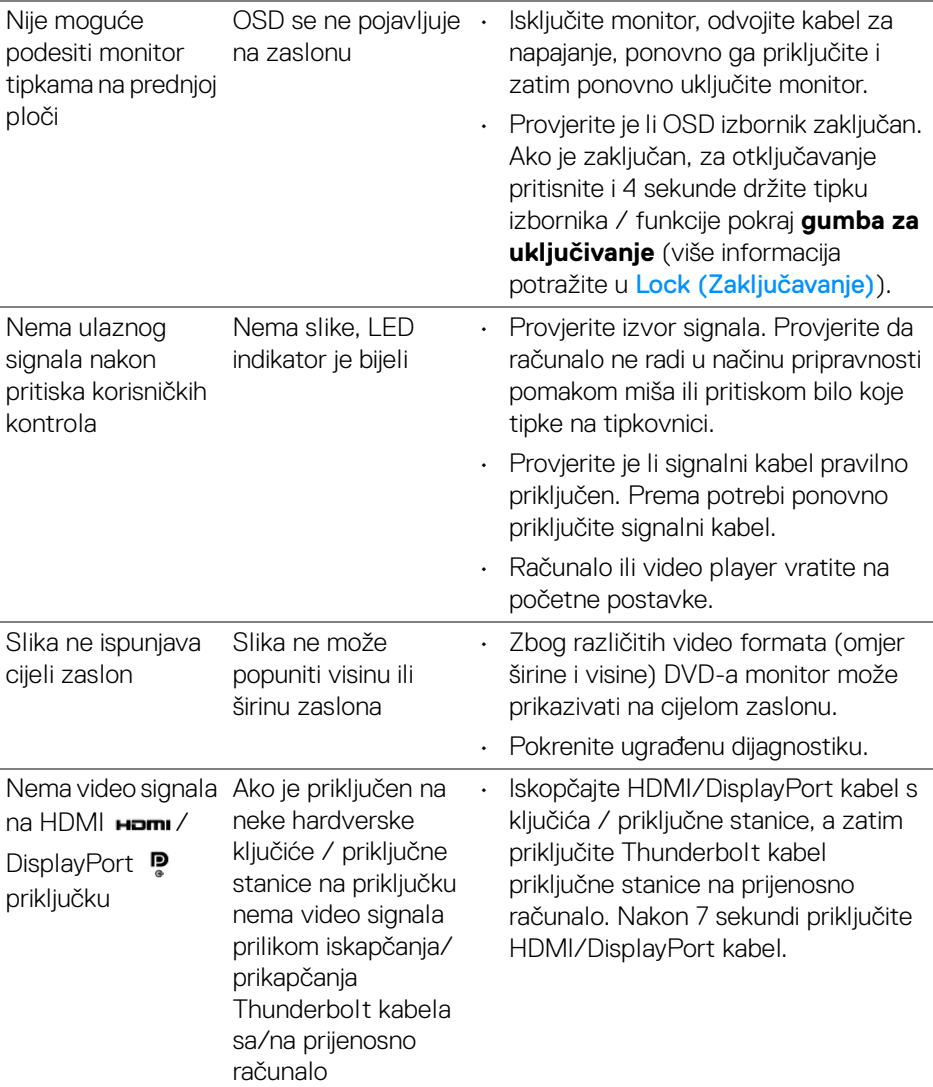

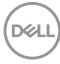

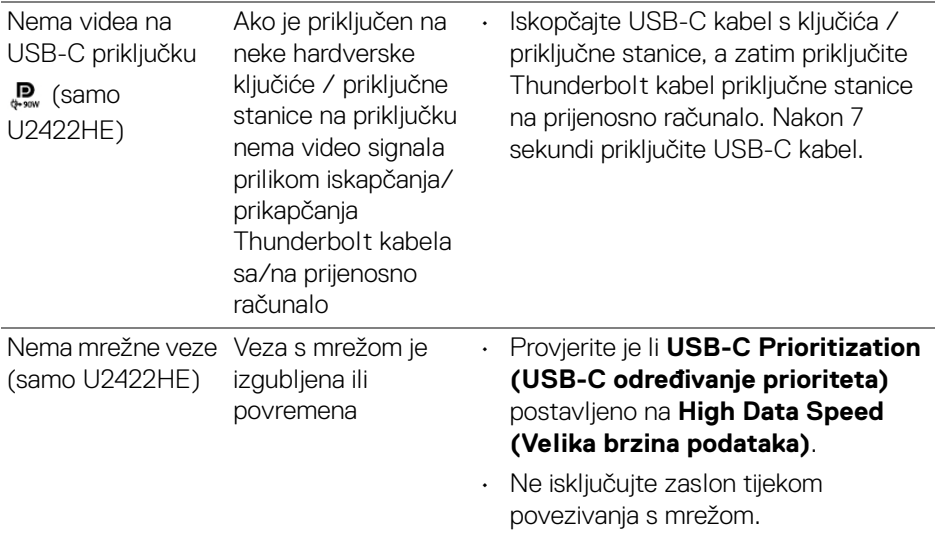

### **Specifični problemi univerzalne serijske sabirnice (USB)**

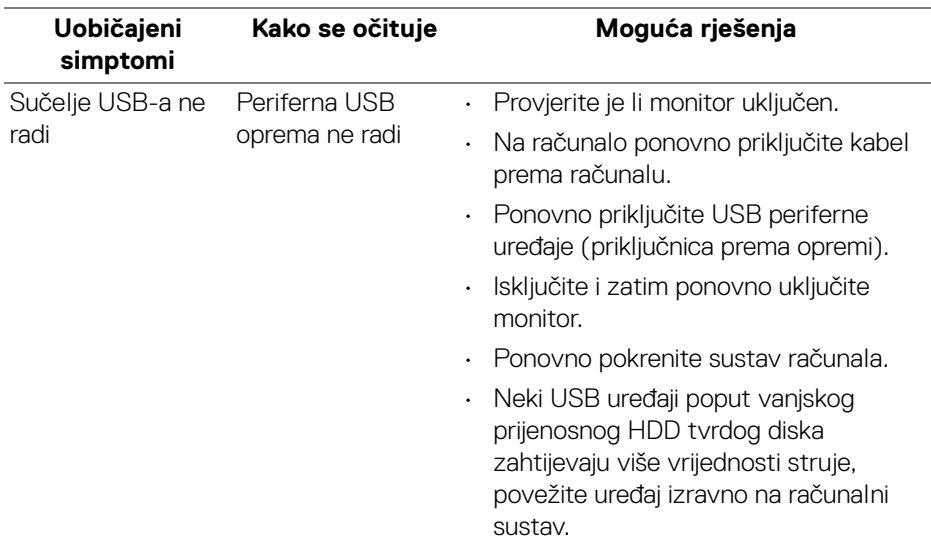

(dell

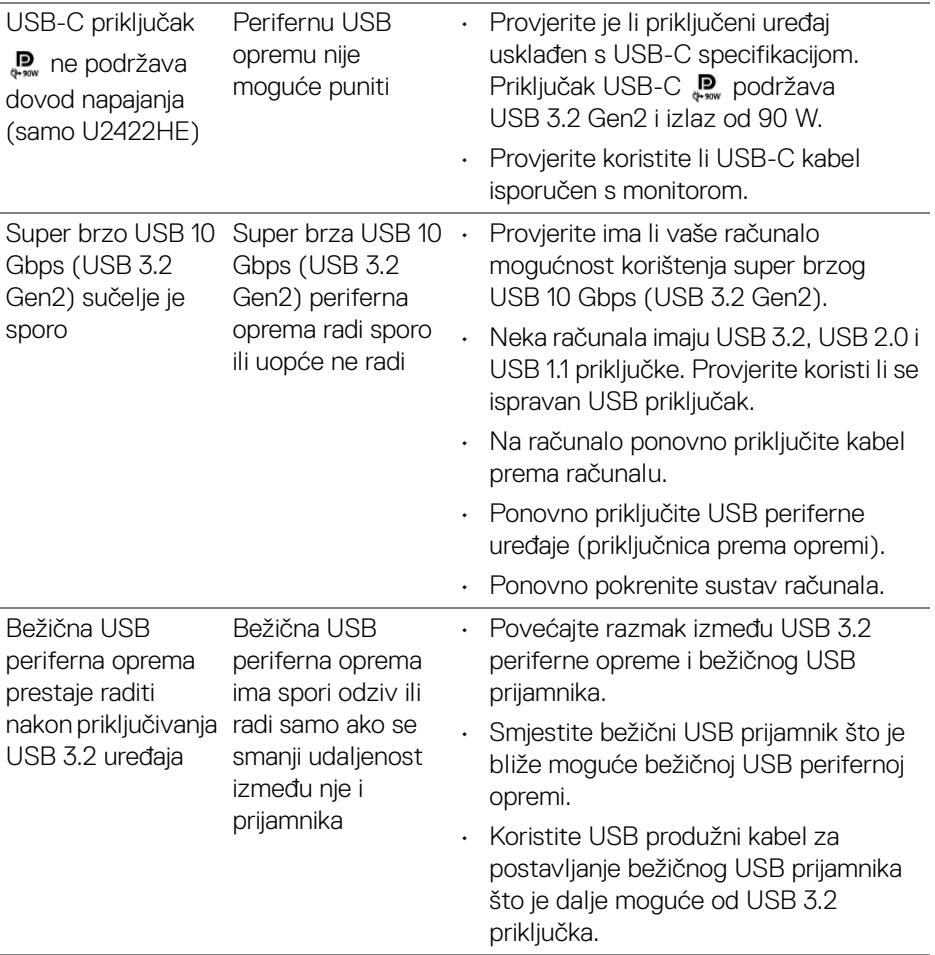

# **Dodatak**

#### <span id="page-96-0"></span>**UPOZORENJE: Upute o sigurnosti**

**UPOZORENJE: Korištenje kontrola, podešavanja ili postupaka različitih od onih navedenih u ovom dokumentu mogu prouzročiti rizik strujnog udara, električnim i/ili mehaničkim oštećenjima.**

Za informacije o sigurnosnim uputama pogledajte Sigurnosne, regulatorne i informacije o okolišu.

### **FCC napomene (samo SAD) i ostale regulatorne informacije**

Za FCC napomene i ostale regulatorne informacije pogledajte web stranicu usklađenosti s propisima na adresi [www.dell.com/regulatory\\_compliance](www.dell.com/regulatory_compliance).

### **Kako kontaktirati tvrtku Dell**

Za korisnike u Sjedinjenim Američkim Državama nazovite 800-WWW-DELL (800- 999-3355).

**NAPOMENA: Ako nemate aktivnu internetsku vezu, kontaktne podatke možete pronaći na vašem računu, omotnici ambalaže, potvrdi o kupovini ili katalogu Dell proizvoda.**

**Dell pruža nekoliko mogućnosti online i telefonske podrške i usluga. Dostupnost se razlikuje prema državi i proizvodu, neke usluge možda nisu dostupne u vašem području.**

- Online tehnička podrška —<www.dell.com/support/monitors>
- Kontaktirajte tvrtku Dell —<www.dell.com/contactdell>

### **EU baza podataka proizvoda za energetsku oznaku i tehnički list s podacima o proizvodu**

U2422H:<https://eprel.ec.europa.eu/qr/414164> U2422H WOST:<https://eprel.ec.europa.eu/qr/419925> U2422HE:<https://eprel.ec.europa.eu/qr/414161>

DØL